# <span id="page-0-0"></span>**Dell™ Latitude™ E5400 ve E5500 Servis El Kitabı**

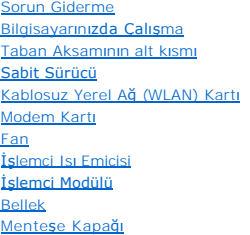

[Klavye](file:///C:/data/systems/late5400/tr/sm/keyboard.htm#wp1179980) [LED Gösterge Paneli](file:///C:/data/systems/late5400/tr/sm/ledboard.htm#wp1186812) [Ekran](file:///C:/data/systems/late5400/tr/sm/display.htm#wp1179838) [Optik Sürücü](file:///C:/data/systems/late5400/tr/sm/optical.htm#wp1179928) [Avuç İçi Dayanağı](file:///C:/data/systems/late5400/tr/sm/palmrest.htm#wp1181046) [Sistem Kart](file:///C:/data/systems/late5400/tr/sm/sysboard.htm#wp1180315)ı Aksamı G/C Kartı [Hoparlör Aksamı](file:///C:/data/systems/late5400/tr/sm/speaker.htm#wp1180768) Düğ[me Pil](file:///C:/data/systems/late5400/tr/sm/coinbatt.htm#wp1179839) [BIOS'u S](file:///C:/data/systems/late5400/tr/sm/bios.htm#wp1179839)ıfırlama

# **Notlar, Bildirimler ve Uyarılar**

**NOT:** NOT, bilgisayarınızdan daha fazla yararlanmanıza yardım eden önemli bilgilere işaret eder.

**DİKKAT:** DİKKAT, ya donanımda olası hasarı ya da veri kaybını belirtir ve size, bu sorunu nasıl önleyeceğinizi anlatır.

**UYARI: UYARI, olası maddi hasar, kişisel yaralanma veya ölüm tehlikesini belirtir.** 

Dell™ n Serisi bilgisayar satın aldıysanız, bu belgede yer alan Microsoft® Windows® işletim sistemlerine yönelik başvurular geçerli değildir.

# **Bu belgedeki bilgiler önceden bildirilmeksizin değiştirilebilir. © 2008 Dell Inc. Tüm hakları saklıdır.**

Dell Inc.'in yazılı izni olmadan herhangi bir şekilde çoğaltılması kesinlikle yasaktır.

Bu metinde kullanılan ticari markalar: *Dell, Latitude, ExpressCharge* ve *DELL* logosu Dell Inc. şirketinin ticari markalarıdır; *Bluetooth,* Bluetooth SIG, Inc. sahipliğinde kayıtlı bir ticari<br>markadır ve Dell tarafından

Bu belgede, marka ve adların **sahiplerine ya da üründere atıra** bulunmak için başka ticari marka ve ticari adlar kullanılabilir. Dell Inc. kendine ait olanların dışındaki ticari<br>markalar ve ticari isimlerle ilgili hiçbir m

#### **Modeller: PP32LA ve PP32LB**

Mayıs 2008 Rev. A00

#### <span id="page-1-0"></span> **Taban Aksamının alt kısmı Dell™ Latitude™ E5400 ve E5500 Servis El Kitabı**

- [Taban Aksam](#page-1-1)ının E5400 Alt kısmını çıkarma
- Taban Aksamının E5400 Alt kısmını [yerine takma](#page-1-2)
- **[Taban Aksam](#page-2-0)ının E5500 Alt kısmını çıkarma**
- **O** Taban Aksamının E5500 Alt kısmını yerine takma

# <span id="page-1-1"></span>**Taban Aksamının E5400 Alt kısmını çıkarma**

- UYARI: Bu bölümdeki yordamları gerçekleştirmeye başlamadan önce, bilgisayarınızla birlikte gelen güvenlik bilgilerini izleyin. En iyi güvenlik<br>uygulamaları hakkında daha fala bilgi için, www.dell.com sitesinde, www.dell.co
- 1. Bilgisayarınızda Çalışmaya Ba[şlamadan Önce](file:///C:/data/systems/late5400/tr/sm/before.htm#wp1180052) bölümündeki yordamları izleyin.
- 2. Ekranı kapatın ve bilgisayarı ters çevirin.
- 3. Taban aksamının alt kısmını sabitleyen beş tutucu vidayı çıkarma.

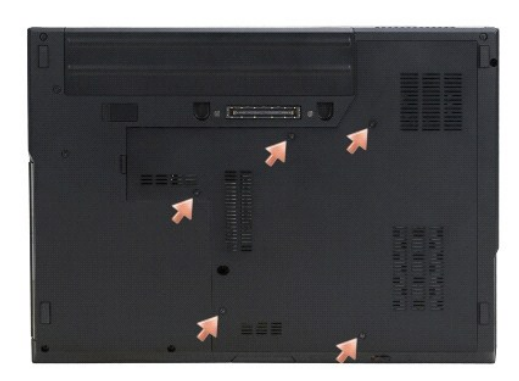

4. Girintiyi, gösterilen konumdaki ince kenara yakın bir yerden kaldırın ve taban aksamının alt kısmını bilgisayarın sol tarafına doğru kaydırarak yukarı kaldırın.

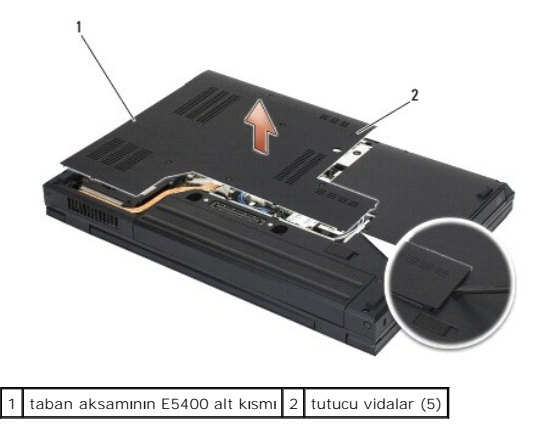

# <span id="page-1-2"></span>**Taban Aksamının E5400 Alt kısmını yerine takma**

UYARI: Bu bölümdeki yordamları gerçekleştirmeye başlamadan önce, bilgisayarınızla birlikte gelen güvenlik bilgilerini izleyin. En iyi güvenlik<br>uygulamaları hakkında daha fala bilgi için, www.dell.com sitesinde, www.dell.co

**NOT:** Bu prosedür öncelikle çıkarma prosedürünü tamamladığınızı varsaymaktadır.

- <span id="page-2-2"></span>1. Taban aksamının alt kısmını bilgisayarın sol tarafına kaydırın, aşağı doğru tutarak yerine oturtun.
- 2. Taban aksamının yerine oturduğundan emin olduktan sonra, tutucu vidaları sıkın.
- 3. Bilgisayarınızda Çalıştı[ktan Sonra](file:///C:/data/systems/late5400/tr/sm/before.htm#wp1109861) kısmındaki yordamları izleyin.

## <span id="page-2-0"></span>**Taban Aksamının E5500 Alt kısmını çıkarma**

- UYARI: Bu bölümdeki yordamları gerçekleştirmeye başlamadan önce, bilgisayarınızla birlikte gelen güvenlik bilgilerini izleyin. En iyi güvenlik<br>uygulamaları hakkında daha fala bilgi için, www.dell.com sitesinde, www.dell.co
- 1. Bilgisayarınızda Çalışmaya Ba[şlamadan Önce](file:///C:/data/systems/late5400/tr/sm/before.htm#wp1180052) bölümündeki yordamları izleyin.
- 2. Ekranı kapatın ve bilgisayarı ters çevirin.
- 3. Bilgisayarın alt kısmını sabitleyen M2,5 x 8 mm vidayı sökün.
- 4. Taban aksamının alt kısmını bilgisayarın önüne doğru kaydırarak yukarı kaldırın.

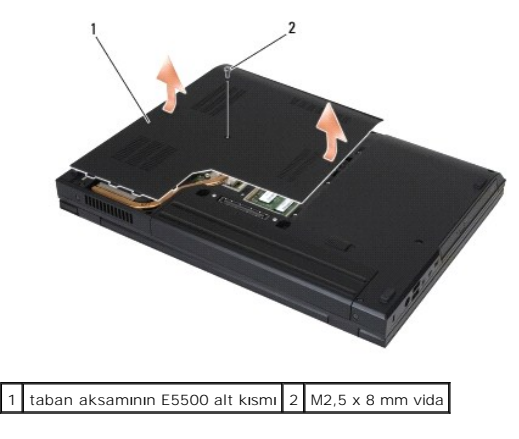

### <span id="page-2-1"></span>**Taban Aksamının E5500 Alt kısmını yerine takma**

UYARI: Bu bölümdeki yordamları gerçekleştirmeye başlamadan önce, bilgisayarınızla birlikte gelen güvenlik bilgilerini izleyin. En iyi güvenlik<br>uygulamaları hakkında daha fala bilgi için, www.dell.com sitesinde, www.dell.co

**NOT:** Bu prosedür öncelikle çıkarma prosedürünü tamamladığınızı varsaymaktadır.

- 1. Taban aksamının alt kısmını, yerine tamamen oturuncaya kadar bilgisayarın arka kısmına doğru kaydırın.
- 2. Bilgisayarın alt kısmını sabitleyen M2,5 x 8 mm vidayı yerine takın.
- 3. Bilgisayarınızda Calıştı[ktan Sonra](file:///C:/data/systems/late5400/tr/sm/before.htm#wp1109861) kısmındaki yordamları izleyin.

#### <span id="page-3-0"></span> **Bilgisayarınızda Çalışma Dell™ Latitude™ E5400 ve E5500 Servis El Kitabı**

- [Önerilen Araçlar](#page-3-1)
- Bilgisayarınızda Çalışmaya Ba[şlamadan Önce](#page-3-2)
- Bilgisayarınızda Çalıştı[ktan Sonra](#page-4-1)

Bu belgede bilgisayarınızdaki bileşenlerin takılması **ya da ç**ıkarılması **için yordamlar sunulur. Aksi belirtilmedikçe, her bir prosedür şunların yerine getirildiğini**<br>varsaymaktadır:

- l Bilgisayarınızda Çalışmaya Ba[şlamadan Önce](#page-3-2) ve bölümlerindeki adımları gerçekleştirme.
- l Bilgisayarınızla birlikte gelen güvenlik bilgilerini okumuş olmanız.
- 1 Bir bileşeni yerine takarken, ilk başta takılı olan bileşeni çıkarmış olmanız.

**NOT:** Bilgisayarınızın ve belirli bileşenlerin rengi bu belgede gösterilenden farklı olabilir.

# <span id="page-3-1"></span>**Önerilen Araçlar**

Bu belgedeki yordamlar için aşağıdaki araçlar gerekir:

- l Küçük düz uçlu tornavida
- l Phillips tornavida
- l Küçük plastik çizici
- l Flash BIOS güncelleştirmesi (**support.dell.com** adresindeki Dell Destek web sitesine bakın)

# <span id="page-3-2"></span>**Bilgisayarınızda Çalışmaya Başlamadan Önce**

Bilgisayarınızı olası zararlardan korumak ve kendi kişisel güvenliğinizi sağlamak için aşağıdaki güvenlik ilkelerini kullanın.

- UYARI : Bu bölümdeki yordamları gerçekleştirmeye başlamadan önce, bilgisayarınızla birlikte gelen güvenlik bilgilerini izleyin. En iyi güvenlik<br>uygulamaları hakkında daha fala bilgi için, www.dell.com sitesinde, www.dell.c **Sayfasına başvurun.**
- **DİKKAT:** Yalnızca yetkili bir servis teknisyeni bilgisayarınızda onarım yapmalıdır. Dell tarafından yetkilendirilmemiş servislerden kaynaklanan zararlar<br>garantinizin kapsamında değildir.
- **DİKKAT:** Elektrostatik boşalımı önlemek için, bir bilek topraklama kayışı kullanarak ya da bilgisayarın arkasındaki konektör gibi boyanmamış metal yüzeylere sık sık dokunarak kendinizi topraklayın.
- **DİKKAT:** Bileşenleri ve kartları itina ile kullanın. Bileşenlere veya kartların üzerindeki temas noktalarına dokunmayın. Kartları uç kısmından veya metal montaj kenarından tutun. İşlemci gibi bileşenleri pinlerinden değil kenarlarından tutun.

**DIKKAT**: Bir kabloyu çıkarırken kablonun kendisini değil, kablo konektörünü ya da gerilme önleyici halkasını tutup çekin. Kilitleme tırnaklı kablo<br>konektörleri için konektörü serbest bırakmak üzere kilitleme tırnakları üz

1. Bilgisayar kapağının çizilmesini önlemek üzere çalışma yüzeyinin düz ve temiz olmasını sağlayın.

- 2. Bilgisayarınızı kapatın.
	- <sup>l</sup> *Microsoft*® *Windows*® *XP*'de, **Başlat**® **Kapat**® **Kapat** seçeneğini tıklatın.
	- <sup>l</sup> *Microsoft Windows Vista*®'da, **Başlat** düğmesini, ok simgesini ve sonra bilgisayarınızı kapatmak için **Kapat** seçeneğini tıklatın.

**NOT:** Bilgisayarın kapalı olduğundan ve bir güç yönetimi modunda olmadığından emin olun. İşletim sistemini kullanarak bilgisayarınızı kapatamazsanız, güç düğmesini 4 saniye boyunca basılı turun.

3. Bilgisayarınızı ve tüm bağlı aygıtları elektrik prizlerinden çıkarın.

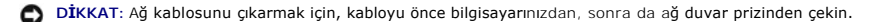

4. Telefon veya ağ kablolarını bilgisayardan çıkarın.

**DİKKAT:** Sistem kartının zarar görmesini önlemeye yardımcı olmak için, bilgisayara bakım yapmadan önce pili pil yuvasından çıkarmanız gerekir.

5. Bilgisayarınızda çalışmadan önce, harici aygıtları ve takılı kartları çıkarın:

- <span id="page-4-0"></span>l ExpressCard gibi takılı aygıtları çıkarmak için, bilgisayarınızda veya **support.dell.com** adresinde bulunan *Dell™ Teknoloji Kılavuzu*'na bakın.
- l Yerleştirme aygıtından çıkarmak için, **support.dell.com** adresindeki *E-Port Kullanım Kılavuzu* veya *E-Port Plus Kullanım Kılavuzu*'na bakın.
- l İnce pili çıkarmak için, ince pilinizle birlikte verilen veya **support.dell.com** adresinde bulunan kurulum kılavuzuna bakın.
- 6. Bilgisayarı ters çevirin.
- 7. Pil serbest bırakma mandalını sağa (açık konuma) kaydırın. Pili çıkartırken serbest bırakma mandalını açık konumda tutmanız gerekebilir.
- 8. Pili yuvanın dışına kaydırın.

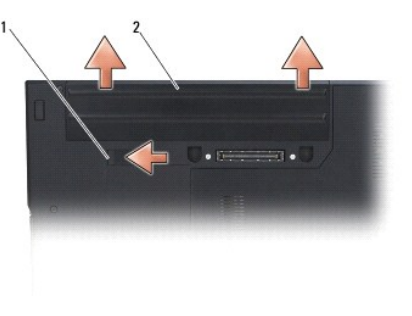

1 pil mandalı açma 2 pil

9. Bilgisayarın üst kenarını yukarı getirin, ekranı açın ve sistem kartını topraklamak için güç düğmesine basın.

# <span id="page-4-1"></span>**Bilgisayarınızda Çalıştıktan Sonra**

D**İKKAT:** Değiştirme işlemlerini tamamladıktan sonra, bilgisayarınızı açmadan önce harici aygıtları, kartları, kabloları vs. taktığınızdan emin olun.

- **DİKKAT:** Bilgisayarın zarar görmesini önlemek için, yalnızca bu model Dell™ bilgisayar için tasarlanmış olan pili kullanın. Başka Dell bilgisayarlar için tasarlanmış pilleri kullanmayın.
- 1. Bağlantı noktası eşleyicisi, ince pil veya soğutma gibi harici aygıtları bağlayın ve ExpressCard ya da SD bellek kartı gibi kartları değiştirin.
- 2. Bilgisayarınıza telefon veya ağ kablolarını bağlayın.
- 3. Pili yerleştirin. Pili yuvaya takın ve yerine oturana kadar itin.
- 4. Bilgisayarınızı ve tüm bağlı aygıtları elektrik prizlerine takın.
- 5. Bilgisayarınızı açın.

#### <span id="page-5-0"></span> **BIOS'u Sıfırlama Dell™ Latitude™ E5400 ve E5500 Servis El Kitabı**

- [BIOS'u CD'den S](#page-5-1)ıfırlama
- **[BIOS'u Sabit Disk Sürücüsünden Sı](#page-5-2)fırla**

Yeni bir sistem kartıyla birlikte CD gibi bir BIOS güncelleştirme programı sağlanmışsa ortamdan BIOS'u sıfırlayın. Bir BIOS güncelleştirme programı ortamınız yoksa, bkz. BIOS'u S

### <span id="page-5-1"></span>**BIOS'u CD'den Sıfırlama**

**DİKKAT: Güç kaybını engellemek için düzgün çalıştığını bildiğiniz bir elektrik prizine AC adaptörünü bağlayın. Bunun yapılmaması sistem hasarına neden<br>olabilir.** 

- 1. AC adaptörünün elektrik prizine takıldığından ve ana pilin düzgün şekilde takılı olduğundan emin olun.
- 2. Bilgisayarınızı başlatın.
- 3. Sürücü tepsisini açmak için optik sürücünün önündeki çıkarma düğmesine basın.
- 4. Sürücü tepsisinin merkezine BIOS güncelleştirme CD'sini yerleştirin, sonra tepsiyi kapatmak için yavaşça itin.
- 5. Bilgisayarı yeniden başlatın.
- 6. DELL logosu göründüğünde hemen <F12> tuşuna basın.

NOT: Klavyede bir tuş uzun süre basılı tutulduğunda klavye hatasına yol açabilir. Olası klavye hatalarını önlemek üzere Boot Device (Onyükleme<br>Aygıtı) **Menüsü** görünene kadar <F12> tuşuna eşit aralıklarla basıp bırakın.

Fazla uzun süre beklediyseniz ve işletim sistemi logosu görünürse, Microsoft® Windows® masaüstünü görene kadar bekleyin; ardından bilgisayarınızı kapatın ve yeniden deneyin.

7. **Boot Device** (Önyükleme Aracı) **Menüsünde**, **CD-ROM** öğesini vurgulamak için yukarı ya da aşağı ok tuşlarını kullanın ya da klavyede ilgili sayıya basın, sonra <Enter> tuşuna basın.

**NOT:** Quickboot (Hızlı önyükleme) özelliği yalnızca geçerli önyükleme için önyükleme sırasını değiştirir. Yeniden başlatma sırasında, bilgisayar sistem<br>kurulumunda belirtilen önyükleme sırasına göre önyüklenir.

- **DİKKAT:** İşlem başladıktan sonra yarıda kesmeyin. Bunun yapılması sistem hasarına neden olabilir.
- 8. Ekranda görünen yönergeleri uygulayın. Bilgisayar önyüklemeye devam eder ve yeni BIOS'u güncelleştir. Sıfırlama güncelleştirmesi tamamlandığında bilgisayar otomatik olarak yeniden önyükleme yapar.
- 9. Sürücüden flash BIOS güncelleştirme program CD'sini çıkarın.

### <span id="page-5-2"></span>**BIOS'u Sabit Disk Sürücüsünden Sıfırlama**

**DİKKAT:** Güç kaybını engellemek için düzgün çalıştığını bildiğiniz bir elektrik prizine AC adaptörünü bağlayın. Bunun yapılmaması sistem hasarına neden olabilir.

- 1. AC adaptörünün elektrik prizine bağlandığından, ana pilin uygun şekilde takıldığından ve bir ağ kablosunun takılı olduğundan emin olun.
- 2. Bilgisayarı başlatın.
- 3. **support.dell.com** adresinde bilgisayarınızla ilgili en son BIOS güncelleştirme dosyasını bulun.
- 4. Dosyayı karşıdan yüklemek **Şimdi Yükle**'yi tıklatın.
- 5. **İhracat Uyumluluğu Yasal Uyarı** penceresi görünürse, **Evet, bu Anlaşmayı Kabul Ediyorum** seçeneğini tıklatın.
- 6. **Dosya Yükleme** penceresinde, **Bu programı diske kaydet** ve sonra **Tamam** seçeneğini tıklatın.
- 7. **Kayıt Yeri** penceresinde, **Kayıt Yeri** menüsünü görüntülemek için, **Masaüstü** öğesini seçin ve sonra **Kaydet** seçeneğini tıklatın.

Dosya masaüstünüze yüklenir.

8. **Yükleme Tamamlandı** penceresi görünürse **Kapat**'ı tıklatın.

Dosya simgesi masaüstünüzde görünür ve yüklenen BIOS güncelleştirme dosyasıyla aynı ada sahiptir.

9. Masaüstündeki dosya simgesini çift tıklatın ve ekrandaki yönergeleri izleyin.

### <span id="page-7-0"></span> **Düğme Pil**

**Dell™ Latitude™ E5400 ve E5500 Servis El Kitabı**

- [Düğme Pili Çı](#page-7-1)karma
- Düğ[me Pili De](#page-7-2)ğiştirme

# <span id="page-7-1"></span>**Düğme Pili Çıkarma**

- UYARI: Bu bölümdeki yordamları gerçekleştirmeye başlamadan önce, bilgisayarınızla birlikte gelen güvenlik bilgilerini izleyin. En iyi güvenlik<br>uygulamaları hakkında daha fala bilgi için, www.dell.com sitesinde, www.dell.co
- 1. Bilgisayarınızda Calışmaya Ba[şlamadan Önce](file:///C:/data/systems/late5400/tr/sm/before.htm#wp1180052) bölümündeki yordamları izleyin.
- 2. Taban aksamının alt kısmını çıkarın (bkz. [Taban Aksam](file:///C:/data/systems/late5400/tr/sm/base.htm#wp1187201)ının E5400 Alt kısmını çıkarma veya Taban Aksamının E5500 Alt kısmını çıkarma).
- 3. Düğme pil kablo konektörünü sistem kartından çıkarın.
- 4. Sistem kartından düğme pili kaldırın.

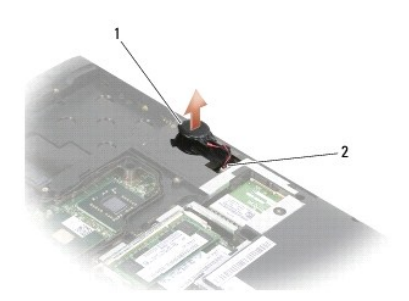

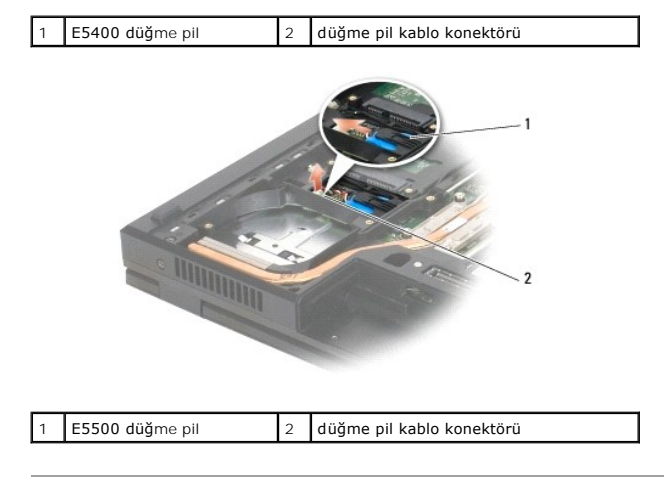

# <span id="page-7-2"></span>**Düğme Pili Değiştirme**

UYARI : Bu bölümdeki yordamları gerçekleştirmeye başlamadan önce, bilgisayarınızla birlikte gelen güvenlik bilgilerini izleyin. En iyi güvenlik<br>uygulamaları hakkında daha fala bilgi için, www.dell.com sitesinde, www.dell.c **Sayfasına başvurun.**

**NOT:** Bu prosedür öncelikle çıkarma prosedürünü tamamladığınızı varsaymaktadır.

1. Düğme pil kablo konektörünü sistem kartına takın.

- 2. Sistem kartında düğme pili konumlandırın.
- 3. Taban aksamının alt kısmını çıkarın (bkz. [Taban Aksam](file:///C:/data/systems/late5400/tr/sm/base.htm#wp1187206)ının E5400 Alt kısmını yerine takma veya [Taban Aksam](file:///C:/data/systems/late5400/tr/sm/base.htm#wp1186924)ının E5500 Alt kısmını yerine takma).
- 4. Bilgisayarınızda Calıştı[ktan Sonra](file:///C:/data/systems/late5400/tr/sm/before.htm#wp1109861) kısmındaki yordamları izleyin.

# <span id="page-9-0"></span>**İşlemci Modülü**

**Dell™ Latitude™ E5400 ve E5500 Servis El Kitabı**

- $\bullet$  **İslemci Modülünü Çıkarma**
- **·** İslemci Modülünü Değiştirm

# <span id="page-9-1"></span>**İşlemci Modülünü Çıkarma**

- UYARI : Aşağıdaki prosedüre başlamadan önce bilgisayarınızla birlikte gelen güvenlik yönergelerini takip edin. En iyi güvenlik uygulamaları<br>hakkı**nda daha fala bilgi için, www.dell.com sitesinde, www.dell.com/regulatory\_co başvurun.**
- 1. Bilgisayarınızda Çalışmaya Ba[şlamadan Önce](file:///C:/data/systems/late5400/tr/sm/before.htm#wp1180052) bölümündeki yönergeleri uygulayın.
- 2. Taban aksamının alt kısmını çıkarın (bkz. [Taban Aksam](file:///C:/data/systems/late5400/tr/sm/base.htm#wp1187206)ının E5400 Alt kısmını çıkarma veya Taban Aksamının E5400 Alt kısmını yerine takma).
- 3. Fanı çıkarın (bkz. Fanı Çı[karma\)](file:///C:/data/systems/late5400/tr/sm/fan.htm#wp1179841).
- 4. İşlemci ısı emicisini çıkarın (bkz. İşlemci Is[ı Emicisini Çı](file:///C:/data/systems/late5400/tr/sm/cpucool.htm#wp1184898)karma).

**DİKKAT:** İşlemciye zarar vermekten kaçınmak için kam vidasını döndürürken işlemciye dik olacak şekilde tornavidayı tutun.

5. ZIF soketini gevşetmek için, küçük bir düz uçlu tornavida kullanın ve ZIF soketi kam vidasını saatin tersi yönünde durdurucuya gelinceye kadar döndürün.

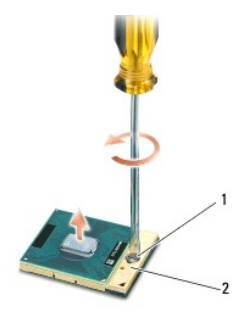

ZIF soketi kam vidası 2 ZIF soketi

- Θ **DİKKAT: İşlemci için maksimum soğutma sağlamak üzere işlemci termal soğutma aksamının ısı aktarım alanlarına dokunmayın. Cildinizdeki yağlar, ısı<br>yüzeylerinin ısı iletim kapasitesini düşürebilir.**
- **DİKKAT:** İşlemci modülünü çıkarmak için modülü doğruca yukarı çekin. İşlemci modülü üzerindeki pimleri eğmemeye dikkat edin.

6. İşlemci modülünü ZIF soketinden kaldırın.

# <span id="page-9-2"></span>**İşlemci Modülünü Değiştirme**

- **UYARI: Aşağıdaki prosedüre başlamadan önce bilgisayarınızla birlikte gelen güvenlik yönergelerini takip edin. En iyi güvenlik uygulamaları hakkında daha fala bilgi için, www.dell.com sitesinde, www.dell.com/regulatory\_compliance sayfasında Mevzuat Uyumluluğu Ana Sayfasına başvurun. DİKKAT: İşlemci zarına dokunmayın. Kam vidası ve işlemci arasındaki temassızlığ<b>ı engellemek için kam vidasını döndürürken zarı**n monte edilmiş olduğu<br>altlık üz**erinde iş**lemciye bastırın ve tutun.
- **DİKKAT:** İşlemci modülünü yerleştirmeden önce kam kilidinin tam olarak açık konumda olduğundan emin olun. ZIF soketine işlemci modülünü uygun şekilde yerleştirmek güç gerektirmez. Uygun şekilde yerleştirilmeyen bir işlemci modülü temassızlık olmasına veya mikro işlemci ve ZIF soketinde kalıcı hasara yol açabilir.
- **NOT:** Yeni bir işlemci takıyorsanız, işlemciye yapışık bir ısı yüzeyinin olduğu yeni bir işlemci ısı emicisi veya gerekli montaj talimatlarıyla beraber yeni bir ısı<br>yüzeyi, işlemciyle birlikte verilir.
- **NOT: Bu prosedür öncelikle çıkarma prosedürünü tamamladığınızı varsaymaktadır.**

1. İşlemci modülünün pin-1 köşesini ZIF soketinin pin-1 köşesi ile hizalayın, sonra işlemci modülünü takın.

**NOT:** İşlemci modülünün pin-1 köşesinde, ZIF soketinin pin-1 köşesindeki üçgenle hizalanan bir üçgen vardır.

Işlemci modülü uygun şekilde yerleştirildiğinde dört köşenin tümü aynı yükseklikte hizalanır. Modülün bir veya daha fazla köşesi diğerlerinden daha<br>yüksek olursa, modül uygun şekilde yerleştirilemez.

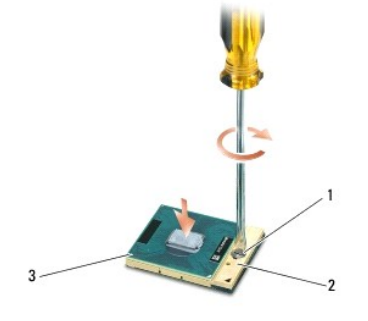

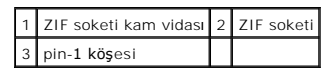

**DİKKAT:** İşlemciye zarar vermekten kaçınmak için kam vidasını döndürürken işlemciye dik olacak şekilde tornavidayı tutun.

- 2. Sistem kartına işlemci modülünü takmak için kam vidasını saat yönünde döndürerek ZIF soketini sıkıştırın.
- 3. İşlemci ısı emicisini yerine takın (bkz. *İslemci Isı [Emicisini Yerine Takma](file:///C:/data/systems/late5400/tr/sm/cpucool.htm#wp1179900)*).
- 4. Fanı yerine takın (bkz. Fanı Değiş[tirme\)](file:///C:/data/systems/late5400/tr/sm/fan.htm#wp1179900).
- 5. Taban aksamının alt kısmını çıkarın (bkz. [Taban Aksam](file:///C:/data/systems/late5400/tr/sm/base.htm#wp1187206)ının E5400 Alt kısmını yerine takma veya [Taban Aksam](file:///C:/data/systems/late5400/tr/sm/base.htm#wp1186924)ının E5500 Alt kısmını yerine takma).
- 6. Bilgisayarınızda Çalıştı[ktan Sonra](file:///C:/data/systems/late5400/tr/sm/before.htm#wp1109861) kısmındaki yordamları izleyin.

#### <span id="page-11-0"></span>**İşlemci Isı Emicisi Dell™ Latitude™ E5400 ve E5500 Servis El Kitabı**

- İşlemci Is[ı Emicisini Çı](#page-11-1)karma
- **O** İslemci Isı Emicisini Yerine Tak

# <span id="page-11-1"></span>**İşlemci Isı Emicisini Çıkarma**

- UYARI : Aşağıdaki prosedüre başlamadan önce bilgisayarınızla birlikte gelen güvenlik yönergelerini takip edin. En iyi güvenlik uygulamaları<br>hakkı**nda daha fala bilgi için, www.dell.com sitesinde, www.dell.com/regulatory\_co başvurun.**
- 1. Bilgisayarınızda Çalışmaya Ba[şlamadan Önce](file:///C:/data/systems/late5400/tr/sm/before.htm#wp1180052) bölümündeki yönergeleri uygulayın.
- 2. Taban aksamının alt kısmını çıkarın (bkz. [Taban Aksam](file:///C:/data/systems/late5400/tr/sm/base.htm#wp1187201)ının E5400 Alt kısmını çıkarma veya Taban Aksamının E5500 Alt kısmını çıkarma).
- 3. Fanı çıkarın (bkz. Fanı Çı[karma\)](file:///C:/data/systems/late5400/tr/sm/fan.htm#wp1179841).
- 4. İşlemci ısı emicisini sistem kartına sabitleyen dört adet numaralı tutucu vidayı sırayla gevşetin.
- 5. İşlemci ısı emicisini sistem kartına sabitleyen kalan tutucu vidayı gevşetin ve dikkatlice bilgisayardan çıkarın.

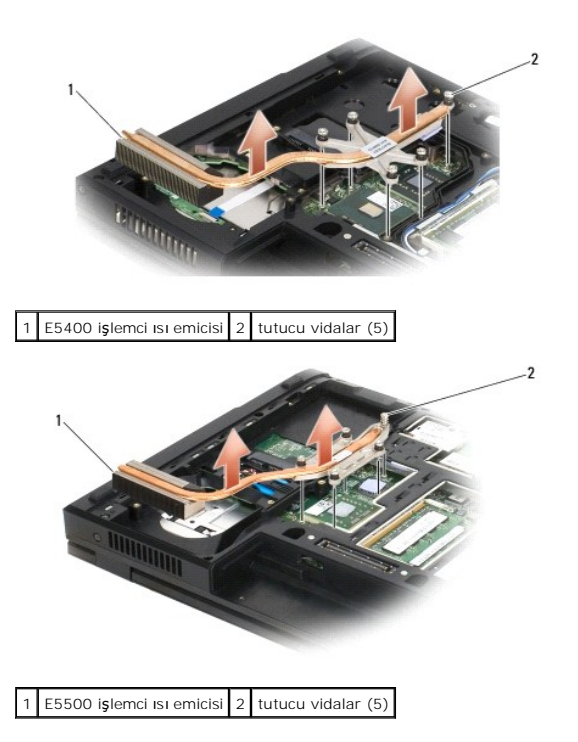

# <span id="page-11-2"></span>**İşlemci Isı Emicisini Yerine Takma**

UYARI : Aşağıdaki prosedüre başlamadan önce bilgisayarınızla birlikte gelen güvenlik yönergelerini takip edin. En iyi güvenlik uygulamaları<br>hakkı**nda daha fala bilgi için, www.dell.com sitesinde, www.dell.com/regulatory\_co başvurun.**

**A NOT: Bu prosedür öncelikle çıkarma prosedürünü tamamladığınızı varsaymaktadır.** 

1. İşlemci ısı emicisini bilgisayarın önüne en yakın vida ile aynı hizaya getirip sabitleyin.

- 2. Işlemci termal soğutma aksamı üzerindeki beş tutucu vidayı sistem kartı üzerindeki vida delikleriyle hizalayın ve vidaları sağlamlaştırın. Dört adet numaralı<br>vidayı sırayla sıkın, sonra beşinci vidayı sıkın.
- 3. Fanı yerine takın (bkz. Fanı Değiş[tirme\)](file:///C:/data/systems/late5400/tr/sm/fan.htm#wp1179900).
- 4. Taban aksamının alt kısmını çıkarın (bkz. [Taban Aksam](file:///C:/data/systems/late5400/tr/sm/base.htm#wp1187206)ının E5400 Alt kısmını yerine takma veya [Taban Aksam](file:///C:/data/systems/late5400/tr/sm/base.htm#wp1186924)ının E5500 Alt kısmını yerine takma).
- 5. Bilgisayarınızda Calıştı[ktan Sonra](file:///C:/data/systems/late5400/tr/sm/before.htm#wp1109861) kısmındaki yordamları izleyin.

### <span id="page-13-0"></span> **Ekran**

### **Dell™ Latitude™ E5400 ve E5500 Servis El Kitabı**

- [E5400 Ekran Aksam](#page-13-1)ı
- **E**5400 Ekran Cercevesi
- **[E5400 Ekran Mente](#page-16-0)şeleri** ● E5400 Ekran Ceviricisi
- 
- E5400 Ekran Paneli
- E5400 Ekran Kablosu ● [E5500 Ekran Aksam](#page-20-0)ı
- 
- E5500 Ekran Cercevesi
- **[E5500 Ekran Mente](#page-23-0)şeleri**
- **C** E5500 Ekran Çeviricisi
- E5500 Ekran Paneli
- **C** E5500 Ekran Kablosu

# <span id="page-13-1"></span>**E5400 Ekran Aksamı**

### <span id="page-13-2"></span>**E5400 Ekran Aksamını Çıkarma**

- **UYARI: Aşağıdaki prosedüre başlamadan önce bilgisayarınızla birlikte gelen güvenlik yönergelerini takip edin. En iyi güvenlik uygulamaları hakkında daha fala bilgi için, www.dell.com sitesinde, www.dell.com/regulatory\_compliance sayfasında Mevzuat Uyumluluğu Ana Sayfasına başvurun.**
- 1. Bilgisayarınızda Çalışmaya Ba[şlamadan Önce](file:///C:/data/systems/late5400/tr/sm/before.htm#wp1180052) bölümündeki yönergeleri uygulayın.
- 2. Taban aksamının alt kısmını çıkarın (bkz. [Taban Aksam](file:///C:/data/systems/late5400/tr/sm/base.htm#wp1187419)ının E5400 Alt kısmını çıkarma).
- 3. Menteşe kapağını çıkarın (bkz. Mentes[e Kapa](file:///C:/data/systems/late5400/tr/sm/hingecvr.htm#wp1179936)ğını Çıkarma).
- 4. Klavyeyi çıkarın (bkz. Klavyeyi Cıkarma).
- 5. Ekran kablo konektörünün yanındaki mavi tırnağı çekerek ekran kablosunu sistem kartından çıkarın.
- 6. Metal ve plastik kablo kılavuz tırnaklardan uzaklaştırarak, ekran kablosunu dikkatlice çıkarın.

**DİKKAT:** Avuç içi dayanağındaki plastik tırnakların altında ekran kablosu ve anten kablolarının kalmadığından emin olun.

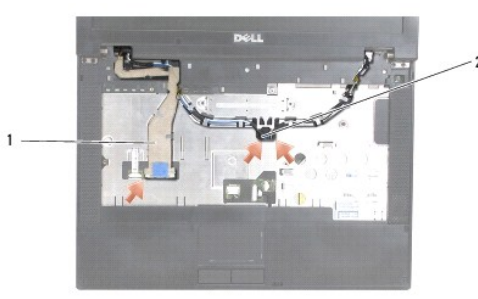

#### 1 ekran kablosu 2 anten kabloları

- 7. Bilgisayarı çevirin. Anten kablolarını kartlarından çıkarın ve bilgisayarın altındaki kablo kılavuzlarından çıkararak kaldırın.
- 8. Anten kablolarını avuç içi dayanağındaki deliğe kaydırın.
- 9. Anten kablolarını bilgisayarın üzerindeki kablo kılavuzlarından çıkarın.
- 10. Bilgisayarın üstünde bulunan ve metal menteşeleri tutan dört M2,5 x 5-mm vidayı (menteşe başına iki adet) çıkarın.

<span id="page-14-1"></span>11. Bilgisayarın altındaki menteşeleri tutturan iki M2,5 x 8 mm vidayı çıkarın.

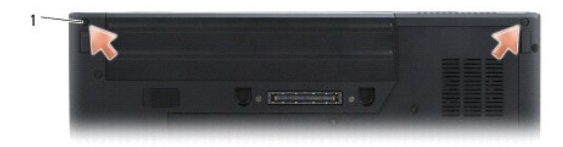

1 M2,5 x 8 mm alt vidalar (2)

12. Ekran ve menteşe aksamını bilgisayarın dışına doğru kaldırın.

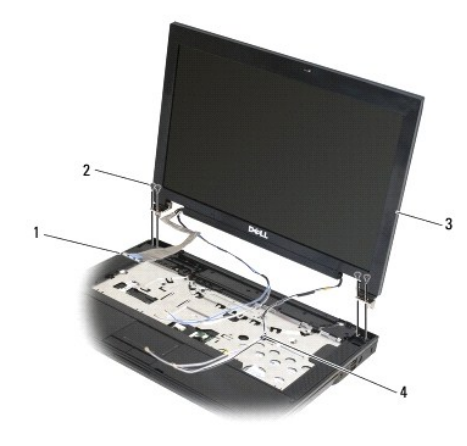

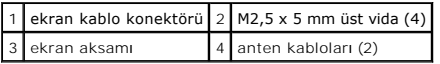

## <span id="page-14-0"></span>**E5400 Ekran Aksamını Yerine Takma**

UYARI: Aşağıdaki prosedüre başlamadan önce bilgisayarınızla birlikte gelen güvenlik yönergelerini takip edin. En iyi güvenlik uygulamaları<br>hakkında daha fala bilgi için, www.dell.com sitesinde, www.dell.com/regulatory\_comp

**NOT:** Bu prosedür öncelikle çıkarma prosedürünü tamamladığınızı varsaymaktadır.

- 1. Ekran menteşelerini bilgisayarın tabanındaki deliklerle hizalayın, sonra ekranı yerine indirin.
- 2. Bilgisayarın altındaki iki M2,5 x 8 mm vidayı ve üstündeki dört M2,5 x 5 mm vidayı (menteşe başına iki adet) yerine takın.

**DIKKAT:** Ekran kablosu ve anten kablolarının düzgün biçimde yerine oturduğundan ve avuç içi dayanağının üzerindeki plastik tırnakların altında<br>sabitlendiğinden emin olun. Ekran kablosu ve anten kablolarını avuç içi dayana

- 3. Ekran kablosunu sistem kartına takın.
- 4. Avuç içi dayanağındaki ve bilgisayarın tabanındaki delikten anten kablolarını geçirin.
- 5. Anten kablolarını, başlangıçta yerleştirildikleri kablo kılavuzlarına takın.

<span id="page-15-2"></span>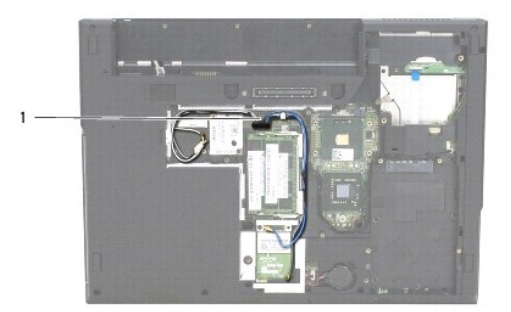

#### 1 anten kabloları

- 6. Anten kablolarını, bilgisayarınızla birlikte verilen isteğe bağlı uygun WLAN, WPAN kartlarına takın.
- 7. Klavyeyi yerine takın (bkz. [Klavyeyi De](file:///C:/data/systems/late5400/tr/sm/keyboard.htm#wp1179937)ğiştirme).
- 8. Menteşe kapağını yerine takın (bkz. Mentes[e Kapa](file:///C:/data/systems/late5400/tr/sm/hingecvr.htm#wp1180009)ğını Değistirme).
- 9. Ekranı kapatın ve bilgisayarı ters çevirin.
- 10. Taban aksamının alt kısmını çıkarın (bkz. [Taban Aksam](file:///C:/data/systems/late5400/tr/sm/base.htm#wp1187206)ının E5400 Alt kısmını yerine takma).
- 11. Bilgisayarınızda Çalıştı[ktan Sonra](file:///C:/data/systems/late5400/tr/sm/before.htm#wp1109861) kısmındaki yordamları izleyin.

# <span id="page-15-0"></span>**E5400 Ekran Çerçevesi**

# <span id="page-15-1"></span>**E5400 Ekran Çerçevesini Çıkarma**

- UYARI : Aşağıdaki prosedüre başlamadan önce bilgisayarınızla birlikte gelen güvenlik yönergelerini takip edin. En iyi güvenlik uygulamaları<br>hakkı**nda daha fala bilgi için, www.dell.com sitesinde, www.dell.com/regulatory\_co başvurun.**
- 1. Bilgisayarınızda Çalışmaya Ba[şlamadan Önce](file:///C:/data/systems/late5400/tr/sm/before.htm#wp1180052) bölümündeki yönergeleri uygulayın.
- 2. Menteşe kapağını çıkarın (bkz. Menteş[e Kapa](file:///C:/data/systems/late5400/tr/sm/hingecvr.htm#wp1179936)ğını Çıkarma).
- 3. Klavyeyi çıkarın (bkz. [Klavyeyi Çı](file:///C:/data/systems/late5400/tr/sm/keyboard.htm#wp1179991)karma).
- 4. Ekran aksamını çıkarın (bkz. [E5400 Ekran Aksam](#page-13-2)ını Çıkarma).

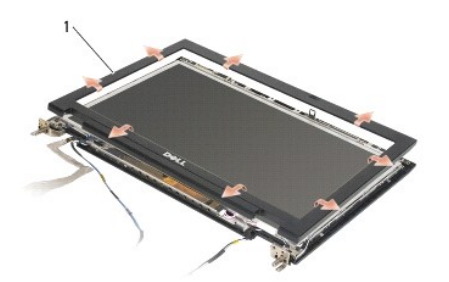

1 ekran çerçevesi

**DİKKAT:** Üst kapaktan çerçevenin çıkarılması, çerçeveye zarar vermemek için özel dikkat gerektirir.

5. Ekran panelinin orta alt kısmından başlayarak, çerçeveyi üst kapaktan ayırmak için parmaklarınızı kullanın, sonra çerçevenin kalan kısmını ayırmak için iç

<span id="page-16-2"></span>kenarları kaldırın.

#### <span id="page-16-1"></span>**E5400 Ekran Çerçevesini Yerine Takma**

UYARI : Aşağıdaki prosedüre başlamadan önce bilgisayarınızla birlikte gelen güvenlik yönergelerini takip edin. En iyi güvenlik uygulamaları<br>hakkı**nda daha fala bilgi için, www.dell.com sitesinde, www.dell.com/regulatory\_co başvurun.**

**NOT:** Bu prosedür öncelikle çıkarma prosedürünü tamamladığınızı varsaymaktadır.

- 1. Herhangi bir köşeden başlayarak üst kapağa tutturmak için çerçeveyi yavaşça yerine oturtmak üzere parmaklarınızı kullanın.
- 2. Ekran aksamını yerine takın (bkz. [E5400 Ekran Aksam](#page-14-0)ını Yerine Takma).
- 3. Klavyeyi yerine takın (bkz. [Klavyeyi De](file:///C:/data/systems/late5400/tr/sm/keyboard.htm#wp1179937)ğiştirme).
- 4. Menteşe kapağını yerine takın (bkz. Menteş[e Kapa](file:///C:/data/systems/late5400/tr/sm/hingecvr.htm#wp1180009)ğını Değiştirme).
- 5. Ekranı kapatın ve bilgisayarı ters çevirin.
- 6. Taban aksamının alt kısmını çıkarın (bkz. [Taban Aksam](file:///C:/data/systems/late5400/tr/sm/base.htm#wp1187206)ının E5400 Alt kısmını yerine takma).
- 7. Bilgisayarınızda Calıştı[ktan Sonra](file:///C:/data/systems/late5400/tr/sm/before.htm#wp1109861) kısmındaki yordamları izleyin.

### <span id="page-16-0"></span>**E5400 Ekran Menteşeleri**

#### **E5400 Ekran Menteşelerini Çıkarma**

- UYARI: Aşağıdaki prosedüre başlamadan önce bilgisayarınızla birlikte gelen güvenlik yönergelerini takip edin. En iyi güvenlik uygulamaları<br>hakkında daha fala bilgi için, www.dell.com sitesinde, www.dell.com/regulatory\_comp **başvurun.**
- 1. Bilgisayarınızda Çalışmaya Ba[şlamadan Önce](file:///C:/data/systems/late5400/tr/sm/before.htm#wp1180052) bölümündeki yönergeleri uygulayın.
- 2. Menteşe kapağını çıkarın (bkz. Mentes[e Kapa](file:///C:/data/systems/late5400/tr/sm/hingecvr.htm#wp1179936)ğını Çıkarma).
- 3. Klavyeyi çıkarın (bkz. [Klavyeyi Çı](file:///C:/data/systems/late5400/tr/sm/keyboard.htm#wp1179991)karma).
- 4. Ekran aksamını çıkarın (bkz. [E5400 Ekran Aksam](#page-13-2)ını Çıkarma).
- 5. Ekran çerçevesini çıkarın (bkz. **[E5400 Ekran Çerçevesini Çı](#page-15-1)karma)**.
- 6. Ekran menteşelerini ekran kapağına sabitleyen dört M2,5 x 5-mm vidayı (her bir tarafta iki adet) çıkarın.

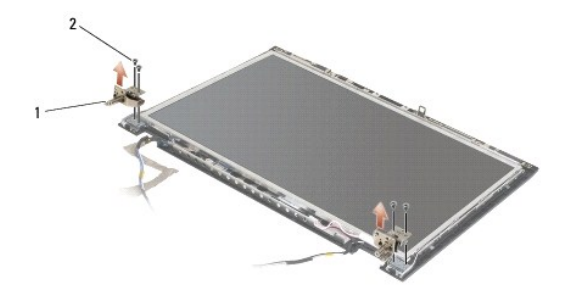

1 menteşe  $2$  M2,5 x 5 mm vidalar (4)

#### **E5400 Ekran Menteşelerini Yerine Takma**

- <span id="page-17-2"></span>**UYARI: Aşağıdaki prosedüre başlamadan önce bilgisayarınızla birlikte gelen güvenlik yönergelerini takip edin. En iyi güvenlik uygulamaları hakkında daha fala bilgi için, www.dell.com sitesinde, www.dell.com/regulatory\_compliance sayfasında Mevzuat Uyumluluğu Ana Sayfasına başvurun.**
- **A NOT: Bu prosedür öncelikle çıkarma prosedürünü tamamladığınızı varsaymaktadır.**
- 1. Ekran menteşelerini ekran kapağına sabitleyen dört M2,5 x 5 mm vidayı (her bir tarafta iki adet) yerine takın.

**NOT:** Ekran menteşe panelleri, L (sol) ve R (sağ) olarak etiketlenmiştir.

- 2. Ekran çerçevesini yerine takın (bkz. **[E5500 Ekran Çerçevesini Yerine Takma](#page-23-1)**).
- 3. Ekran aksamını yerine takın (bkz. [E5400 Ekran Aksam](#page-14-0)ını Yerine Takma).
- 4. Klavyeyi yerine takın (bkz. [Klavyeyi De](file:///C:/data/systems/late5400/tr/sm/keyboard.htm#wp1179937)ğiştirme).
- 5. Menteşe kapağını yerine takın (bkz. Mentes[e Kapa](file:///C:/data/systems/late5400/tr/sm/hingecvr.htm#wp1180009)ğını Değistirme).
- 6. Ekranı kapatın ve bilgisayarı ters çevirin.
- 7. Taban aksamının alt kısmını çıkarın (bkz. [Taban Aksam](file:///C:/data/systems/late5400/tr/sm/base.htm#wp1187206)ının E5400 Alt kısmını yerine takma).
- 8. Bilgisayarınızda Çalıştı[ktan Sonra](file:///C:/data/systems/late5400/tr/sm/before.htm#wp1109861) kısmındaki yordamları izleyin.

# <span id="page-17-0"></span>**E5400 Ekran Çeviricisi**

#### <span id="page-17-1"></span>**E5400 Ekran Çerçevesini Çıkarma**

UYARI : Aşağıdaki prosedüre başlamadan önce bilgisayarınızla birlikte gelen güvenlik yönergelerini takip edin. En iyi güvenlik uygulamaları<br>hakkı**nda daha fala bilgi için, www.dell.com sitesinde, www.dell.com/regulatory\_co başvurun.**

**DİKKAT:** Üst kapaktan çerçevenin çıkarılması, çerçeveye zarar vermemek için özel dikkat gerektirir.

- 1. Bilgisayarınızda Çalışmaya Ba[şlamadan Önce](file:///C:/data/systems/late5400/tr/sm/before.htm#wp1180052) bölümündeki yönergeleri uygulayın.
- 2. Menteşe kapağını çıkarın (bkz. Mentes[e Kapa](file:///C:/data/systems/late5400/tr/sm/hingecvr.htm#wp1179936)ğını Çıkarma).
- 3. Klavyeyi çıkarın (bkz. [Klavyeyi Çı](file:///C:/data/systems/late5400/tr/sm/keyboard.htm#wp1179991)karma).
- 4. Ekran aksamını çıkarın (bkz. [E5400 Ekran Aksam](#page-13-2)ını Çıkarma).
- 5. Ekran çerçevesini çıkarın (bkz. [E5400 Ekran Çerçevesini Çı](#page-15-1)karma).
- 6. Ekran çeviriciden M2,5 x 5 mm vidayı çıkarın.
- 7. İki ekran çeviricisi konektörünün bağlantısını kesin.
- 8. Ekran çeviricisini ekran aksamının dışına doğru kaldırın.

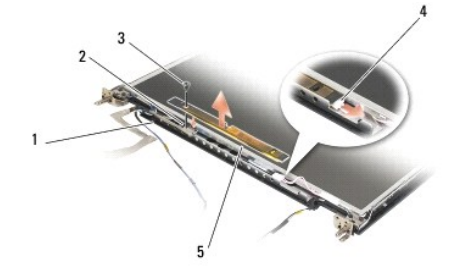

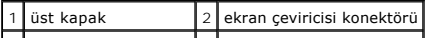

<span id="page-18-3"></span>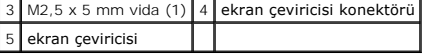

### <span id="page-18-1"></span>**E5400 Ekran Çeviricisini Yerine Takma**

UYARI: Aşağıdaki prosedüre başlamadan önce bilgisayarınızla birlikte gelen güvenlik yönergelerini takip edin. En iyi güvenlik uygulamaları<br>hakkında daha fala bilgi için, www.dell.com sitesinde, www.dell.com/regulatory\_comp

**NOT: Bu prosedür öncelikle çıkarma prosedürünü tamamladığınızı varsaymaktadır.** 

- 1. İki ekran çeviricisi konektörünü ekran çeviricisine takın.
- 2. Ekran çeviricisini tutan M2,5 x 5 mm vidayı yerine takın.
- 3. Ekran çerçevesini yerine takın (bkz. **E5400 Ekran Cercevesini Yerine Takma)**.
- 4. Ekran aksamını yerine takın (bkz. [E5400 Ekran Aksam](#page-14-0)ını Yerine Takma).
- 5. Klavyeyi yerine takın (bkz. [Klavyeyi De](file:///C:/data/systems/late5400/tr/sm/keyboard.htm#wp1179937)ğiştirme).
- 6. Menteşe kapağını yerine takın (bkz. Menteş[e Kapa](file:///C:/data/systems/late5400/tr/sm/hingecvr.htm#wp1180009)ğını Değiştirme).
- 7. Ekranı kapatın ve bilgisayarı ters çevirin.
- 8. Taban aksamının alt kısmını çıkarın (bkz. [Taban Aksam](file:///C:/data/systems/late5400/tr/sm/base.htm#wp1187206)ının E5400 Alt kısmını yerine takma).
- 9. Bilgisayarınızda Calıştı[ktan Sonra](file:///C:/data/systems/late5400/tr/sm/before.htm#wp1109861) kısmındaki yordamları izleyin.

## <span id="page-18-0"></span>**E5400 Ekran Paneli**

#### <span id="page-18-2"></span>**E5400 Ekran Panelini Çıkarma**

- UYARI : Aşağıdaki prosedüre başlamadan önce bilgisayarınızla birlikte gelen güvenlik yönergelerini takip edin. En iyi güvenlik uygulamaları<br>hakkında daha fala bilgi için, www.dell.com sitesinde, www.dell.com/regulatory\_com **başvurun.**
- 1. Bilgisayarınızda Calışmaya Ba[şlamadan Önce](file:///C:/data/systems/late5400/tr/sm/before.htm#wp1180052) bölümündeki yönergeleri uygulayın.
- 2. Menteşe kapağını çıkarın (bkz. Mentes[e Kapa](file:///C:/data/systems/late5400/tr/sm/hingecvr.htm#wp1179936)ğını Çıkarma).
- 3. Klavyeyi çıkarın (bkz. [Klavyeyi Çı](file:///C:/data/systems/late5400/tr/sm/keyboard.htm#wp1179991)karma).
- 4. Ekran aksamını çıkarın (bkz. **E5400 Ekran Aksamını Çıkarma**).
- 5. Ekran çerçevesini çıkarın (bkz. **[E5400 Ekran Çerçevesini Çı](#page-15-1)karma)**.
- 6. Ekran çeviricisini çıkarın (bkz. [E5400 Ekran Çerçevesini Çı](#page-17-1)karma).
- 7. Ekran menteşe panellerinden sekiz M2 x 3 mm vidayı (ekran panelinin her bir tarafında dört tane) çıkarın.

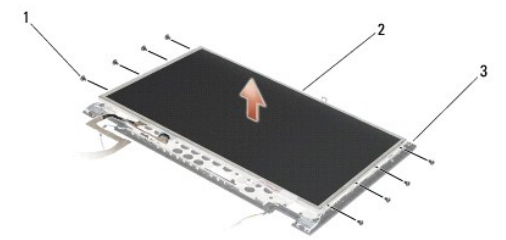

<span id="page-19-2"></span>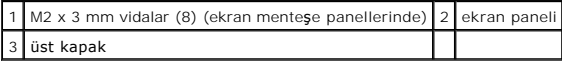

8. Ekran panelini üst kapağın dışına doğru kaldırın.

# <span id="page-19-1"></span>**E5400 Ekran Panelini Yerine Takma**

**UYARI: Aşağıdaki prosedüre başlamadan önce bilgisayarınızla birlikte gelen güvenlik yönergelerini takip edin. En iyi güvenlik uygulamaları hakkında daha fala bilgi için, www.dell.com sitesinde, www.dell.com/regulatory\_compliance sayfasında Mevzuat Uyumluluğu Ana Sayfasına başvurun.**

**NOT:** Bu prosedür öncelikle çıkarma prosedürünü tamamladığınızı varsaymaktadır.

- 1. Ekran menteşe panellerine ekran panelini tutturmak için sekiz adet M2 x 3 mm vidayı (ekran panelinin her bir tararında dört tane) yerine takın.
- 2. Üst kapak üzerine ekran paneli aksamını konumlandırın.
- 3. Ekran çeviricisini yerine takın (bkz. **E5400 Ekran Ceviricisini Yerine Takma)**
- 4. Ekran çerçevesini yerine takın (bkz. **E5400 Ekran Cercevesini Yerine Takma)**
- 5. Ekran aksamını yerine takın (bkz. **[E5400 Ekran Aksam](#page-14-0)ını Yerine Takma**).
- 6. Klavyeyi yerine takın (bkz. [Klavyeyi De](file:///C:/data/systems/late5400/tr/sm/keyboard.htm#wp1179937)ğiştirme).
- 7. Menteşe kapağını yerine takın (bkz. Mentes[e Kapa](file:///C:/data/systems/late5400/tr/sm/hingecvr.htm#wp1180009)ğını Değiştirme).
- 8. Ekranı kapatın ve bilgisayarı ters çevirin.
- 9. Taban aksamının alt kısmını çıkarın (bkz. [Taban Aksam](file:///C:/data/systems/late5400/tr/sm/base.htm#wp1187206)ının E5400 Alt kısmını yerine takma).
- 10. Bilgisayarınızda Calıştı[ktan Sonra](file:///C:/data/systems/late5400/tr/sm/before.htm#wp1109861) kısmındaki yordamları izleyin.

# <span id="page-19-0"></span>**E5400 Ekran Kablosu**

### **E5400 Ekran Kablosunu Çıkarma**

- **UYARI: Aşağıdaki prosedüre başlamadan önce bilgisayarınızla birlikte gelen güvenlik yönergelerini takip edin. En iyi güvenlik uygulamaları hakkında daha fala bilgi için, www.dell.com sitesinde, www.dell.com/regulatory\_compliance sayfasında Mevzuat Uyumluluğu Ana Sayfasına başvurun.**
- 1. Bilgisayarınızda Çalışmaya Ba[şlamadan Önce](file:///C:/data/systems/late5400/tr/sm/before.htm#wp1180052) bölümündeki yönergeleri uygulayın.
- 2. Menteşe kapağını çıkarın (bkz. Mentes[e Kapa](file:///C:/data/systems/late5400/tr/sm/hingecvr.htm#wp1179936)ğını Cıkarma).
- 3. Klavyeyi çıkarın (bkz. [Klavyeyi Çı](file:///C:/data/systems/late5400/tr/sm/keyboard.htm#wp1179991)karma).
- 4. Ekran menteşelerinden dört adet M2,5 x 5 mm vidayı çıkarın.
- 5. Ekran aksamını çıkarın (bkz. [E5400 Ekran Aksam](#page-13-2)ını Çıkarma).
- 6. Ekran çerçevesini çıkarın (bkz. **[E5400 Ekran Çerçevesini Çı](#page-15-1)karma)**.
- 7. Ekran çeviricisini çıkarın (bkz. **E5400 Ekran Cercevesini Çıkarma**).
- 8. Ekran panelini çıkarın (bkz. **[E5400 Ekran Panelini Çı](#page-18-2)karma**).
- 9. Ekran panelinin arkasındaki konektörden ekran kablosunu çıkarın.

<span id="page-20-2"></span>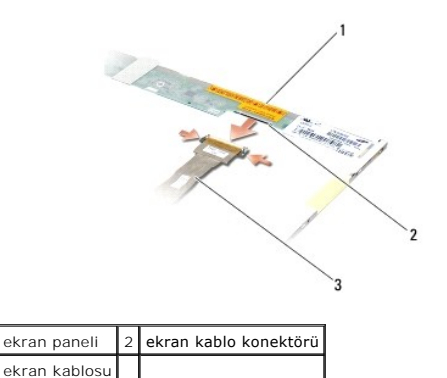

#### **E5400 Ekran Kablosunu Yerine Takma**

UYARI : Aşağıdaki prosedüre başlamadan önce bilgisayarınızla birlikte gelen güvenlik yönergelerini takip edin. En iyi güvenlik uygulamaları<br>hakkında daha fala bilgi için, www.dell.com sitesinde, www.dell.com/regulatory\_com **başvurun.**

**Z NOT: Bu prosedür öncelikle çıkarma prosedürünü tamamladığınızı varsaymaktadır.** 

- 1. Ekran panelinin arkasındaki konektöre ekran kablosunu takın.
- 2. Ekran panelini yerine takın (bkz. **[E5400 Ekran Panelini Yerine Takma](#page-19-1)**).
- 3. Ekran çeviricisini yerine takın (bkz. **[E5400 Ekran Çeviricisini Yerine Takma](#page-18-1)**).
- 4. Ekran çerçevesini yerine takın (bkz. **[E5400 Ekran Çerçevesini Yerine Takma](#page-16-1)**).
- 5. Ekran aksamını yerine takın (bkz. [E5400 Ekran Aksam](#page-14-0)ını Yerine Takma).
- 6. Klavyeyi yerine takın (bkz. [Klavyeyi De](file:///C:/data/systems/late5400/tr/sm/keyboard.htm#wp1179937)ğiştirme).
- 7. Menteşe kapağını yerine takın (bkz. Mentes[e Kapa](file:///C:/data/systems/late5400/tr/sm/hingecvr.htm#wp1180009)ğını Değiştirme).
- 8. Ekranı kapatın ve bilgisayarı ters çevirin.
- 9. Taban aksamının alt kısmını çıkarın (bkz. [Taban Aksam](file:///C:/data/systems/late5400/tr/sm/base.htm#wp1187206)ının E5400 Alt kısmını yerine takma).
- 10. Bilgisayarınızda Çalıştı[ktan Sonra](file:///C:/data/systems/late5400/tr/sm/before.htm#wp1109861) kısmındaki yordamları izleyin.

# <span id="page-20-0"></span>**E5500 Ekran Aksamı**

### <span id="page-20-1"></span>**E5500 Ekran Aksamını Çıkarma**

- UYARI : Aşağıdaki prosedüre başlamadan önce bilgisayarınızla birlikte gelen güvenlik yönergelerini takip edin. En iyi güvenlik uygulamaları<br>hakkında daha fala bilgi için, www.dell.com sitesinde, www.dell.com/regulatory\_com **başvurun.**
- 1. Bilgisayarınızda Calışmaya Ba[şlamadan Önce](file:///C:/data/systems/late5400/tr/sm/before.htm#wp1180052) bölümündeki yönergeleri uygulayın.
- 2. Taban aksamının alt kısmını çıkarın (bkz. [Taban Aksam](file:///C:/data/systems/late5400/tr/sm/base.htm#wp1187419)ının E5400 Alt kısmını çıkarma).
- 3. Menteşe kapağını çıkarın (bkz. Mentes[e Kapa](file:///C:/data/systems/late5400/tr/sm/hingecvr.htm#wp1179936)ğını Çıkarma).
- 4. Klavyeyi çıkarın (bkz. [Klavyeyi Çı](file:///C:/data/systems/late5400/tr/sm/keyboard.htm#wp1179991)karma).
- 5. Ekran kablo konektörünün yanındaki mavi tırnağı çekerek ekran kablosunu sistem kartından çıkarın.

<span id="page-21-1"></span>**DİKKAT:** Avuç içi dayanağındaki plastik tırnakların altında ekran kablosu ve anten kablolarının kalmadığından emin olun.

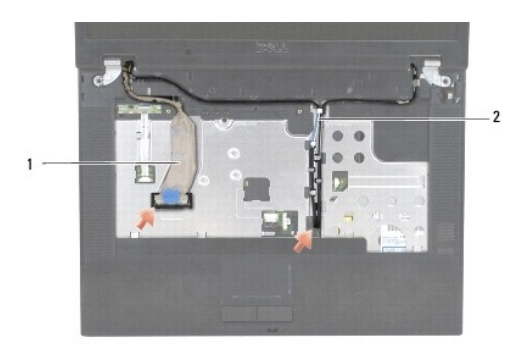

# 1 ekran kablosu 2 anten kabloları

- 6. Metal ve plastik kablo kılavuzlarından uzaklaştırarak, ekran kablosunu dikkatlice çıkarın.
- 7. Bilgisayarı çevirin ve bilgisayarın altındaki kablo kılavuzlarından dışarı alarak anten kablolarını çıkarın.
- 8. Anten kablolarını avuç içi dayanağındaki deliğe kaydırın.
- 9. Anten kablolarını bilgisayarın üzerindeki kablo kılavuzlarından çıkarın.
- 10. Bilgisayarın üstünde bulunan ve metal menteşeleri tutan iki M2,5 x 8-mm vidayı (menteşe başına iki adet) çıkarın.
- 11. Bilgisayarın altındaki menteşeleri tutturan iki M2,5 x 8 mm vidayı çıkarın.

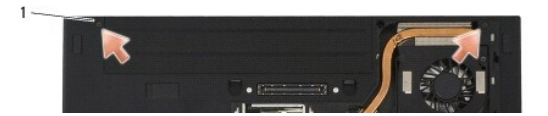

#### 1 M2,5 x 8 mm alt vidalar (2)

12. Ekran ve menteşe aksamını bilgisayarın dışına doğru kaldırın.

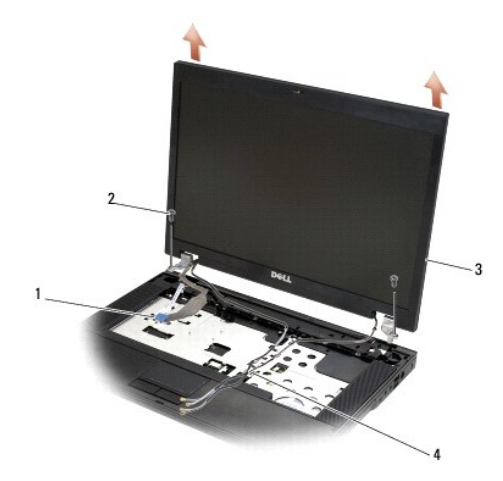

<span id="page-21-0"></span>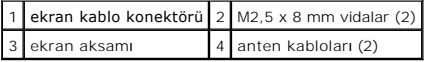

#### <span id="page-22-2"></span>**E5500 Ekran Aksamını Yerine Takma**

- $\wedge$ UYARI : Aşağıdaki prosedüre başlamadan önce bilgisayarınızla birlikte gelen güvenlik yönergelerini takip edin. En iyi güvenlik uygulamaları<br>hakkında daha fala bilgi için, www.dell.com sitesinde, www.dell.com/regulatory\_com **başvurun.**
- **NOT:** Bu prosedür öncelikle çıkarma prosedürünü tamamladığınızı varsaymaktadır.
- 1. Ekran menteşelerini bilgisayarın tabanındaki deliklerle hizalayın, sonra ekranı yerine indirin.
- 2. Bilgisayarın altında ve üstünde bulunan iki çift M2,5 x 8-mm menteşe vidasını yerine takın.

**DİKKAT:** Avuç içi dayanağındaki plastik tırnakların altında ekran kablosu ve anten kablolarının uygun şekilde yönlendirildiğinden ve tutturulduğundan emin olun.

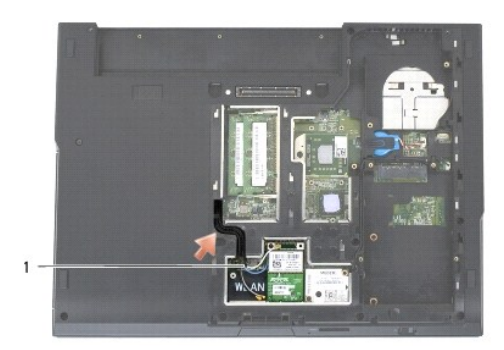

#### 1 anten kabloları

- 3. Avuç içi dayanağındaki tırnakların altından ekran kablosu ve anten kablolarını yönlendirin.
- 4. Avuç içi dayanağındaki ve bilgisayarın tabanındaki delikten anten kablolarını geçirin.
- 5. Sistem kartındaki ekran kablosu konektörüne ekran kablosunu takın.
- 6. Klavyeyi yerine takın (bkz. [Klavyeyi De](file:///C:/data/systems/late5400/tr/sm/keyboard.htm#wp1179937)ğiştirme).
- 7. Menteşe kapağını yerine takın (bkz. Mentes[e Kapa](file:///C:/data/systems/late5400/tr/sm/hingecvr.htm#wp1180009)ğını Değiştirme).
- 8. Ekranı kapatın ve bilgisayarı ters çevirin.
- 9. Taban aksamının alt kısmını çıkarın (bkz. [Taban Aksam](file:///C:/data/systems/late5400/tr/sm/base.htm#wp1186924)ının E5500 Alt kısmını yerine takma).
- 10. Bilgisayarınızda Calıştı[ktan Sonra](file:///C:/data/systems/late5400/tr/sm/before.htm#wp1109861) kısmındaki yordamları izleyin.

## <span id="page-22-0"></span>**E5500 Ekran Çerçevesi**

#### <span id="page-22-1"></span>**E5500 Ekran Çerçevesini Çıkarma**

- **UYARI: Aşağıdaki prosedüre başlamadan önce bilgisayarınızla birlikte gelen güvenlik yönergelerini takip edin. En iyi güvenlik uygulamaları hakkında daha fala bilgi için, www.dell.com sitesinde, www.dell.com/regulatory\_compliance sayfasında Mevzuat Uyumluluğu Ana Sayfasına başvurun.**
- 1. Bilgisayarınızda Calışmaya Ba[şlamadan Önce](file:///C:/data/systems/late5400/tr/sm/before.htm#wp1180052) bölümündeki yönergeleri uygulayın.
- 2. Menteşe kapağını çıkarın (bkz. Menteş[e Kapa](file:///C:/data/systems/late5400/tr/sm/hingecvr.htm#wp1179936)ğını Çıkarma).
- 3. Klavyeyi çıkarın (bkz. [Klavyeyi Çı](file:///C:/data/systems/late5400/tr/sm/keyboard.htm#wp1179991)karma).
- 4. Ekran aksamını çıkarın (bkz. [E5500 Ekran Aksam](#page-20-1)ını Çıkarma).

<span id="page-23-2"></span>5. Ekran panelinin orta alt kısmından başlayarak, çerçeveyi üst kapaktan ayırmak için parmaklarınızı kullanın, sonra çerçevenin kalan kısmını ayırmak için iç kenarları kaldırın.

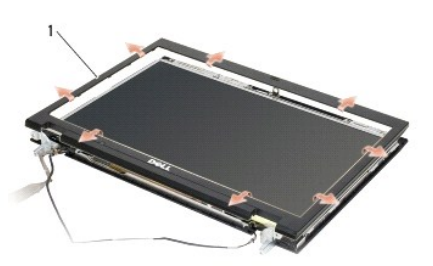

#### 1 ekran çerçevesi

<span id="page-23-1"></span>**DİKKAT:** Üst kapaktan çerçevenin çıkarılması, çerçeveye zarar vermemek için özel dikkat gerektirir.

# **E5500 Ekran Çerçevesini Yerine Takma**

**UYARI: Aşağıdaki prosedüre başlamadan önce bilgisayarınızla birlikte gelen güvenlik yönergelerini takip edin. En iyi güvenlik uygulamaları**   $\Lambda$ **hakkında daha fala bilgi için, www.dell.com sitesinde, www.dell.com/regulatory\_compliance sayfasında Mevzuat Uyumluluğu Ana Sayfasına başvurun.**

**NOT:** Bu prosedür öncelikle çıkarma prosedürünü tamamladığınızı varsaymaktadır.

- 1. Herhangi bir köşeden başlayarak üst kapağa tutturmak için çerçeveyi yavaşça yerine oturtmak üzere parmaklarınızı kullanın.
- 2. Ekran aksamını yerine takın (bkz. [E5500 Ekran Aksam](#page-21-0)ını Yerine Takma).
- 3. Klavyeyi yerine takın (bkz. [Klavyeyi De](file:///C:/data/systems/late5400/tr/sm/keyboard.htm#wp1179937)ğiştirme).
- 4. Menteşe kapağını yerine takın (bkz. Menteş[e Kapa](file:///C:/data/systems/late5400/tr/sm/hingecvr.htm#wp1180009)ğını Değiştirme).
- 5. Ekranı kapatın ve bilgisayarı ters çevirin.
- 6. Taban aksamının alt kısmını çıkarın (bkz. [Taban Aksam](file:///C:/data/systems/late5400/tr/sm/base.htm#wp1186924)ının E5500 Alt kısmını yerine takma).
- 7. Bilgisayarınızda Calıştı[ktan Sonra](file:///C:/data/systems/late5400/tr/sm/before.htm#wp1109861) kısmındaki yordamları izleyin.

# <span id="page-23-0"></span>**E5500 Ekran Menteşeleri**

#### **E5500 Ekran Menteşelerini Çıkarma**

- UYARI : Aşağıdaki prosedüre başlamadan önce bilgisayarınızla birlikte gelen güvenlik yönergelerini takip edin. En iyi güvenlik uygulamaları<br>hakkı**nda daha fala bilgi için, www.dell.com sitesinde, www.dell.com/regulatory\_co başvurun.**
- 1. Bilgisayarınızda Çalışmaya Ba[şlamadan Önce](file:///C:/data/systems/late5400/tr/sm/before.htm#wp1180052) bölümündeki yönergeleri uygulayın.
- 2. Menteşe kapağını çıkarın (bkz. Mentes[e Kapa](file:///C:/data/systems/late5400/tr/sm/hingecvr.htm#wp1179936)ğını Çıkarma).
- 3. Klavyeyi çıkarın (bkz. [Klavyeyi Çı](file:///C:/data/systems/late5400/tr/sm/keyboard.htm#wp1179991)karma).
- 4. Ekran aksamını çıkarın (bkz. **E5500 Ekran Aksamını Çıkarma**).
- 5. Ekran çerçevesini çıkarın (bkz. [E5500 Ekran Çerçevesini Çı](#page-22-1)karma).
- 6. Ekran menteşelerini ekran kapağına sabitleyen dört M2,5 x 8 mm vidayı (her bir tarafta iki adet) ve iki M2 x 3 mm vidayı çıkarın.

<span id="page-24-2"></span>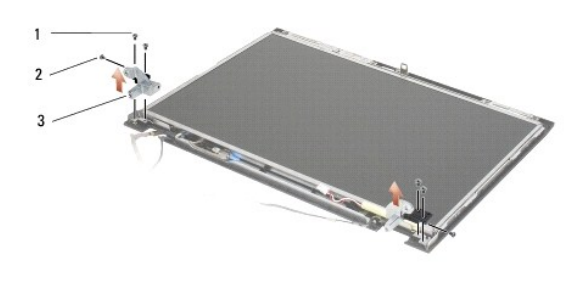

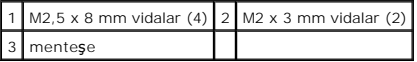

#### **E5500 Ekran Menteşelerini Yerine Takma**

UYARI : Aşağıdaki prosedüre başlamadan önce bilgisayarınızla birlikte gelen güvenlik yönergelerini takip edin. En iyi güvenlik uygulamaları<br>hakkında daha fala bilgi için, www.dell.com sitesinde, www.dell.com/regulatory\_com **başvurun.**

**Z NOT: Bu prosedür öncelikle çıkarma prosedürünü tamamladığınızı varsaymaktadır.** 

1. Ekran menteşelerini ekran kapağına sabitleyen dört M2,5 x 8 mm vidayı (her bir tarafta iki adet) ve iki M2 x 3 mm vidayı (her bir tarafta birer adet) yerine takın.

**NOT:** Ekran menteşe panelleri, L (sol) ve R (sağ) olarak etiketlenmiştir.

- 2. Ekran çerçevesini yerine takın (bkz. **[E5500 Ekran Çerçevesini Yerine Takma](#page-23-1)**).
- 3. Ekran aksamını yerine takın (bkz. **[E5500 Ekran Aksam](#page-21-0)ını Yerine Takma**).
- 4. Klavyeyi yerine takın (bkz. [Klavyeyi De](file:///C:/data/systems/late5400/tr/sm/keyboard.htm#wp1179937)ğiştirme).
- 5. Menteşe kapağını yerine takın (bkz. Mentes[e Kapa](file:///C:/data/systems/late5400/tr/sm/hingecvr.htm#wp1180009)ğını Değistirme).
- 6. Ekranı kapatın ve bilgisayarı ters çevirin.
- 7. Taban aksamının alt kısmını çıkarın (bkz. [Taban Aksam](file:///C:/data/systems/late5400/tr/sm/base.htm#wp1186924)ının E5500 Alt kısmını yerine takma).
- 8. Bilgisayarınızda Çalıştı[ktan Sonra](file:///C:/data/systems/late5400/tr/sm/before.htm#wp1109861) kısmındaki yordamları izleyin.

# <span id="page-24-0"></span>**E5500 Ekran Çeviricisi**

# <span id="page-24-1"></span>**E5500 Ekran Çeviricisini Çıkarma**

- UYARI : Aşağıdaki prosedüre başlamadan önce bilgisayarınızla birlikte gelen güvenlik yönergelerini takip edin. En iyi güvenlik uygulamaları<br>hakkı**nda daha fala bilgi için, www.dell.com sitesinde, www.dell.com/regulatory\_co başvurun.**
- 1. Bilgisayarınızda Çalışmaya Ba[şlamadan Önce](file:///C:/data/systems/late5400/tr/sm/before.htm#wp1180052) bölümündeki yönergeleri uygulayın.
- 2. Menteşe kapağını çıkarın (bkz. Mentes[e Kapa](file:///C:/data/systems/late5400/tr/sm/hingecvr.htm#wp1179936)ğını Çıkarma).
- 3. Klavyeyi çıkarın (bkz. [Klavyeyi Çı](file:///C:/data/systems/late5400/tr/sm/keyboard.htm#wp1179991)karma).
- 4. Ekran aksamını çıkarın (bkz. [E5500 Ekran Aksam](#page-20-1)ını Çıkarma).
- 5. Ekran çerçevesini çıkarın (bkz. **[E5500 Ekran Çerçevesini Çı](#page-22-1)karma)**.
- 6. Ekran çeviriciden M2,5 x 5 mm vidayı çıkarın.
- <span id="page-25-2"></span>7. İki ekran çeviricisi konektörünün bağlantısını kesin.
- 8. Ekran çeviricisini üst kapağın dışına doğru kaldırın.

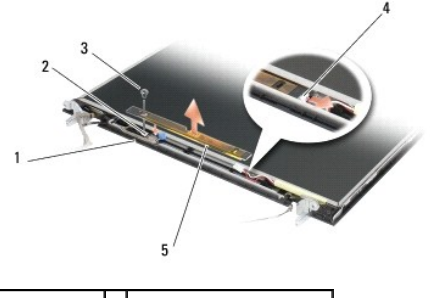

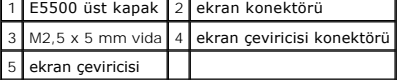

<span id="page-25-1"></span>DİKKAT: Üst kapaktan çerçevenin çıkarılması, çerçeveye zarar vermemek için özel dikkat gerektirir.

### **E5500 Ekran Çeviricisini Yerine Takma**

UYARI : Aşağıdaki prosedüre başlamadan önce bilgisayarınızla birlikte gelen güvenlik yönergelerini takip edin. En iyi güvenlik uygulamaları<br>hakkında daha fala bilgi için, www.dell.com sitesinde, www.dell.com/regulatory\_com **başvurun.**

**A NOT: Bu prosedür öncelikle çıkarma prosedürünü tamamladığınızı varsaymaktadır.** 

- 1. İki ekran çeviricisi konektörünü ekran çeviricisine takın.
- 2. Ekran çeviricisini tutan M2,5 x 5 mm vidayı yerine takın.
- 3. Ekran çerçevesini yerine takın (bkz. **E5500 Ekran Cercevesini Yerine Takma**).
- 4. Ekran aksamını yerine takın (bkz. **[E5500 Ekran Aksam](#page-21-0)ını Yerine Takma)**
- 5. Klavyeyi yerine takın (bkz. [Klavyeyi De](file:///C:/data/systems/late5400/tr/sm/keyboard.htm#wp1179937)ğiştirme).
- 6. Menteşe kapağını yerine takın (bkz. Menteş[e Kapa](file:///C:/data/systems/late5400/tr/sm/hingecvr.htm#wp1180009)ğını Değiştirme).
- 7. Ekranı kapatın ve bilgisayarı ters çevirin.
- 8. Taban aksamının alt kısmını çıkarın (bkz. [Taban Aksam](file:///C:/data/systems/late5400/tr/sm/base.htm#wp1186924)ının E5500 Alt kısmını yerine takma)
- 9. Bilgisayarınızda Çalıştı[ktan Sonra](file:///C:/data/systems/late5400/tr/sm/before.htm#wp1109861) kısmındaki yordamları izleyin.

# <span id="page-25-0"></span>**E5500 Ekran Paneli**

# <span id="page-25-3"></span>**E5500 Ekran Panelini Çıkarma**

- $\triangle$ UYARI : Aşağıdaki prosedüre başlamadan önce bilgisayarınızla birlikte gelen güvenlik yönergelerini takip edin. En iyi güvenlik uygulamaları<br>hakkı**nda daha fala bilgi için, www.dell.com sitesinde, www.dell.com/regulatory\_co başvurun.**
- 1. Bilgisayarınızda Çalışmaya Ba[şlamadan Önce](file:///C:/data/systems/late5400/tr/sm/before.htm#wp1180052) bölümündeki yönergeleri uygulayın.
- 2. Menteşe kapağını çıkarın (bkz. Menteş[e Kapa](file:///C:/data/systems/late5400/tr/sm/hingecvr.htm#wp1179936)ğını Çıkarma).
- 3. Klavyeyi çıkarın (bkz. [Klavyeyi Çı](file:///C:/data/systems/late5400/tr/sm/keyboard.htm#wp1179991)karma).
- <span id="page-26-2"></span>4. Ekran aksamını çıkarın (bkz. [E5500 Ekran Aksam](#page-20-1)ını Çıkarma).
- 5. Ekran çerçevesini çıkarın (bkz. [E5500 Ekran Çerçevesini Çı](#page-22-1)karma).
- 6. Ekran çeviricisini çıkarın (bkz. **[E5500 Ekran Çeviricisini Çı](#page-24-1)karma**).
- 7. Ekran menteşe panellerinden sekiz M2 x 3 mm vidayı (ekran panelinin her bir tarafında dört tane) çıkarın.

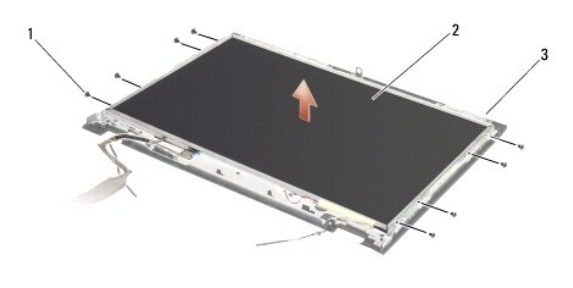

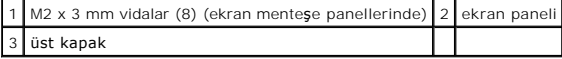

8. Ekran panelini üst kapaktan doğru kaldırın.

#### <span id="page-26-1"></span>**E5500 Ekran Panelini Yerine Takma**

- UYARI : Aşağıdaki prosedüre başlamadan önce bilgisayarınızla birlikte gelen güvenlik yönergelerini takip edin. En iyi güvenlik uygulamaları<br>hakkı**nda daha fala bilgi için, www.dell.com sitesinde, www.dell.com/regulatory\_co başvurun.**
- **NOT:** Bu prosedür öncelikle çıkarma prosedürünü tamamladığınızı varsaymaktadır.
- 1. Ekran menteşe panellerine ekran panelini tutturmak için sekiz adet M2 x 3 mm vidayı (ekran panelinin her bir tararında dört tane) yerine takın.
- 2. Ekran çeviricisini yerine takın (bkz. **[E5500 Ekran Çeviricisini Yerine Takma](#page-25-1)**).
- 3. Ekran çerçevesini yerine takın (bkz. **[E5500 Ekran Çerçevesini Yerine Takma](#page-23-1))**.
- 4. Ekran aksamını yerine takın (bkz. **[E5500 Ekran Aksam](#page-21-0)ını Yerine Takma**).
- 5. Klavyeyi yerine takın (bkz. [Klavyeyi De](file:///C:/data/systems/late5400/tr/sm/keyboard.htm#wp1179937)ğiştirme).
- 6. Menteşe kapağını yerine takın (bkz. Menteş[e Kapa](file:///C:/data/systems/late5400/tr/sm/hingecvr.htm#wp1180009)ğını Değiştirme).
- 7. Ekranı kapatın ve bilgisayarı ters çevirin.
- 8. Taban aksamının alt kısmını çıkarın (bkz. [Taban Aksam](file:///C:/data/systems/late5400/tr/sm/base.htm#wp1186924)ının E5500 Alt kısmını yerine takma)
- 9. Bilgisayarınızda Çalıştı[ktan Sonra](file:///C:/data/systems/late5400/tr/sm/before.htm#wp1109861) kısmındaki yordamları izleyin.

# <span id="page-26-0"></span>**E5500 Ekran Kablosu**

## **E5500 Ekran Kablosunu Çıkarma**

- UYARI : Aşağıdaki prosedüre başlamadan önce bilgisayarınızla birlikte gelen güvenlik yönergelerini takip edin. En iyi güvenlik uygulamaları<br>hakkı**nda daha fala bilgi için, www.dell.com sitesinde, www.dell.com/regulatory\_co başvurun.**
- 1. Bilgisayarınızda Calışmaya Ba[şlamadan Önce](file:///C:/data/systems/late5400/tr/sm/before.htm#wp1180052) bölümündeki yönergeleri uygulayın.
- 2. Menteşe kapağını çıkarın (bkz. Mentes[e Kapa](file:///C:/data/systems/late5400/tr/sm/hingecvr.htm#wp1179936)ğını Çıkarma).
- 3. Klavyeyi çıkarın (bkz. [Klavyeyi Çı](file:///C:/data/systems/late5400/tr/sm/keyboard.htm#wp1179991)karma).
- 4. Ekran aksamını çıkarın (bkz. [E5500 Ekran Aksam](#page-20-1)ını Çıkarma).
- 5. Ekran çerçevesini çıkarın (bkz. [E5500 Ekran Çerçevesini Çı](#page-22-1)karma).
- 6. Ekran çeviricisini çıkarın (bkz. [E5500 Ekran Çeviricisini Çı](#page-24-1)karma).
- 7. Ekran panelini çıkarın (bkz. **[E5500 Ekran Panelini Çı](#page-25-3)karma)**.
- 8. Ekran panelinin arkasındaki konektörden ekran kablosunu çıkarın.

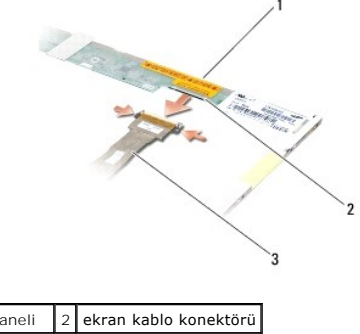

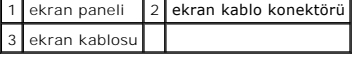

### **E5500 Ekran Kablosunu Yerine Takma**

UYARI : Aşağıdaki prosedüre başlamadan önce bilgisayarınızla birlikte gelen güvenlik yönergelerini takip edin. En iyi güvenlik uygulamaları<br>hakkı**nda daha fala bilgi için, www.dell.com sitesinde, www.dell.com/regulatory\_co başvurun.**

**NOT:** Bu prosedür öncelikle çıkarma prosedürünü tamamladığınızı varsaymaktadır.

- 1. Ekran panelinin arkasındaki konektöre ekran kablosunu takın.
- 2. Ekran panelini yerine takın (bkz. **[E5500 Ekran Panelini Yerine Takma](#page-26-1)**).
- 3. Ekran çeviricisini yerine takın (bkz. **[E5500 Ekran Çeviricisini Yerine Takma](#page-25-1)**).
- 4. Ekran çerçevesini yerine takın (bkz. **[E5500 Ekran Çerçevesini Yerine Takma](#page-23-1)**).
- 5. Ekran aksamını yerine takın (bkz. **[E5500 Ekran Aksam](#page-21-0)ını Yerine Takma**).
- 6. Klavyeyi yerine takın (bkz. [Klavyeyi De](file:///C:/data/systems/late5400/tr/sm/keyboard.htm#wp1179937)ğiştirme).
- 7. Menteşe kapağını yerine takın (bkz. Menteş[e Kapa](file:///C:/data/systems/late5400/tr/sm/hingecvr.htm#wp1180009)ğını Değiştirme).
- 8. Ekranı kapatın ve bilgisayarı ters çevirin.
- 9. Taban aksamının alt kısmını çıkarın (bkz. [Taban Aksam](file:///C:/data/systems/late5400/tr/sm/base.htm#wp1186924)ının E5500 Alt kısmını yerine takma).
- 10. Bilgisayarınızda Calıştı[ktan Sonra](file:///C:/data/systems/late5400/tr/sm/before.htm#wp1109861) kısmındaki yordamları izleyin.

### <span id="page-28-0"></span> **Fan**

**Dell™ Latitude™ E5400 ve E5500 Servis El Kitabı**

- Fanı Çı[karma](#page-28-1)
- Fanı Değiş[tirme](#page-28-2)

# <span id="page-28-1"></span>**Fanı Çıkarma**

- UYARI : Aşağıdaki prosedüre başlamadan önce bilgisayarınızla birlikte gelen güvenlik yönergelerini takip edin. En iyi güvenlik uygulamaları<br>hakkı**nda daha fala bilgi için, www.dell.com sitesinde, www.dell.com/regulatory\_co başvurun.**
- 1. Bilgisayarınızda Çalışmaya Ba[şlamadan Önce](file:///C:/data/systems/late5400/tr/sm/before.htm#wp1180052) bölümündeki yönergeleri uygulayın.
- 2. Taban aksamının alt kısmını çıkarın (bkz. [Taban Aksam](file:///C:/data/systems/late5400/tr/sm/base.htm#wp1187201)ının E5400 Alt kısmını çıkarma veya Taban Aksamının E5500 Alt kısmını çıkarma).
- 3. Fanı bilgisayarın tabanına tutturan iki M2,5 x 8 mm vidayı çıkarın.
- 4. Sistem kartı konektöründen fan konektörünü çıkarın ve fanı çıkarın.

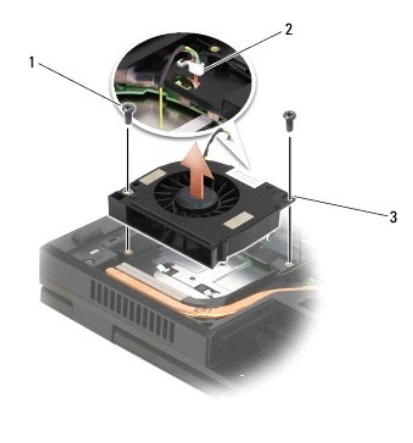

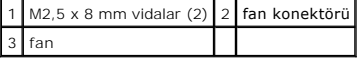

# <span id="page-28-2"></span>**Fanı Değiştirme**

UYARI : Aşağıdaki prosedüre başlamadan önce bilgisayarınızla birlikte gelen güvenlik yönergelerini takip edin. En iyi güvenlik uygulamaları<br>hakkı**nda daha fala bilgi için, www.dell.com sitesinde, www.dell.com/regulatory\_co başvurun.**

**NOT:** Bu prosedür öncelikle çıkarma prosedürünü tamamladığınızı varsaymaktadır.

- 1. Fanın üzerindeki vida deliklerini bilgisayarın tabanındaki deliklerle hizalayın.
- 2. Fanı bilgisayarın tabanına tutturmak için iki M2,5 x 8 mm vidayı yerine yerleştirin.
- 3. Fan konektörünü sistem kartı konektörüne bağlayın.
- 4. Taban aksamının alt kısmını çıkarın (bkz. [Taban Aksam](file:///C:/data/systems/late5400/tr/sm/base.htm#wp1187206)ının E5400 Alt kısmını yerine takma veya [Taban Aksam](file:///C:/data/systems/late5400/tr/sm/base.htm#wp1186924)ının E5500 Alt kısmını yerine takma).
- 5. Bilgisayarınızda Çalıştı[ktan Sonra](file:///C:/data/systems/late5400/tr/sm/before.htm#wp1109861) kısmındaki yordamları izleyin.

## <span id="page-30-0"></span> **Sabit Sürücü**

**Dell™ Latitude™ E5400 ve E5500 Servis El Kitabı**

- Sabit Sürücüyü Cıkarma
- **O** Sabit Disk Sürücüsünü Yerine Takma

**NOT:** Dell, kendisi dışındaki kaynaklardan sağlanan sabit sürücüler için uygunluk garantisi vermez veya destek sağlamaz.

# <span id="page-30-1"></span>**Sabit Sürücüyü Çıkarma**

**UYARI: Bu bölümdeki yordamları gerçekleştirmeye başlamadan önce, bilgisayarınızla birlikte gelen güvenlik bilgilerini izleyin. En iyi güvenlik**  uygulamaları hakkı**nda daha fala bilgi için, www.dell.com sitesinde, www.dell.com/regulatory\_compliance sayfası**nda Mevzuat Uyumlulu**ğ**u Ana<br>Sayfasına ba**ş**vurun.

**UYARI: Sürücü sıcakken bilgisayardan sabit sürücüyü çıkartıyorsanız sabit sürücünün metal yuvasına** *dokunmayın***.**

- **DİKKAT:** Veri kaybını önlemek için, sabit sürücüyü çıkarmadan önce bilgisayarınızı kapatın. Sabit sürücüyü bilgisayar açıkken veya Uyku modundayken çıkarmayın.
- **DİKKAT:** Sabit sürücüler aşırı derecede naziktir. Sabit sürücüyü çok dikkatli tutun.

1. Bilgisayarınızda Çalışmaya Ba[şlamadan Önce](file:///C:/data/systems/late5400/tr/sm/before.htm#wp1180052) bölümündeki yordamları izleyin.

- 2. Ekranı kapatın ve bilgisayarı ters çevirin.
- 3. Taban aksamının alt kısmını çıkarın (bkz. [Taban Aksam](file:///C:/data/systems/late5400/tr/sm/base.htm#wp1187201)ının E5400 Alt kısmını çıkarma veya Taban Aksamının E5500 Alt kısmını çıkarma)
- 4. Sabit sürücüyü tutan dört M2 x 3 mm vidayı sökün.
- 5. Takma okunun yanındaki plastik şeridi, konektörden ayrılana kadar bilgisayarın önüne doğru çekin.
- 6. Sabit sürücüyü tırnakla kaldırın ve bilgisayardan çıkarın.

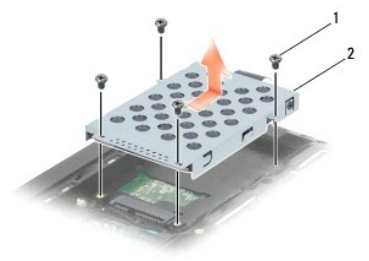

 $1 \times 3$  mm vidalar (4)  $2 \times 3$ 

**DİKKAT:** Sabit disk sürücüsü bilgisayarın içinde değilken sürücüyü koruyucu antistatik paket içinde saklayın.

# <span id="page-30-2"></span>**Sabit Disk Sürücüsünü Yerine Takma**

UYARI : Bu bölümdeki yordamları gerçekleştirmeye başlamadan önce, bilgisayarınızla birlikte gelen güvenlik bilgilerini izleyin. En iyi güvenlik<br>uygulamaları hakkında daha fala bilgi için, www.dell.com sitesinde, www.dell.c **Sayfasına başvurun.**

**DİKKAT:** Sabit sürücüler aşırı derecede naziktir. Sabit sürücüyü çok dikkatli tutun.

D**İKKAT: Sabit disk sürücüsünü yerine kaydırmak için sıkı ve eşit bir basınç uygulayın. Aşırı güç uygulanması konektöre zarar verebilir.** 

**NOT: Bu prosedür öncelikle çıkarma prosedürünü tamamladığınızı varsaymaktadır.** 

1. Sabit sürücüyü bilgisayarın arkasına doğru kaydırarak sabit sürücü konektörüne tamamen oturtun.

2. Sabit sürücüyü tutan dört adet M2 x 3-mm vidasını değiştirin.

- 3. Taban aksamının alt kısmını çıkarın (bkz. [Taban Aksam](file:///C:/data/systems/late5400/tr/sm/base.htm#wp1187206)ının E5400 Alt kısmını yerine takma veya [Taban Aksam](file:///C:/data/systems/late5400/tr/sm/base.htm#wp1186924)ının E5500 Alt kısmını yerine takma).
- 4. Bilgisayarınızda Çalıştı[ktan Sonra](file:///C:/data/systems/late5400/tr/sm/before.htm#wp1109861) kısmındaki yordamları izleyin.
- 5. Gerekti**ği biçimde, bilgisayarı**nızın i**şletim sistemini, sürücülerini ve yardı**mcı programlarını yükleyin. Daha fazla bilgi için, bilgisayarınızla birlikte verilen veya<br>**support.dell.com** sitesinde bulunan *Kurulum ve*

## <span id="page-32-0"></span> **Menteşe Kapağı**

**Dell™ Latitude™ E5400 ve E5500 Servis El Kitabı**

- **Menteş[e Kapa](#page-32-1)ğını Çıkarma**
- **Menteş[e Kapa](#page-32-2)ğını Değiştirn**

# <span id="page-32-1"></span>**Menteşe Kapağını Çıkarma**

- UYARI: Bu bölümdeki yordamları gerçekleştirmeye başlamadan önce, bilgisayarınızla birlikte gelen güvenlik bilgilerini izleyin. En iyi güvenlik<br>uygulamaları hakkında daha fala bilgi için, www.dell.com sitesinde, www.dell.co
- **DİKKAT:** Menteşe kapağı kolay kırılır ve aşırı güç uygulanırsa zarar görebilir. Menteşe kapağını çıkarırken dikkatli olun.
- 1. Bilgisayarınızda Calışmaya Ba[şlamadan Önce](file:///C:/data/systems/late5400/tr/sm/before.htm#wp1180052) bölümündeki yordamları izleyin.
- 2. Bilgisayarın ön yüzünü çevirin ve ekranı tamamen açın (180 derece).
- 3. Bilgisayarın arkasında menteşe kapağının kabarık kısımlarının çentiklerine plastik bir çubuk sokarak menteşe kapağını gevşetmek için kaldırın.
- **DİKKAT:** Menteşe kapağının hasar görmesini önlemek için, kapağı iki taraftan aynı anda kaldırmayın.
- 4. Plastik çubukla gösterildiği noktadan sağ mandalı kaldırın. Menteşe kapağını sağa kaydırın ve sol taraftan kaldırın.

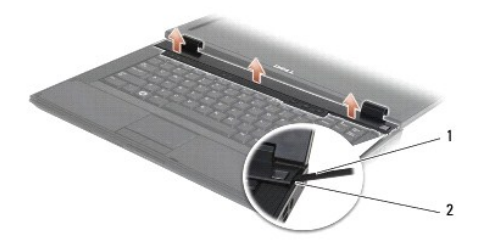

1 çizim aracı 2 çentik

### <span id="page-32-2"></span>**Menteşe Kapağını Değiştirme**

UYARI: Bu bölümdeki yordamları gerçekleştirmeye başlamadan önce, bilgisayarınızla birlikte gelen güvenlik bilgilerini izleyin. En iyi güvenlik<br>uygulamaları hakkında daha fala bilgi için, www.dell.com sitesinde, www.dell.co

**DİKKAT:** Menteşe kapağı kolay kırılır ve aşırı güç uygulanırsa zarar görebilir. Menteşe kapağını yerleştirirken dikkat edin.

**NOT:** Bu prosedür öncelikle çıkarma prosedürünü tamamladığınızı varsaymaktadır.

- 1. Kapağı ekrandaki mandallarla hizalayarak, menteşe kapağını tekrar bilgisayara yerleştirin.
- 2. Menteşe kapağını yerine oturana kadar aşağı doğru bastırın.
- 3. Bilgisayarınızda Calıştı[ktan Sonra](file:///C:/data/systems/late5400/tr/sm/before.htm#wp1109861) kısmındaki yordamları izleyin.

### <span id="page-33-0"></span> **G/Ç Kartı Dell™ Latitude™ E5400 ve E5500 Servis El Kitabı**

- [E5400 G/Ç Kartı](#page-33-1)nı Çıkarma
- **C** E5400 G/C Kartını Yerine Takn
- [E5500 G/Ç Kartı](#page-34-1)nı Çıkarma
- **C** E5500 G/C Kartını Yerine Takma
- UYARI : Bu bölümdeki yordamları gerçekleştirmeye başlamadan önce, bilgisayarınızla birlikte gelen güvenlik bilgilerini izleyin. En iyi güvenlik<br>uygulamaları hakkında daha fala bilgi için, www.dell.com sitesinde, www.dell.c **Sayfasına başvurun.**

G/Ç kartı sisteme DC girişi, USB, ses ve IEEE 1394 konektörleri sağlar.

# <span id="page-33-1"></span>**E5400 G/Ç Kartını Çıkarma**

- 1. Bilgisayarınızda Çalışmaya Ba[şlamadan Önce](file:///C:/data/systems/late5400/tr/sm/before.htm#wp1180052) bölümündeki yordamları izleyin.
- 2. Taban aksamının alt kısmını çıkarın (bkz. [Taban Aksam](file:///C:/data/systems/late5400/tr/sm/base.htm#wp1187419)ının E5400 Alt kısmını çıkarma).
- 3. Sabit disk sürücüsünü çıkarın (bkz. [Sabit Sürücüyü Çı](file:///C:/data/systems/late5400/tr/sm/hdd.htm#wp1180031)karma).
- 4. WLAN kartını çıkarın (bkz. [WLAN Kart](file:///C:/data/systems/late5400/tr/sm/wlan.htm#wp1180300)ını Çıkarma).
- 5. Fanı çıkarın (bkz. Fanı Çı[karma\)](file:///C:/data/systems/late5400/tr/sm/fan.htm#wp1179841).
- 6. İşlemci ısı emicisini çıkarın (bkz. İş[lemci Is](file:///C:/data/systems/late5400/tr/sm/cpucool.htm#wp1184896)ı Emicisi).
- 7. Menteşe kapağını çıkarın (bkz. Mentes[e Kapa](file:///C:/data/systems/late5400/tr/sm/hingecvr.htm#wp1179936)ğını Cıkarma).
- 8. Klavyeyi çıkarın (bkz. [Klavyeyi Çı](file:///C:/data/systems/late5400/tr/sm/keyboard.htm#wp1179991)karma).
- 9. Ekran aksamını çıkarın (bkz. [E5400 Ekran Aksam](file:///C:/data/systems/late5400/tr/sm/display.htm#wp1179842)ını Çıkarma).
- 10. Optik sürücüyü çıkarın (bkz. [Optik Sürücüyü Çı](file:///C:/data/systems/late5400/tr/sm/optical.htm#wp1179930)karma).
- 11. Avuç içi dayanağını çıkarın (bkz. **[E5400 Avuç İçi Dayanağı](file:///C:/data/systems/late5400/tr/sm/palmrest.htm#wp1181048)nı Çıkarma**).
- 12. Düğme pil konektörünü çıkarın (bkz. [Düğme Pili Çı](file:///C:/data/systems/late5400/tr/sm/coinbatt.htm#wp1179949)karma).
- 13. Sistem kartını çıkarın (bkz. [E5400 Sistem Kart](file:///C:/data/systems/late5400/tr/sm/sysboard.htm#wp1180340)ı Aksamını Çıkarma).
- 14. I/O kartını sistem kartına bağlayan M2,5 x 5 mm vidayı sökün.
- 15. Bilgisayar tabanından G/Ç kartını çıkarın.

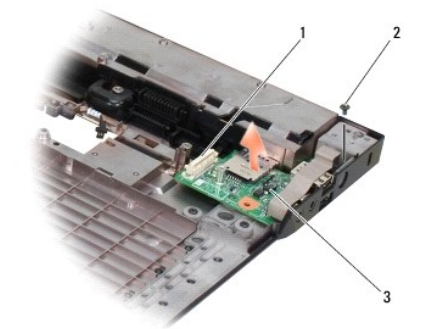

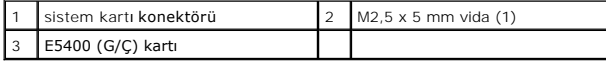

#### <span id="page-34-0"></span>**E5400 G/Ç Kartını Yerine Takma**

**A NOT: Bu prosedür öncelikle çıkarma prosedürünü tamamladığınızı varsaymaktadır.** 

- 1. G/Ç kartını yerleştirin ve M2,5 x 5 mm vidayı yerine takın.
- 2. Sistem kartını yerine takın (bkz. [E5400 Sistem Kart](file:///C:/data/systems/late5400/tr/sm/sysboard.htm#wp1180048)ı Aksamını Yerine Takma).
- 3. Avuç içi dayanağını yerine takın (bkz. **[E5400 Avuç İçi Dayanağı](file:///C:/data/systems/late5400/tr/sm/palmrest.htm#wp1181144)nı Değiştirme)**.
- 4. Optik sürücüyü yerine takın (bkz. [Optik Sürücüyü Değ](file:///C:/data/systems/late5400/tr/sm/optical.htm#wp1179957)iştirme).
- 5. Ekran aksamını yerine takın (bkz. **[E5400 Ekran Aksam](file:///C:/data/systems/late5400/tr/sm/display.htm#wp1179924)ını Yerine Takma**).
- 6. Klavyeyi yerine takın (bkz. [Klavyeyi De](file:///C:/data/systems/late5400/tr/sm/keyboard.htm#wp1179937)ğiştirme).
- 7. Menteşe kapağını yerine takın (bkz. Mentes[e Kapa](file:///C:/data/systems/late5400/tr/sm/hingecvr.htm#wp1180009)ğını Değiştirme).
- 8. İşlemci ısı emicisini yerine takın (bkz. *İslemci Isı [Emicisini Yerine Takma](file:///C:/data/systems/late5400/tr/sm/cpucool.htm#wp1179900)*).
- 9. Fanı yerine takın (bkz. Fanı Değiş[tirme\)](file:///C:/data/systems/late5400/tr/sm/fan.htm#wp1179900).
- 10. WLAN kartını yerine takın (bkz. WLAN Kartını [Yerine Takma](file:///C:/data/systems/late5400/tr/sm/wlan.htm#wp1189329)).
- 11. Sabit disk sürücüsünü yerine takın (bkz. [Sabit Disk Sürücüsünü Yerine Takma](file:///C:/data/systems/late5400/tr/sm/hdd.htm#wp1185459)).
- 12. Taban aksamının alt kısmını çıkarın (bkz. [Taban Aksam](file:///C:/data/systems/late5400/tr/sm/base.htm#wp1187206)ının E5400 Alt kısmını yerine takma).
- 13. Bilgisayarınızda Calıştı[ktan Sonra](file:///C:/data/systems/late5400/tr/sm/before.htm#wp1109861) kısmındaki yordamları izleyin.

# <span id="page-34-1"></span>**E5500 G/Ç Kartını Çıkarma**

- 1. Bilgisayarınızda Calışmaya Ba[şlamadan Önce](file:///C:/data/systems/late5400/tr/sm/before.htm#wp1180052) bölümündeki yordamları izleyin.
- 2. Taban aksamının alt kısmını çıkarın (bkz. [Taban Aksam](file:///C:/data/systems/late5400/tr/sm/base.htm#wp1187419)ının E5400 Alt kısmını çıkarma).
- 3. Sabit disk sürücüsünü çıkarın (bkz. [Sabit Sürücüyü Çı](file:///C:/data/systems/late5400/tr/sm/hdd.htm#wp1180031)karma).
- 4. WLAN kartını çıkarın (bkz. [WLAN Kart](file:///C:/data/systems/late5400/tr/sm/wlan.htm#wp1180300)ını Çıkarma).
- 5. Menteşe kapağını çıkarın (bkz. Mentes[e Kapa](file:///C:/data/systems/late5400/tr/sm/hingecvr.htm#wp1179936)ğını Çıkarma).
- 6. Klavyeyi çıkarın (bkz. [Klavyeyi Çı](file:///C:/data/systems/late5400/tr/sm/keyboard.htm#wp1179991)karma).
- 7. Ekran aksamını çıkarın (bkz. [E5500 Ekran Aksam](file:///C:/data/systems/late5400/tr/sm/display.htm#wp1209619)ını Çıkarma).
- 8. Optik sürücüyü çıkarın (bkz. Optik Sürücüyü Cıkarma).
- 9. Avuç içi dayanağını çıkarın (bkz. **[E5500 Avuç İçi Dayanağı](file:///C:/data/systems/late5400/tr/sm/palmrest.htm#wp1185926)nı Çıkarma)**.
- 10. Sistem kartını çıkarın (bkz. [E5500 Sistem Kart](file:///C:/data/systems/late5400/tr/sm/sysboard.htm#wp1187876)ı Aksamını Çıkarma).
- 11. G/Ç kartını sistem kartına bağlayan iki M2,5 x 5 mm vidayı sökün.
- 12. Bilgisayar tabanından G/Ç kartını çıkarın.

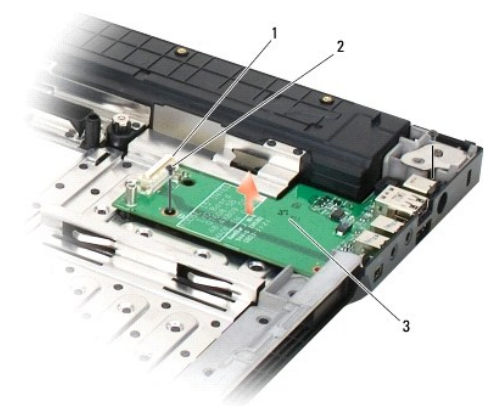

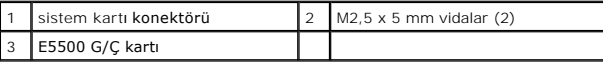

# <span id="page-35-0"></span>**E5500 G/Ç Kartını Yerine Takma**

**A NOT: Bu prosedür öncelikle çıkarma prosedürünü tamamladığınızı varsaymaktadır.** 

- 1. G/Ç kartını yerleştirin ve M2,5 x 5 mm vidayı yerine takın.
- 2. Sistem kartını yerine takın (bkz. **E5500 Sistem Kartı Aksamını Yerine Takma**).
- 3. Avuç içi dayanağını yerine takın (bkz. **[E5500 Avuç İçi Dayanağı](file:///C:/data/systems/late5400/tr/sm/palmrest.htm#wp1186052)nı Değiştirme)**.
- 4. Optik sürücüyü yerine takın (bkz. [Optik Sürücüyü Değ](file:///C:/data/systems/late5400/tr/sm/optical.htm#wp1179957)iştirme).
- 5. Ekran aksamını yerine takın (bkz. **[E5500 Ekran Aksam](file:///C:/data/systems/late5400/tr/sm/display.htm#wp1209741)ını Yerine Takma)**.
- 6. Klavyeyi yerine takın (bkz. [Klavyeyi De](file:///C:/data/systems/late5400/tr/sm/keyboard.htm#wp1179937)ğiştirme).
- 7. Menteşe kapağını yerine takın (bkz. Menteş[e Kapa](file:///C:/data/systems/late5400/tr/sm/hingecvr.htm#wp1180009)ğını Değiştirme).
- 8. WLAN kartını yerine takın (bkz. WLAN Kartını [Yerine Takma](file:///C:/data/systems/late5400/tr/sm/wlan.htm#wp1189329)).
- 9. Sabit disk sürücüsünü yerine takın (bkz. [Sabit Disk Sürücüsünü Yerine Takma](file:///C:/data/systems/late5400/tr/sm/hdd.htm#wp1185459)).
- 10. Taban aksamının alt kısmını çıkarın (bkz. [Taban Aksam](file:///C:/data/systems/late5400/tr/sm/base.htm#wp1186924)ının E5500 Alt kısmını yerine takma).
- 11. Bilgisayarınızda Çalıştı[ktan Sonra](file:///C:/data/systems/late5400/tr/sm/before.htm#wp1109861) kısmındaki yordamları izleyin.
### <span id="page-36-2"></span> **Klavye**

**Dell™ Latitude™ E5400 ve E5500 Servis El Kitabı**

- Klavyevi Cıkarma
- **W** [Klavyeyi De](#page-36-1)ğiştirm

## <span id="page-36-0"></span>**Klavyeyi Çıkarma**

- UYARI: Bu bölümdeki yordamları gerçekleştirmeye başlamadan önce, bilgisayarınızla birlikte gelen güvenlik bilgilerini izleyin. En iyi güvenlik<br>uygulamaları hakkında daha fala bilgi için, www.dell.com sitesinde, www.dell.co
- 1. Bilgisayarınızda Çalışmaya Ba[şlamadan Önce](file:///C:/data/systems/late5400/tr/sm/before.htm#wp1180052) bölümündeki yordamları izleyin.
- 2. Menteşe kapağını çıkarın (bkz. Mentes[e Kapa](file:///C:/data/systems/late5400/tr/sm/hingecvr.htm#wp1179936)ğını Çıkarma).
- 3. Klavyenin üstündeki iki M2 x 3 mm vidayı çıkarın.

D**İKKAT:** Klavyenin üzerindeki tuş başlıkları naziktir, kolayca yerinden çıkar ve değiştirmesi zaman alır. Klavyeyi çıkarırken ve tutarken dikkatli olun.

**NOT:** Ekran kablosunu çekmediğinizden emin olacak şekilde klavyeyi dikkatli bir şekilde kaldırın.

4. Klavyenin üst kısmındaki siyah çekme tırnağını ve vida deliği dirseklerini kullanarak klavyeyi yavaşça kaldırın.

Klavyeyi ekrana doğru çekerken, yavaşça ileri geri sallayın.

5. Klavyeyi bilgisayarın dışına kaydırın.

Konektör klavye aksamının bir parçasıdır ve klavyeyi çıkardığınızda yuvasından dışarı kayar.

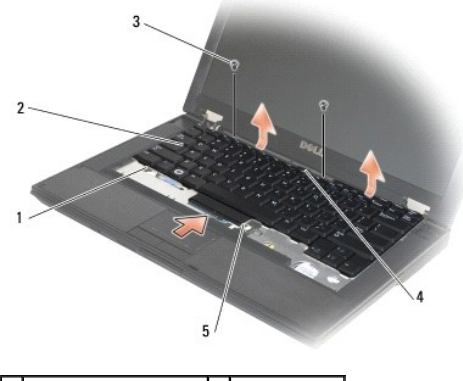

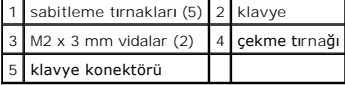

## <span id="page-36-1"></span>**Klavyeyi Değiştirme**

UYARI: Bu bölümdeki yordamları gerçekleştirmeye başlamadan önce, bilgisayarınızla birlikte gelen güvenlik bilgilerini izleyin. En iyi güvenlik<br>uygulamaları hakkında daha fala bilgi için, www.dell.com sitesinde, www.dell.co

**A NOT: Bu prosedür öncelikle çıkarma prosedürünü tamamladığınızı varsaymaktadır.** 

**DİKKAT:** Klavyenin üzerindeki tuş başlıkları naziktir, kolayca yerinden çıkar ve değiştirmesi zaman alır. Klavyeyi çıkarırken ve tutarken dikkatli olun.

1. Beş sabitleme tırnağını avuç içi dayanağı kapağının altına yerleştirirken dikkatli olun ve klavye konektörünü konektör yuvasına takın.

- 2. Klavyeyi yerine oturtmak için sağ ve sol üst kısımlarına bastırın.
- 3. Klavyeyi yerinde tutan M2 x 3-mm vidaları yerine takın.
- 4. Menteşe kapağını yerine takın (bkz. Mentes[e Kapa](file:///C:/data/systems/late5400/tr/sm/hingecvr.htm#wp1180009)ğını Değiştirme).
- 5. Bilgisayarınızda Çalıştı[ktan Sonra](file:///C:/data/systems/late5400/tr/sm/before.htm#wp1109861) kısmındaki yordamları izleyin.

### **LED Gösterge Paneli**

**Dell™ Latitude™ E5400 ve E5500 Servis El Kitabı**

- **C**[E5400 LED Gösterge Panelini Çı](#page-38-0)karma
- [E5400 LED Gösterge Panelini Yerine Takma](#page-38-1)
- **· [E5500 LED Gösterge Panelini Çı](#page-39-0)karma**
- [E5500 LED Gösterge Panelini Yerine Takma](#page-39-1)

## <span id="page-38-0"></span>**E5400 LED Gösterge Panelini Çıkarma**

- UYARI: Bu bölümdeki yordamları gerçekleştirmeye başlamadan önce, bilgisayarınızla birlikte gelen güvenlik bilgilerini izleyin. En iyi güvenlik<br>uygulamaları hakkında daha fala bilgi için, www.dell.com sitesinde, www.dell.co
- 1. Bilgisayarınızda Çalışmaya Ba[şlamadan Önce](file:///C:/data/systems/late5400/tr/sm/before.htm#wp1180052) bölümündeki yordamları izleyin.
- 2. Menteşe kapağını çıkarın (bkz. Mentes[e Kapa](file:///C:/data/systems/late5400/tr/sm/hingecvr.htm#wp1179936)ğını Çıkarma).
- 3. Klavyeyi çıkarın (bkz. Klavyeyi Cıkarma).
- 4. Ekran aksamını çıkarın (bkz. **E5400 Ekran Aksamını Çıkarma**).
- 5. Optik sürücüyü çıkarın (bkz. [Optik Sürücüyü Çı](file:///C:/data/systems/late5400/tr/sm/optical.htm#wp1179930)karma).
- 6. Avuç içi dayanağını çıkarın (bkz. [E5400 Avuç İçi Dayanağı](file:///C:/data/systems/late5400/tr/sm/palmrest.htm#wp1181048)nı Çıkarma).
- 7. LED Gösterge paneli kablosunu metal sekmeden uzağa kaydırarak dikkatlice gevşetin.
- 8. Kablo konektörünün yakınındaki sekmeyi yavaşça çekerek, ana karta giden kabloyu çıkarın.
- 9. LED Gösterge panelini sabitleyen M2 x 3-mm vidayı çıkarın ve paneli bilgisayardan ayırın.

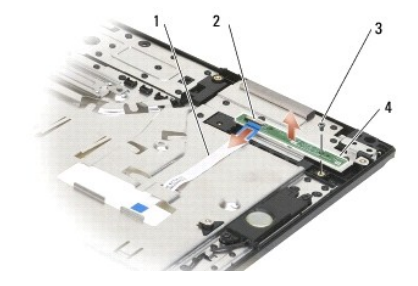

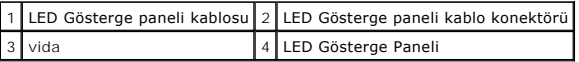

## <span id="page-38-1"></span>**E5400 LED Gösterge Panelini Yerine Takma**

UYARI : Bu bölümdeki yordamları gerçekleştirmeye başlamadan önce, bilgisayarınızla birlikte gelen güvenlik bilgilerini izleyin. En iyi güvenlik<br>uygulamaları hakkında daha fala bilgi için, www.dell.com sitesinde, www.dell.c **Sayfasına başvurun.**

**Z NOT: Bu prosedür öncelikle çıkarma prosedürünü tamamladığınızı varsaymaktadır.** 

- 1. LED Gösterge panelini avuçiçi dayanağına yerleştirin.
- 2. LED Gösterge panelini tutan M2 x 3 mm vidayı yerine takın.
- 3. Kablo bağlantısının yakınındaki tırnağı kullanarak LED Gösterge paneli kablosunu yavaşça sistem kartına bağlayın.
- 4. LED Gösterge paneli kablosunu metal tırnağın altına yerleştirin.
- 5. Avuç içi dayanağını yerine takın (bkz. **[E5400 Avuç İçi Dayanağı](file:///C:/data/systems/late5400/tr/sm/palmrest.htm#wp1181144)nı Değiştirme**).
- 6. Optik sürücüyü yerine takın (bkz. [Optik Sürücüyü Değ](file:///C:/data/systems/late5400/tr/sm/optical.htm#wp1179957)iştirme).
- 7. Ekran aksamını yerine takın (bkz. **[E5400 Ekran Aksam](file:///C:/data/systems/late5400/tr/sm/display.htm#wp1179924)ını Yerine Takma**).
- 8. Klavyeyi yerine takın (bkz. [Klavyeyi De](file:///C:/data/systems/late5400/tr/sm/keyboard.htm#wp1179937)ğiştirme).
- 9. Menteşe kapağını yerine takın (bkz. Menteş[e Kapa](file:///C:/data/systems/late5400/tr/sm/hingecvr.htm#wp1180009)ğını Değiştirme).
- 10. İşlemci ısı emicisini yerine takın (bkz. *İslemci Isı [Emicisini Yerine Takma](file:///C:/data/systems/late5400/tr/sm/cpucool.htm#wp1179900)*).
- 11. Fanı yerine takın (bkz. Fanı Değiş[tirme\)](file:///C:/data/systems/late5400/tr/sm/fan.htm#wp1179900).
- 12. WLAN kartını yerine takın (bkz. WLAN Kartını [Yerine Takma](file:///C:/data/systems/late5400/tr/sm/wlan.htm#wp1189329)).
- 13. Sabit disk sürücüsünü yerine takın (bkz. [Sabit Disk Sürücüsünü Yerine Takma](file:///C:/data/systems/late5400/tr/sm/hdd.htm#wp1185459)).
- 14. Taban aksamının alt kısmını çıkarın (bkz. [Taban Aksam](file:///C:/data/systems/late5400/tr/sm/base.htm#wp1187206)ının E5400 Alt kısmını yerine takma).
- 15. Bilgisayarınızda Çalıştı[ktan Sonra](file:///C:/data/systems/late5400/tr/sm/before.htm#wp1109861) kısmındaki yordamları izleyin.

## <span id="page-39-0"></span>**E5500 LED Gösterge Panelini Çıkarma**

- UYARI: Bu bölümdeki yordamları gerçekleştirmeye başlamadan önce, bilgisayarınızla birlikte gelen güvenlik bilgilerini izleyin. En iyi güvenlik<br>uygulamaları hakkında daha fala bilgi için, www.dell.com sitesinde, www.dell.co
- 1. Bilgisayarınızda Calışmaya Ba[şlamadan Önce](file:///C:/data/systems/late5400/tr/sm/before.htm#wp1180052) bölümündeki yordamları izleyin.
- 2. Menteşe kapağını çıkarın (bkz. Mentes[e Kapa](file:///C:/data/systems/late5400/tr/sm/hingecvr.htm#wp1179936)ğını Çıkarma).
- 3. Klavyeyi çıkarın (bkz. [Klavyeyi Çı](file:///C:/data/systems/late5400/tr/sm/keyboard.htm#wp1179991)karma).
- 4. LED Gösterge panelini sağ alt taraftan kaldırarak çıkarın.
- 5. LED Gösterge paneli kablosunu metal sekmeden uzağa kaydırarak dikkatlice gevşetin.
- 6. Kablo konektörünün yakınındaki sekmeyi yavaşça çekerek, ana karta giden kabloyu çıkarın.

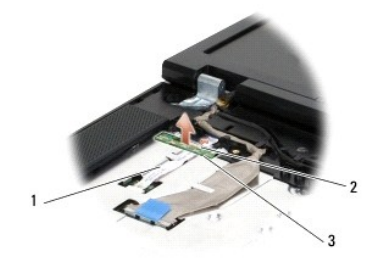

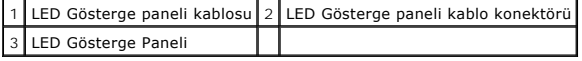

## <span id="page-39-1"></span>**E5500 LED Gösterge Panelini Yerine Takma**

UYARI: Bu bölümdeki yordamları gerçekleştirmeye başlamadan önce, bilgisayarınızla birlikte gelen güvenlik bilgilerini izleyin. En iyi güvenlik<br>uygulamaları hakkında daha fala bilgi için, www.dell.com sitesinde, www.dell.co

**A NOT: Bu prosedür öncelikle çıkarma prosedürünü tamamladığınızı varsaymaktadır.** 

1. Kablo bağlantısının yakınındaki tırnağı kullanarak LED Gösterge paneli kablosunu yavaşça sistem kartına bağlayın.

- 2. LED Gösterge paneli kablosunu metal tırnağın altına kaydırın.
- 3. Sol tarafını plastik yer tutucunun altına yerleştirerek ve plastik dire**ğin LED Gösterge panelindeki delikten doğ**ru gelmesini sa**ğlayarak, LED Gösterge**<br>panelini yerine yerle**ştirin. LED Gösterge panelinin sağ** tarafı,
- 4. Klavyeyi yerine takın (bkz. [Klavyeyi De](file:///C:/data/systems/late5400/tr/sm/keyboard.htm#wp1179937)ğiştirme).
- 5. Menteşe kapağını yerine takın (bkz. Menteş[e Kapa](file:///C:/data/systems/late5400/tr/sm/hingecvr.htm#wp1180009)ğını Değiştirme).
- 6. Bilgisayarınızda Çalıştı[ktan Sonra](file:///C:/data/systems/late5400/tr/sm/before.htm#wp1109861) kısmındaki yordamları izleyin.

## <span id="page-41-1"></span> **Bellek**

## **Dell™ Latitude™ E5400 ve E5500 Servis El Kitabı**

- [Bellek Modülünü Çı](#page-41-0)karma
- [Bellek Modülünü Yerine Takma](#page-42-0)

Bilgisayarınızda her ikisine de bilgisayarın altından erişilen iki kullanıcı erişimli SODIMM soketi mevcuttur.

Sistem kartını**za bellek modülleri takarak bilgisayar**ınızın belleğini artırabilirsiniz. Bilgisayarınızın desteklediği bellekler hakkı**nda bilgi için** *Kurulum ve Hızlı Başvuru*<br>*Kılavuzu* kit**apçı**ğınızda "Özellikler" böl

**A NOT:** Dell'den satın alınan bellek modülleri bilgisayar garantinizin kapsamı içerisindedir.

## <span id="page-41-0"></span>**Bellek Modülünü Çıkarma**

- UYARI: Bu bölümdeki yordamları gerçekleştirmeye başlamadan önce, bilgisayarınızla birlikte gelen güvenlik bilgilerini izleyin. En iyi güvenlik<br>uygulamaları hakkında daha fala bilgi için, www.dell.com sitesinde, www.dell.co
- 1. Bilgisayarınızda Çalışmaya Ba[şlamadan Önce](file:///C:/data/systems/late5400/tr/sm/before.htm#wp1180052) bölümündeki yordamları izleyin.
- 2. Ekranı kapatın ve bilgisayarı ters çevirin.
- 3. Taban aksamının alt kısmını çıkarın (bkz. [Taban Aksam](file:///C:/data/systems/late5400/tr/sm/base.htm#wp1187206)ının E5400 Alt kısmını çıkarma veya Taban Aksamının E5400 Alt kısmını yerine takma).

**DİKKAT:** Bellek modülü konektörünün hasar görmesini önlemek için, bellek modülü emniyet klipslerini açarken araç kullanmayın.

- 4. Parmak uçlarınızı kullanarak, bellek modülü konektörünün her iki ucundaki emniyet klipslerini modül çıkana kadar dikkatlice ayırın.
- 5. Bellek modülünü konektörden çıkarın.

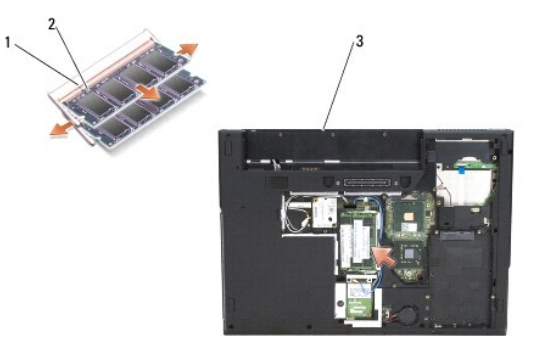

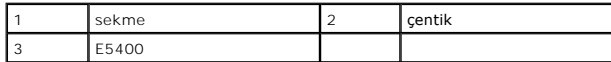

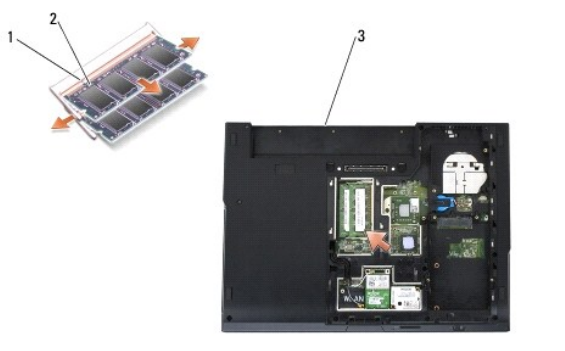

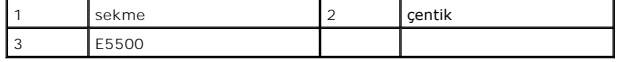

### <span id="page-42-1"></span><span id="page-42-0"></span>**Bellek Modülünü Yerine Takma**

UYARI: Bu bölümdeki yordamları gerçekleştirmeye başlamadan önce, bilgisayarınızla birlikte gelen güvenlik bilgilerini izleyin. En iyi güvenlik<br>uygulamaları hakkında daha fala bilgi için, www.dell.com sitesinde, www.dell.co

**NOT:** Bu prosedür öncelikle çıkarma prosedürünü tamamladığınızı varsaymaktadır.

1. Modülün kenarındaki konektörde bulunan mandalı konektör yuvasındaki tırnakla hizalayın.

- 2. Modülü 45 derecelik açı ile sıkıca yuvaya kaydırın ve modülü yerine oturana kadar aşağı doğru döndürün. Tık sesi duymazsanız modülü çıkarıp yeniden takın.
- 3. Taban aksamının alt kısmını çıkarın (bkz. [Taban Aksam](file:///C:/data/systems/late5400/tr/sm/base.htm#wp1187206)ının E5400 Alt kısmını yerine takma veya [Taban Aksam](file:///C:/data/systems/late5400/tr/sm/base.htm#wp1186924)ının E5500 Alt kısmını yerine takma).

**NOT:** Bellek modülü düzgün takılmamışsa bilgisayar önyükleme yapmayabilir. Bu hata için hata mesajı görüntülenmez.

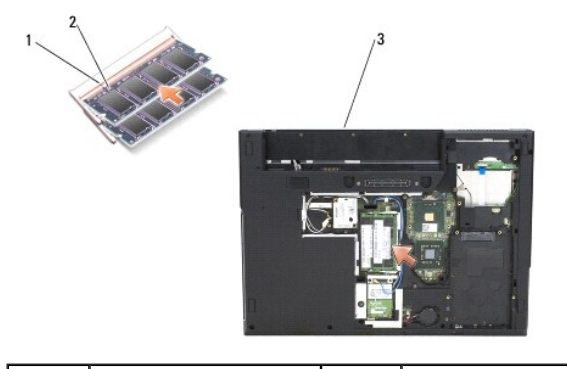

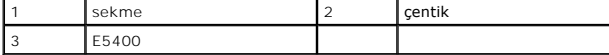

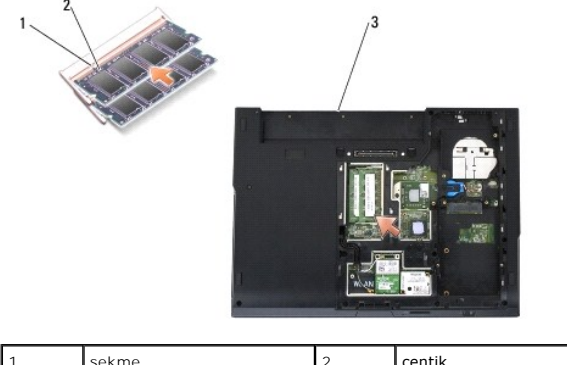

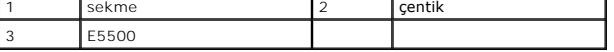

**DİKKAT:** Kapak zor kapanıyorsa, modülü çıkarıp yeniden takın. Kapatmak için kapağı zorlarsanız bilgisayarınız zarar görebilir.

4. PC kartı yuvasından ve SD/IO bellek kartından çıkarmış olduğunuz pil ve kartları yerine takın.

5. Bilgisayarınızda Calıştı[ktan Sonra](file:///C:/data/systems/late5400/tr/sm/before.htm#wp1109861) kısmındaki yordamları izleyin.

Bilgisayar önyükleme yaparken, ek belleği algılar ve sistem yapılandırma bilgilerini otomatik olarak güncelleştirir.

Bilgisayara takılı bellek miktarını onaylamak için:

- <sup>l</sup> Microsoft® Windows® XP işletim sisteminde, masaüstünüzdeki **Bilgisayarım** simgesini sağ tıklatın ve **Özellikler**® **Genel** öğelerini tıklatın.
- <sup>l</sup> Microsoft Windows Vista® <sup>i</sup>şletim sisteminde **Başlat** ® **Yardım ve Destek**® **Dell Sistem Bilgisi** öğelerini tıklatın.

### **Modem Kartı Dell™ Latitude™ E5400 ve E5500 Servis El Kitabı**

- [Modem Kart](#page-44-0)ını Çıkarma
- Modem Kartını Yerine Tak
- UYARI: Bu bölümdeki yordamları gerçekleştirmeye başlamadan önce, bilgisayarınızla birlikte gelen güvenlik bilgilerini izleyin. En iyi güvenlik<br>uygulamaları hakkında daha fala bilgi için, www.dell.com sitesinde, www.dell.co

Bilgisayarınız modem kartını destekler. Bilgisayarınızla birlikte bir modem kartı sipariş ettiyseniz, kart zaten takılıdır.

## <span id="page-44-0"></span>**Modem Kartını Çıkarma**

- 1. Bilgisayarınızda Calışmaya Ba[şlamadan Önce](file:///C:/data/systems/late5400/tr/sm/before.htm#wp1180052) bölümündeki yordamları izleyin.
- 2. Bilgisayarı ters çevirin.
- 3. Taban aksamının alt kısmını çıkarın (bkz. [Taban Aksam](file:///C:/data/systems/late5400/tr/sm/base.htm#wp1187419)ının E5400 Alt kısmını çıkarma veya [Taban Aksam](file:///C:/data/systems/late5400/tr/sm/base.htm#wp1187201)ının E5500 Alt kısmını çıkarma).
- 4. Modem kartını tutan M2 x 3 mm vidayı çıkarın.
- 5. Gevşetilene kadar, bilgisayarın arkasına en yakın noktadan modem kartı kenarına bastırın.
- 6. Konektörden tamamen çıkarmak için, modem kartını tırnakla kaldırın.

**NOT:** Kabloyu kılavuz kanalından gevşetmek gerekebilir.

7. Modem kartını çevirin, kablosunu çıkarırken tutun ve bilgisayardan çıkarın.

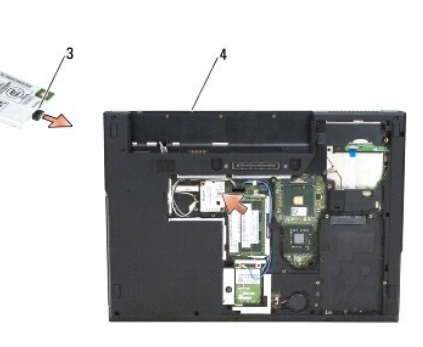

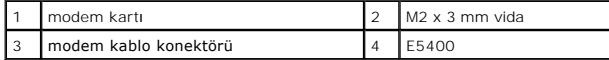

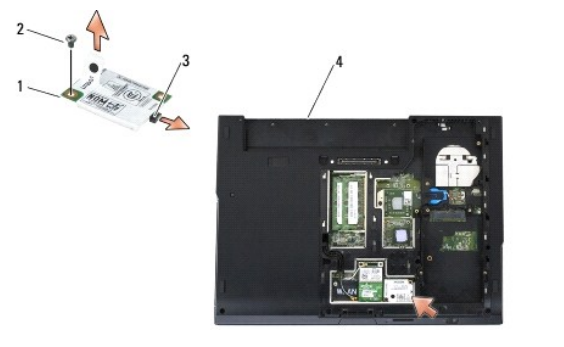

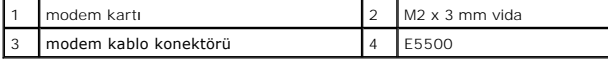

### <span id="page-45-0"></span>**Modem Kartını Yerine Takma**

**DİKKAT: Konektörler doğru biçimde takılmak üzere kilitlenmiştir. Direnç hissederseniz, kartın ve sistem kartının üzerindeki konektörleri denetleyin ve<br>kartı yeniden hizalayın.** 

**DİKKAT:** Modem kartının hasar görmesini önlemek için kabloları hiçbir zaman kartın altına yerleştirmeyin.

**Z NOT: Bu prosedür öncelikle çıkarma prosedürünü tamamladığınızı varsaymaktadır.** 

1. Modem kartı kablosunu modem kartına takın.

- 2. Modem kartı kablosunu kılavuz kanala yerleştirin.
- 3. Modem kartını çevirin, sistem kartındaki konektörle aynı hizaya getirin ve yerine oturana kadar konektöre bastırın.
- 4. Modem kartını tutan M2 x 3 mm vidayı yerine takın.
- 5. Taban aksamının alt kısmını çıkarın (bkz. [Taban Aksam](file:///C:/data/systems/late5400/tr/sm/base.htm#wp1187206)ının E5400 Alt kısmını yerine takma veya [Taban Aksam](file:///C:/data/systems/late5400/tr/sm/base.htm#wp1186924)ının E5500 Alt kısmını yerine takma).
- 6. Bilgisayarınızda Çalıştı[ktan Sonra](file:///C:/data/systems/late5400/tr/sm/before.htm#wp1109861) kısmındaki yordamları izleyin.

### <span id="page-46-0"></span> **Optik Sürücü**

**Dell™ Latitude™ E5400 ve E5500 Servis El Kitabı**

- [Optik Sürücüyü Çı](#page-46-1)karma
- [Optik Sürücüyü Değ](#page-46-2)iştirme

## <span id="page-46-1"></span>**Optik Sürücüyü Çıkarma**

- UYARI: Bu bölümdeki yordamları gerçekleştirmeye başlamadan önce, bilgisayarınızla birlikte gelen güvenlik bilgilerini izleyin. En iyi güvenlik<br>uygulamaları hakkında daha fala bilgi için, www.dell.com sitesinde, www.dell.co
- 1. Bilgisayarınızda Çalışmaya Ba[şlamadan Önce](file:///C:/data/systems/late5400/tr/sm/before.htm#wp1180052) bölümündeki yordamları izleyin.
- 2. Taban aksamının alt kısmını çıkarın (bkz. [Taban Aksam](file:///C:/data/systems/late5400/tr/sm/base.htm#wp1187201)ının E5400 Alt kısmını çıkarma veya Taban Aksamının E5500 Alt kısmını çıkarma).
- 3. Optik sürücüden M2,5 x 8 mm vidayı çıkarın.
- 4. Tornavidayı vidanın bulunduğu deliğe yerleştirin ve sürücüyü konektöründen oynatmak için kullanın. Optik sürücüyü bilgisayarın dışına kaydırın.

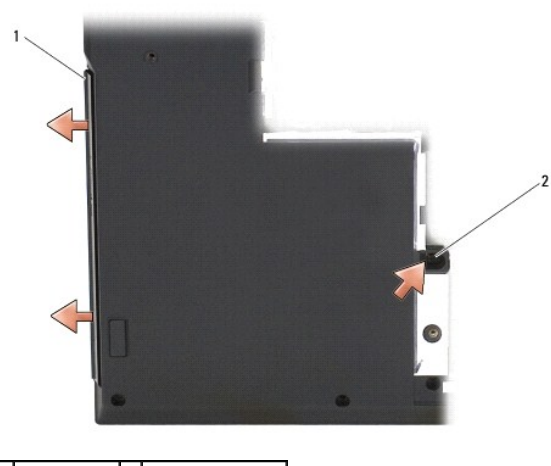

1 optik sürücü 2 M2,5 x 8 mm vida

# <span id="page-46-2"></span>**Optik Sürücüyü Değiştirme**

UYARI: Bu bölümdeki yordamları gerçekleştirmeye başlamadan önce, bilgisayarınızla birlikte gelen güvenlik bilgilerini izleyin. En iyi güvenlik<br>uygulamaları hakkında daha fala bilgi için, www.dell.com sitesinde, www.dell.co

**NOT:** Bu prosedür öncelikle çıkarma prosedürünü tamamladığınızı varsaymaktadır.

- 1. Optik sürücüyü sabit bir şekilde sistem kartı konektörüne oturana kadar bilgisayara kaydırın.
- 2. Optik sürücüyü sistem kartına bağlamak için M2,5 x 8 mm vidayı yerine takın.
- 3. Taban aksamının alt kısmını çıkarın (bkz. [Taban Aksam](file:///C:/data/systems/late5400/tr/sm/base.htm#wp1187206)ının E5400 Alt kısmını yerine takma veya [Taban Aksam](file:///C:/data/systems/late5400/tr/sm/base.htm#wp1186924)ının E5500 Alt kısmını yerine takma).
- 4. Bilgisayarınızda Çalıştı[ktan Sonra](file:///C:/data/systems/late5400/tr/sm/before.htm#wp1109861) kısmındaki yordamları izleyin.

### <span id="page-47-0"></span> **Avuç İçi Dayanağı Dell™ Latitude™ E5400 ve E5500 Servis El Kitabı**

- [E5400 Avuç İçi Dayanağı](#page-47-1)nı Çıkarma
- [E5400 Avuç İçi Dayanağı](#page-48-1)nı Değiştirme
- [E5500 Avuç İçi Dayanağı](#page-49-0)nı Çıkarma
- **[E5500 Avuç İçi Dayanağı](#page-50-0)nı Değiştirme**

# <span id="page-47-1"></span>**E5400 Avuç İçi Dayanağını Çıkarma**

- UYARI : Aşağıdaki prosedüre başlamadan önce bilgisayarınızla birlikte gelen güvenlik yönergelerini takip edin. En iyi güvenlik uygulamaları<br>hakkı**nda daha fala bilgi için, www.dell.com sitesinde, www.dell.com/regulatory\_co başvurun.**
- 1. Bilgisayarınızda Calışmaya Ba[şlamadan Önce](file:///C:/data/systems/late5400/tr/sm/before.htm#wp1180052) bölümündeki yönergeleri uygulayın.
- 2. Taban aksamının alt kısmını çıkarın (bkz. [Taban Aksam](file:///C:/data/systems/late5400/tr/sm/base.htm#wp1187419)ının E5400 Alt kısmını çıkarma).
- 3. Sabit disk sürücüsünü çıkarın (bkz. [Sabit Sürücüyü Çı](file:///C:/data/systems/late5400/tr/sm/hdd.htm#wp1180031)karma).
- 4. WLAN kartını çıkarın (bkz. [WLAN Kart](file:///C:/data/systems/late5400/tr/sm/wlan.htm#wp1180300)ını Çıkarma).
- 5. Menteşe kapağını çıkarın (bkz. Menteş[e Kapa](file:///C:/data/systems/late5400/tr/sm/hingecvr.htm#wp1179936)ğını Çıkarma).
- 6. Klavyeyi çıkarın (bkz. [Klavyeyi Çı](file:///C:/data/systems/late5400/tr/sm/keyboard.htm#wp1179991)karma).
- 7. Ekran aksamını çıkarın (bkz. **E5400 Ekran Aksamını Çıkarma)**.
- 8. Optik sürücüyü çıkarın (bkz. Optik Sürücüyü Cıkarma).
- 9. Bilgisayarın altındaki 13 adet M2,5 x 8 mm vidayı sökün.

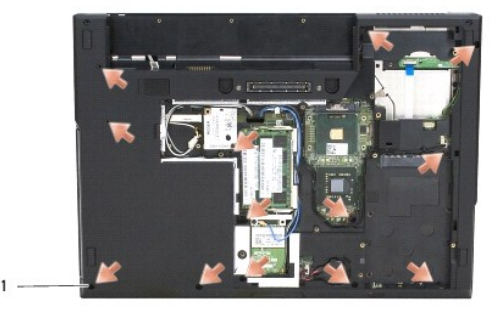

1 M2,5 x 8 mm vidalar (13)

**NOT:** Vida yerleri bilgisayarınızda biraz farklı olabilir.

- 10. Bilgisayarın üst kısmında bulunan ve metal plakayı yerine sabitleyen dört adet M2,5 x 5 mm vidayı çıkarın.
- 11. Ekranın yakınında, bilgisayarın üst bölümünü sabitleyen üç adet M2 x 3 mm vidayı çıkarın.

<span id="page-48-0"></span>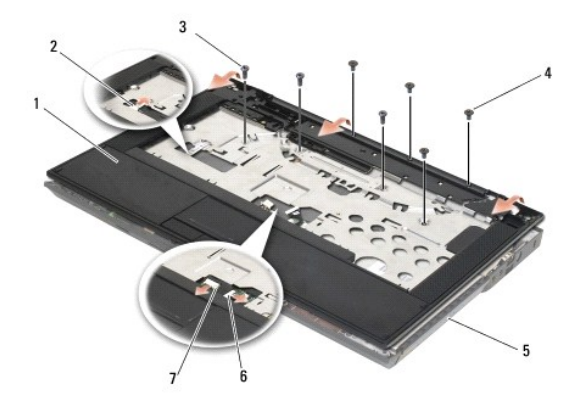

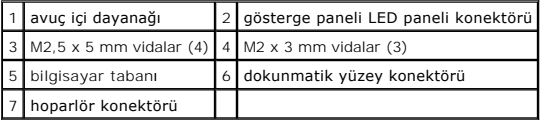

12. Avuç içi dayanağını sabitleyen tüm vidaların çıkarıldığından emin olun.

**DİKKAT:** Avuç içi dayanağını bilgisayardan ayırmak için güç uygulamayın. Dirençle karşılaşırsanız, hafifçe esnetin veya biraz bastırın ya da avuç içi dayanağını serbest kalıncaya kadar direnç alanından uzakta kalan kenarları yerinden oynatın.

13. Avuç içi dayanağını bilgisayarın alt kısmından yavaşça kaldırın.

14. Avuç içi dayanağını bilgisayarın alt kısmından ayırmadan önce, hoparlör ve dokunmatik yüzey kablolarını sistem kartından dikkatle çıkarın.

15. Avuç içi dayanağını bilgisayardan çıkarın.

# <span id="page-48-1"></span>**E5400 Avuç İçi Dayanağını Değiştirme**

**UYARI: Aşağıdaki prosedüre başlamadan önce bilgisayarınızla birlikte gelen güvenlik yönergelerini takip edin. En iyi güvenlik uygulamaları hakkında daha fala bilgi için, www.dell.com sitesinde, www.dell.com/regulatory\_compliance sayfasında Mevzuat Uyumluluğu Ana Sayfasına başvurun.**

**DİKKAT:** Avuç içi dayanağı yerine oturtulmadan önce, dokunmatik yüzey kablosu ve hoparlör kablosunun uygun şekilde yönlendirildiğinden emin olun.

**NOT:** Bu prosedür öncelikle çıkarma prosedürünü tamamladığınızı varsaymaktadır.

1. Hoparlör ve dokunmatik yüzey kablolarını sistem kartına dikkatli bir şekilde geri takın.

- 2. Avuç içi dayanağını bilgisayarın tabanı ile hizalayın ve yumuşak bir hareketle yerine oturtun.
- 3. 13 adet M2,5 x 8 mm vidayı avuç içi dayanağının alt kısmına takın.
- 4. Avuç içi dayanağının üst kısımda ekrana yakın bir noktadaki üç adet M2 x 3 mm vidayı değiştirin.
- 5. Bilgisayarın üst kısmında bulunan ve metal plakayı yerine sabitleyen dört adet M2,5 x 5 mm vidayı çıkarın.
- 6. Optik sürücüyü yerine takın (bkz. [Optik Sürücüyü Değ](file:///C:/data/systems/late5400/tr/sm/optical.htm#wp1179957)iştirme).
- 7. Ekran aksamını yerine takın (bkz. [E5400 Ekran Aksam](file:///C:/data/systems/late5400/tr/sm/display.htm#wp1179924)ını Yerine Takma).
- 8. Klavyeyi yerine takın (bkz. [Klavyeyi De](file:///C:/data/systems/late5400/tr/sm/keyboard.htm#wp1179937)ğiştirme).
- 9. Menteşe kapağını yerine takın (bkz. Mentes[e Kapa](file:///C:/data/systems/late5400/tr/sm/hingecvr.htm#wp1180009)ğını Değiştirme).
- 10. İşlemci ısı emicisini yerine takın (bkz. *İslemci Isı [Emicisini Yerine Takma](file:///C:/data/systems/late5400/tr/sm/cpucool.htm#wp1179900)*).
- 11. Fanı yerine takın (bkz. Fanı Değiş[tirme\)](file:///C:/data/systems/late5400/tr/sm/fan.htm#wp1179900).
- <span id="page-49-1"></span>12. WLAN kartını yerine takın (bkz. WLAN Kartını [Yerine Takma](file:///C:/data/systems/late5400/tr/sm/wlan.htm#wp1189329)).
- 13. Sabit disk sürücüsünü yerine takın (bkz. [Sabit Disk Sürücüsünü Yerine Takma](file:///C:/data/systems/late5400/tr/sm/hdd.htm#wp1185459)).
- 14. Taban aksamının alt kısmını çıkarın (bkz. [Taban Aksam](file:///C:/data/systems/late5400/tr/sm/base.htm#wp1187206)ının E5400 Alt kısmını yerine takma).
- 15. Bilgisayarınızda Çalıştı[ktan Sonra](file:///C:/data/systems/late5400/tr/sm/before.htm#wp1109861) kısmındaki yordamları izleyin.

# <span id="page-49-0"></span>**E5500 Avuç İçi Dayanağını Çıkarma**

- UYARI : Aşağıdaki prosedüre başlamadan önce bilgisayarınızla birlikte gelen güvenlik yönergelerini takip edin. En iyi güvenlik uygulamaları<br>hakkında daha fala bilgi için, www.dell.com sitesinde, www.dell.com/regulatory\_com **başvurun.**
- 1. Bilgisayarınızda Çalışmaya Ba[şlamadan Önce](file:///C:/data/systems/late5400/tr/sm/before.htm#wp1180052) bölümündeki yönergeleri uygulayın.
- 2. Taban aksamının alt kısmını çıkarın (bkz. [Taban Aksam](file:///C:/data/systems/late5400/tr/sm/base.htm#wp1187419)ının E5400 Alt kısmını çıkarma).
- 3. Sabit disk sürücüsünü çıkarın (bkz. [Sabit Sürücüyü Çı](file:///C:/data/systems/late5400/tr/sm/hdd.htm#wp1180031)karma).
- 4. WLAN kartını çıkarın (bkz. [WLAN Kart](file:///C:/data/systems/late5400/tr/sm/wlan.htm#wp1180300)ını Çıkarma).
- 5. Menteşe kapağını çıkarın (bkz. Mentes[e Kapa](file:///C:/data/systems/late5400/tr/sm/hingecvr.htm#wp1179936)ğını Çıkarma).
- 6. Klavyeyi çıkarın (bkz. Klavyeyi Cıkarma).
- 7. Ekran aksamını çıkarın (bkz. [E5500 Ekran Aksam](file:///C:/data/systems/late5400/tr/sm/display.htm#wp1209619)ını Çıkarma).
- 8. Optik sürücüyü çıkarın (bkz. [Optik Sürücüyü Çı](file:///C:/data/systems/late5400/tr/sm/optical.htm#wp1179930)karma).
- 9. Bilgisayarın altındaki dokuz adet M2,5 x 8 mm vidayı sökün.

**NOT:** Vida yerleri bilgisayarınızda biraz farklı olabilir.

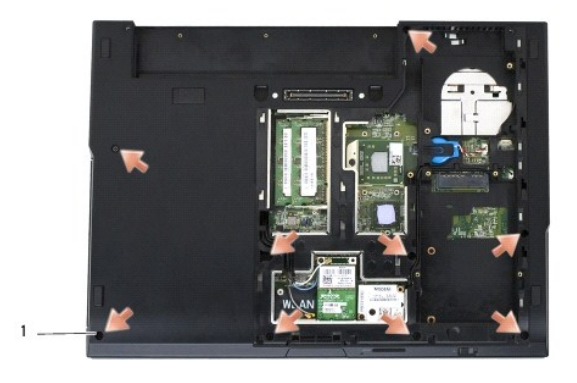

1 M2,5 x 8 mm vidalar (9)

- 10. Bilgisayarın üst kısmında bulunan ve metal plakayı yerine sabitleyen iki adet M2,5 x 5 mm vidayı çıkarın.
- 11. Ekranın yakınında, bilgisayarın üst bölümünü sabitleyen üç adet M2 x 3 mm vidayı çıkarın.

<span id="page-50-1"></span>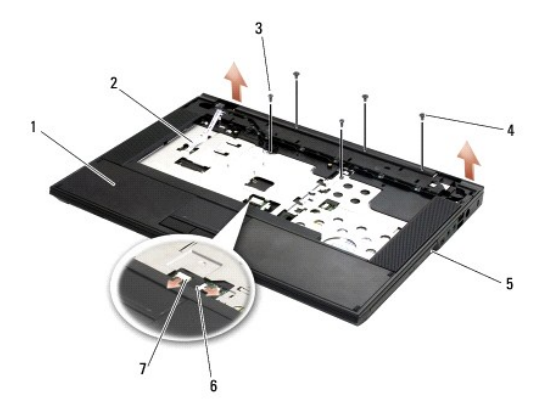

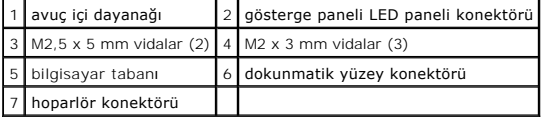

12. Avuç içi dayanağını sabitleyen tüm vidaların çıkarıldığından emin olun.

**DIKKAT: Avuç içi dayanağ**ını bilgisayardan ayı**rmak için güç uygulamayın. Dirençle karş**ılaşırsanız, h**afifçe esnetin veya biraz bastırın ya da avuç içi**<br>dayana**ğı**nı serbest kal**ıncaya kadar direnç alanı**ndan uzakta kala

13. Avuç içi dayanağını bilgisayarın alt kısmından yavaşça kaldırın.

14. Avuç içi dayanağını bilgisayarın alt kısmından ayırmadan önce, hoparlör ve dokunmatik yüzey kablolarını sistem kartından dikkatle çıkarın.

15. Avuç içi dayanağını bilgisayardan çıkarın.

# <span id="page-50-0"></span>**E5500 Avuç İçi Dayanağını Değiştirme**

**UYARI: Aşağıdaki prosedüre başlamadan önce bilgisayarınızla birlikte gelen güvenlik yönergelerini takip edin. En iyi güvenlik uygulamaları hakkında daha fala bilgi için, www.dell.com sitesinde, www.dell.com/regulatory\_compliance sayfasında Mevzuat Uyumluluğu Ana Sayfasına başvurun.**

**DİKKAT:** Avuç içi dayanağı yerine oturtulmadan önce, dokunmatik yüzey kablosu ve hoparlör kablosunun uygun şekilde yönlendirildiğinden emin olun.

**Z NOT: Bu prosedür öncelikle çıkarma prosedürünü tamamladığınızı varsaymaktadır.** 

- 1. Hoparlör ve dokunmatik yüzey kablolarını sistem kartına dikkatli bir şekilde geri takın.
- 2. Avuç içi dayanağını bilgisayarın tabanı ile hizalayın ve yumuşak bir hareketle yerine oturtun.
- 3. Dokuz adet M2,5 x 8 mm alt vidayı çıkarın.
- 4. Bilgisayarın üst kısmında bulunan ve metal plakayı yerine sabitleyen iki adet M2,5 x 5 mm vidayı çıkarın.
- 5. Avuç içi dayanağının üst kısımda ekrana yakın bir noktadaki üç adet M2 x 3 mm vidayı değiştirin.
- 6. Optik sürücüyü yerine takın (bkz. [Optik Sürücüyü Değ](file:///C:/data/systems/late5400/tr/sm/optical.htm#wp1179957)iştirme).
- 7. Ekran aksamını yerine takın (bkz. [E5500 Ekran Aksam](file:///C:/data/systems/late5400/tr/sm/display.htm#wp1209741)ını Yerine Takma).
- 8. Klavyeyi yerine takın (bkz. [Klavyeyi De](file:///C:/data/systems/late5400/tr/sm/keyboard.htm#wp1179937)ğiştirme).
- 9. Menteşe kapağını yerine takın (bkz. Mentes[e Kapa](file:///C:/data/systems/late5400/tr/sm/hingecvr.htm#wp1180009)ğını Değiştirme).
- 10. Ekranı kapatın ve bilgisayarı ters çevirin.
- 11. Taban aksamının alt kısmını çıkarın (bkz. [Taban Aksam](file:///C:/data/systems/late5400/tr/sm/base.htm#wp1186924)ının E5500 Alt kısmını yerine takma).
- 12. Bilgisayarınızda Calıştı[ktan Sonra](file:///C:/data/systems/late5400/tr/sm/before.htm#wp1109861) kısmındaki yordamları izleyin.

## **Hoparlör Aksamı**

**Dell™ Latitude™ E5400 ve E5500 Servis El Kitabı**

- [E5400 Hoparlör Aksamı](#page-52-0)nı Çıkarma
- [E5400 Hoparlör Aksamı](#page-53-0)nı Yerine Takma
- [E5500 Hoparlör Aksamı](#page-53-1)nı Çıkarma
- **C** [E5500 Hoparlör Aksamı](#page-54-0)nı Yerine Takma

## <span id="page-52-0"></span>**E5400 Hoparlör Aksamını Çıkarma**

- UYARI : Aşağıdaki prosedüre başlamadan önce bilgisayarınızla birlikte gelen güvenlik yönergelerini takip edin. En iyi güvenlik uygulamaları<br>hakkı**nda daha fala bilgi için, www.dell.com sitesinde, www.dell.com/regulatory\_co başvurun.**
- 1. Bilgisayarınızda Calışmaya Ba[şlamadan Önce](file:///C:/data/systems/late5400/tr/sm/before.htm#wp1180052) bölümündeki yönergeleri uygulayın.
- 2. Taban aksamının alt kısmını çıkarın (bkz. [Taban Aksam](file:///C:/data/systems/late5400/tr/sm/base.htm#wp1187419)ının E5400 Alt kısmını çıkarma).
- 3. Sabit disk sürücüsünü çıkarın (bkz. [Sabit Sürücüyü Çı](file:///C:/data/systems/late5400/tr/sm/hdd.htm#wp1180031)karma).
- 4. WLAN kartını çıkarın (bkz. [WLAN Kart](file:///C:/data/systems/late5400/tr/sm/wlan.htm#wp1180300)ını Çıkarma).
- 5. Fanı çıkarın (bkz. Fanı Çı[karma\)](file:///C:/data/systems/late5400/tr/sm/fan.htm#wp1179841).
- 6. İşlemci ısı emicisini yerine takın (bkz. *İslemci Isı [Emicisini Yerine Takma](file:///C:/data/systems/late5400/tr/sm/cpucool.htm#wp1179900)*).
- 7. Menteşe kapağını çıkarın (bkz. Mentes[e Kapa](file:///C:/data/systems/late5400/tr/sm/hingecvr.htm#wp1179936)ğını Çıkarma).
- 8. Klavyeyi çıkarın (bkz. [Klavyeyi Çı](file:///C:/data/systems/late5400/tr/sm/keyboard.htm#wp1179991)karma).
- 9. Ekran aksamını çıkarın (bkz. **E5400 Ekran Aksamını Çıkarma**).
- 10. Optik sürücüyü çıkarın (bkz. [Optik Sürücüyü Çı](file:///C:/data/systems/late5400/tr/sm/optical.htm#wp1179930)karma).
- 11. Avuç içi dayanağını çıkarın (bkz. **[E5400 Avuç İçi Dayanağı](file:///C:/data/systems/late5400/tr/sm/palmrest.htm#wp1181048)nı Çıkarma**).
- 12. Dokunmatik yüzey kapağını sabitleyen iki M2 x 3 mm vidayı sökün ve kapağı çıkarın.
- 13. Kablo aksamını kablo kılavuzlarından dikkatli bir şekilde çıkarın.
- 14. Sağ ve sol hoparlör aksamlarını bilgisayarın altına sabitleyen dört adet M2 x 3 mm vidayı çıkarın.
- 15. Hoparlör aksamını çıkarın.

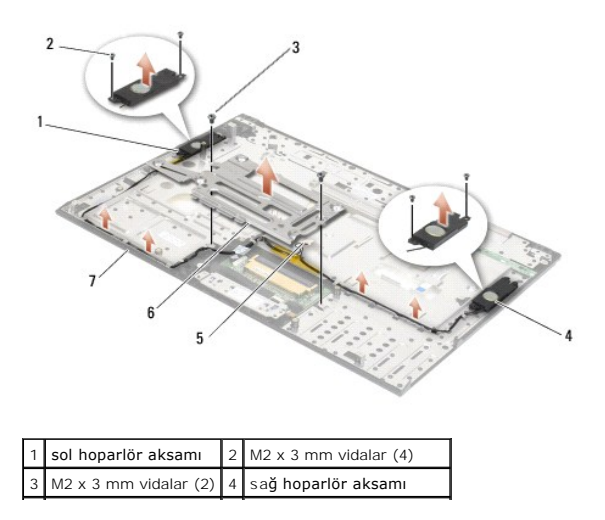

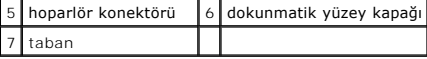

## <span id="page-53-0"></span>**E5400 Hoparlör Aksamını Yerine Takma**

**UYARI: Aşağıdaki prosedüre başlamadan önce bilgisayarınızla birlikte gelen güvenlik yönergelerini takip edin. En iyi güvenlik uygulamaları hakkında daha fala bilgi için, www.dell.com sitesinde, www.dell.com/regulatory\_compliance sayfasında Mevzuat Uyumluluğu Ana Sayfasına başvurun.**

**A NOT: Bu prosedür öncelikle çıkarma prosedürünü tamamladığınızı varsaymaktadır.** 

- 1. Bilgisayarın tabanındaki kılavuz çıkıntılarıyla hoparlör aksamındaki kılavuz deliklerini hizalayın, sonra sağ ve sol hoparlör aksamlarını yerlerine doğru alçaltın.
- 2. Sağ ve sol hoparlör aksamlarını bilgisayarın altına sabitleyen dört adet M2 x 3 mm vidayı yerine takın.
- 3. Kablo aksamını kablo kılavuzlarına takın.
- 4. Dokunmatik yüzey kapağını yerine takın.
- 5. Sistem kartını takın (bkz. [E5400 Sistem Kart](file:///C:/data/systems/late5400/tr/sm/sysboard.htm#wp1180048)ı Aksamını Yerine Takma).
- 6. Avuç içi dayanağını yerine takın (bkz. [E5400 Avuç İçi Dayanağı](file:///C:/data/systems/late5400/tr/sm/palmrest.htm#wp1181144)nı Değiştirme).
- 7. Optik sürücüyü yerine takın (bkz. [Optik Sürücüyü Değ](file:///C:/data/systems/late5400/tr/sm/optical.htm#wp1179957)iştirme).
- 8. Ekran aksamını yerine takın (bkz. **[E5400 Ekran Aksam](file:///C:/data/systems/late5400/tr/sm/display.htm#wp1179924)ını Yerine Takma**).
- 9. Klavyeyi yerine takın (bkz. [Klavyeyi De](file:///C:/data/systems/late5400/tr/sm/keyboard.htm#wp1179937)ğiştirme).
- 10. Menteşe kapağını yerine takın (bkz. Menteş[e Kapa](file:///C:/data/systems/late5400/tr/sm/hingecvr.htm#wp1180009)ğını Değiştirme).
- 11. İşlemci ısı emicisini yerine takın (bkz. *İslemci Isı [Emicisini Yerine Takma](file:///C:/data/systems/late5400/tr/sm/cpucool.htm#wp1179900)*).
- 12. Fanı yerine takın (bkz. Fanı Değiş[tirme\)](file:///C:/data/systems/late5400/tr/sm/fan.htm#wp1179900).
- 13. WLAN kartını yerine takın (bkz. WLAN Kartını [Yerine Takma](file:///C:/data/systems/late5400/tr/sm/wlan.htm#wp1189329))
- 14. Sabit disk sürücüsünü yerine takın (bkz. [Sabit Disk Sürücüsünü Yerine Takma](file:///C:/data/systems/late5400/tr/sm/hdd.htm#wp1185459)).
- 15. Taban aksamının alt kısmını çıkarın (bkz. [Taban Aksam](file:///C:/data/systems/late5400/tr/sm/base.htm#wp1187206)ının E5400 Alt kısmını yerine takma).
- 16. Bilgisayarınızda Calıştı[ktan Sonra](file:///C:/data/systems/late5400/tr/sm/before.htm#wp1109861) kısmındaki yordamları izleyin.

## <span id="page-53-1"></span>**E5500 Hoparlör Aksamını Çıkarma**

- **UYARI: Aşağıdaki prosedüre başlamadan önce bilgisayarınızla birlikte gelen güvenlik yönergelerini takip edin. En iyi güvenlik uygulamaları hakkında daha fala bilgi için, www.dell.com sitesinde, www.dell.com/regulatory\_compliance sayfasında Mevzuat Uyumluluğu Ana Sayfasına başvurun.**
- 1. Bilgisayarınızda Çalışmaya Ba[şlamadan Önce](file:///C:/data/systems/late5400/tr/sm/before.htm#wp1180052) bölümündeki yönergeleri uygulayın.
- 2. Taban aksamının alt kısmını çıkarın (bkz. [Taban Aksam](file:///C:/data/systems/late5400/tr/sm/base.htm#wp1187419)ının E5400 Alt kısmını çıkarma).
- 3. Sabit disk sürücüsünü çıkarın (bkz. [Sabit Sürücüyü Çı](file:///C:/data/systems/late5400/tr/sm/hdd.htm#wp1180031)karma).
- 4. WLAN kartını çıkarın (bkz. [WLAN Kart](file:///C:/data/systems/late5400/tr/sm/wlan.htm#wp1180300)ını Cıkarma)
- 5. Fanı çıkarın (bkz. Fanı Çı[karma\)](file:///C:/data/systems/late5400/tr/sm/fan.htm#wp1179841).
- 6. Menteşe kapağını çıkarın (bkz. Menteş[e Kapa](file:///C:/data/systems/late5400/tr/sm/hingecvr.htm#wp1179936)ğını Çıkarma).
- 7. Klavyeyi çıkarın (bkz. [Klavyeyi Çı](file:///C:/data/systems/late5400/tr/sm/keyboard.htm#wp1179991)karma).
- 8. Ekran aksamını çıkarın (bkz. [E5500 Ekran Aksam](file:///C:/data/systems/late5400/tr/sm/display.htm#wp1209619)ını Çıkarma).
- 9. Optik sürücüyü çıkarın (bkz. [Optik Sürücüyü Çı](file:///C:/data/systems/late5400/tr/sm/optical.htm#wp1179930)karma).
- 10. Avuç içi dayanağını çıkarın (bkz. **[E5500 Avuç İçi Dayanağı](file:///C:/data/systems/late5400/tr/sm/palmrest.htm#wp1185926)nı Çıkarma**).
- 11. Sağ ve sol hoparlör aksamlarını bilgisayarın avuç içi dayanağına sabitleyen iki adet M2 x 3 mm vidayı çıkarın.
- 12. Kablo aksamını kablo kılavuzlarından dikkatli bir şekilde çıkarın.
- 13. Hoparlör aksamını çıkarın.

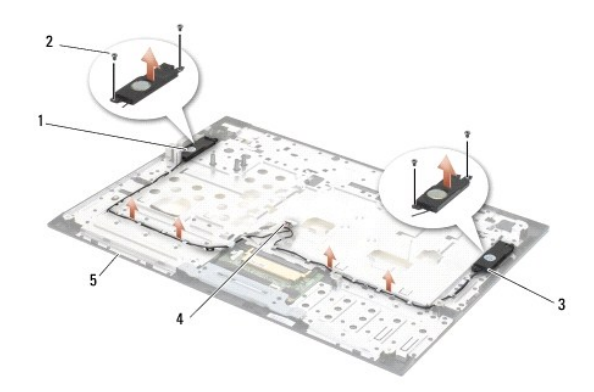

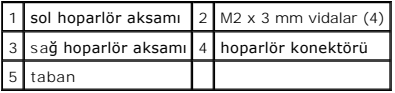

# <span id="page-54-0"></span>**E5500 Hoparlör Aksamını Yerine Takma**

- **UYARI: Aşağıdaki prosedüre başlamadan önce bilgisayarınızla birlikte gelen güvenlik yönergelerini takip edin. En iyi güvenlik uygulamaları hakkında daha fala bilgi için, www.dell.com sitesinde, www.dell.com/regulatory\_compliance sayfasında Mevzuat Uyumluluğu Ana Sayfasına başvurun.**
- **A NOT: Bu prosedür öncelikle çıkarma prosedürünü tamamladığınızı varsaymaktadır.**
- 1. Bilgisayarın avuç içi dayanağındaki kılavuz çıkıntılarıyla hoparlör aksamındaki kılavuz deliklerini hizalayın, sonra sağ ve sol hoparlör aksamlarını yerlerine doğru alçaltın.
- 2. Sağ ve sol hoparlör aksamlarını bilgisayarın altına sabitleyen dört adet M2 x 3 mm vidayı yerine takın.
- 3. Sistem kartını takın (bkz. [E5500 Sistem Kart](file:///C:/data/systems/late5400/tr/sm/sysboard.htm#wp1187975)ı Aksamını Yerine Takma).
- 4. Avuç içi dayanağını yerine takın (bkz. **[E5500 Avuç İçi Dayanağı](file:///C:/data/systems/late5400/tr/sm/palmrest.htm#wp1186052)nı Değiştirme)**.
- 5. Optik sürücüyü yerine takın (bkz. [Optik Sürücüyü Değ](file:///C:/data/systems/late5400/tr/sm/optical.htm#wp1179957)iştirme).
- 6. Ekran aksamını yerine takın (bkz. [E5500 Ekran Aksam](file:///C:/data/systems/late5400/tr/sm/display.htm#wp1209741)ını Yerine Takma).
- 7. Klavyeyi yerine takın (bkz. [Klavyeyi De](file:///C:/data/systems/late5400/tr/sm/keyboard.htm#wp1179937)ğiştirme).
- 8. Menteşe kapağını yerine takın (bkz. Mentes[e Kapa](file:///C:/data/systems/late5400/tr/sm/hingecvr.htm#wp1180009)ğını Değistirme).
- 9. Fanı yerine takın (bkz. Fanı Değiş[tirme\)](file:///C:/data/systems/late5400/tr/sm/fan.htm#wp1179900).
- 10. WLAN kartını yerine takın (bkz. WLAN Kartını [Yerine Takma](file:///C:/data/systems/late5400/tr/sm/wlan.htm#wp1189329)).
- 11. Sabit disk sürücüsünü yerine takın (bkz. [Sabit Disk Sürücüsünü Yerine Takma](file:///C:/data/systems/late5400/tr/sm/hdd.htm#wp1185459)).
- 12. Taban aksamının alt kısmını çıkarın (bkz. [Taban Aksam](file:///C:/data/systems/late5400/tr/sm/base.htm#wp1186924)ının E5500 Alt kısmını yerine takma).
- 13. Bilgisayarınızda Calıştı[ktan Sonra](file:///C:/data/systems/late5400/tr/sm/before.htm#wp1109861) kısmındaki yordamları izleyin.

### **Sistem Kartı Aksamı Dell™ Latitude™ E5400 ve E5500 Servis El Kitabı**

- [E5400 Sistem Kart](#page-56-0)ı Aksamını Çıkarma
- **C** [E5400 Sistem Kart](#page-57-1)ı Aksamını Yerine Tak
- [E5500 Sistem Kart](#page-57-2)ı Aksamını Çıkarma
- [E5500 Sistem Kart](#page-58-1)ı Aksamını Yerine Takma

Sistem kartının BIOS yongası, bilgisayarın tabanı**ndaki barkod etiketinde de görünür olan Servis Etiketini içerir. Sistem kartı** değiştirme kiti, Servis Etiketini<br>değiştirilen sistem kart**ına aktarmak için bir yardı**mcı pr

## <span id="page-56-0"></span>**E5400 Sistem Kartı Aksamını Çıkarma**

- UYARI : Aşağıdaki prosedüre başlamadan önce bilgisayarınızla birlikte gelen güvenlik yönergelerini takip edin. En iyi güvenlik uygulamaları<br>hakkında daha fala bilgi için, www.dell.com sitesinde, www.dell.com/regulatory\_com **başvurun.**
- 1. Bilgisayarınızda Çalışmaya Ba[şlamadan Önce](file:///C:/data/systems/late5400/tr/sm/before.htm#wp1180052) bölümündeki yönergeleri uygulayın.
- 2. Taban aksamının alt kısmını çıkarın (bkz. [Taban Aksam](file:///C:/data/systems/late5400/tr/sm/base.htm#wp1187419)ının E5400 Alt kısmını çıkarma).
- 3. Sabit disk sürücüsünü çıkarın (bkz. [Sabit Sürücüyü Çı](file:///C:/data/systems/late5400/tr/sm/hdd.htm#wp1180031)karma).
- 4. WLAN kartını çıkarın (bkz. [WLAN Kart](file:///C:/data/systems/late5400/tr/sm/wlan.htm#wp1180300)ını Çıkarma).
- 5. Fanı çıkarın (bkz. Fanı Çı[karma\)](file:///C:/data/systems/late5400/tr/sm/fan.htm#wp1179841).
- 6. İşlemci ısı emicisini çıkarın (bkz. *İs[lemci Is](file:///C:/data/systems/late5400/tr/sm/cpucool.htm#wp1184896)i Emicisi*).
- 7. Menteşe kapağını çıkarın (bkz. Mentes[e Kapa](file:///C:/data/systems/late5400/tr/sm/hingecvr.htm#wp1179936)ğını Çıkarma).
- 8. Klavyeyi çıkarın (bkz. [Klavyeyi Çı](file:///C:/data/systems/late5400/tr/sm/keyboard.htm#wp1179991)karma).
- 9. Ekran aksamını çıkarın (bkz. **E5400 Ekran Aksamını Çıkarma**).
- 10. Optik sürücüyü çıkarın (bkz. [Optik Sürücüyü Çı](file:///C:/data/systems/late5400/tr/sm/optical.htm#wp1179930)karma).
- 11. Avuç içi dayanağını çıkarın (bkz. **[E5400 Avuç İçi Dayanağı](file:///C:/data/systems/late5400/tr/sm/palmrest.htm#wp1181048)nı Çıkarma**).
- 12. Düğme pil konektörünü çıkarın (bkz. [Düğme Pili Çı](file:///C:/data/systems/late5400/tr/sm/coinbatt.htm#wp1179949)karma).
- 13. İki M2,5 x 5 mm vidasını sistem kartından çıkartın.
- 14. Sistem kartının sol kenarını G/Ç kartı konektöründen kaldırın, sonra sistem kartını dikkatlice bilgisayardan kaldırın.

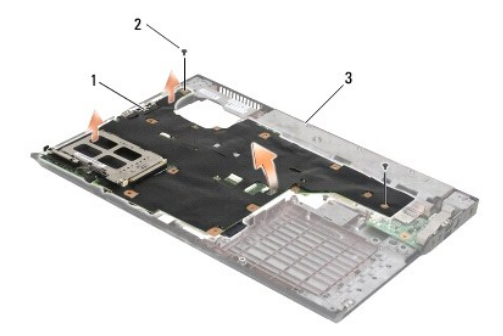

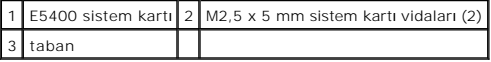

### <span id="page-57-1"></span><span id="page-57-0"></span>**E5400 Sistem Kartı Aksamını Yerine Takma**

UYARI : Aşağıdaki prosedüre başlamadan önce bilgisayarınızla birlikte gelen güvenlik yönergelerini takip edin. En iyi güvenlik uygulamaları<br>hakkı**nda daha fala bilgi için, www.dell.com sitesinde, www.dell.com/regulatory\_co başvurun.**

**DİKKAT:** Sistem kartının altında herhangi bir gevşek kablonun kalmadığından emin olun.

**NOT: Bu prosedür öncelikle çıkarma prosedürünü tamamladığınızı varsaymaktadır.** 

- 1. Sistem kartının sağ tarafını, sistem kartındaki konektörler bilgisayarın tabanındaki deliklerle hizalanacak bir açıda bilgisayarın tabanına takın, sonra sistem kartını dikkatlice yerine ve G/Ç kartı konektörüne indirin.
- 2. İki M2,5 x 5 mm vidayı sistem kartına geri takın.
- 3. Düğme pil konektörünü bilgisayarın alt kısmından doğru takın.
- 4. Avuç içi dayanağını yerine takın (bkz. [E5400 Avuç İçi Dayanağı](file:///C:/data/systems/late5400/tr/sm/palmrest.htm#wp1181144)nı Değiştirme)
- 5. Optik sürücüyü yerine takın (bkz. [Optik Sürücüyü Değ](file:///C:/data/systems/late5400/tr/sm/optical.htm#wp1179957)iştirme).
- 6. Ekran aksamını yerine takın (bkz. **[E5400 Ekran Aksam](file:///C:/data/systems/late5400/tr/sm/display.htm#wp1179924)ını Yerine Takma)**
- 7. Klavyeyi yerine takın (bkz. [Klavyeyi De](file:///C:/data/systems/late5400/tr/sm/keyboard.htm#wp1179937)ğiştirme).
- 8. Menteşe kapağını yerine takın (bkz. Mentes[e Kapa](file:///C:/data/systems/late5400/tr/sm/hingecvr.htm#wp1180009)ğını Değiştirme).
- 9. İşlemci ısı emicisini yerine takın (bkz. *İslemci Isı [Emicisini Yerine Takma](file:///C:/data/systems/late5400/tr/sm/cpucool.htm#wp1179900)*)
- 10. Fanı yerine takın (bkz. Fanı Değiş[tirme\)](file:///C:/data/systems/late5400/tr/sm/fan.htm#wp1179900).
- 11. WLAN kartını yerine takın (bkz. WLAN Kartını [Yerine Takma](file:///C:/data/systems/late5400/tr/sm/wlan.htm#wp1189329)).
- 12. Sabit disk sürücüsünü yerine takın (bkz. [Sabit Disk Sürücüsünü Yerine Takma](file:///C:/data/systems/late5400/tr/sm/hdd.htm#wp1185459)).
- 13. Taban aksamının alt kısmını çıkarın (bkz. [Taban Aksam](file:///C:/data/systems/late5400/tr/sm/base.htm#wp1187206)ının E5400 Alt kısmını yerine takma).
- **DİKKAT:** Bilgisayarı çalıştırmadan önce tüm vidaları yerine takın ve bilgisayarın içine kaçmış vida kalmadığından emin olun. İçeride vida unutulması bilgisayara zarar verebi
- 14. Bilgisayarınızda Calıştı[ktan Sonra](file:///C:/data/systems/late5400/tr/sm/before.htm#wp1109861) kısmındaki yordamları izleyin.
- **NOT:** BIOS kod yenileme işlemi için bir BIOS güncelleştirme programı ortamı kullanıyorsanız, yalnızca bir kez ortamdan önyükleme yapmak için bilgisayarı ayarlamak üzere ortamı takmadan önce <F12> tuşuna basın. Aksi halde, varsayılan önyükleme sırasını değiştirmek için sistem ayar programına girmeniz gerekir.
- 15. BIOS'u sıfırlayın (bkz. [BIOS'u S](file:///C:/data/systems/late5400/tr/sm/bios.htm#wp1179839)ıfırlama).
- 16. Bilgisayar Servis Etiketli yeni sistem kartı üzerinde BIOS'u güncelleştirmek için sistem kurulum programına girin.

Sistem kurulum programı hakkında bilgi için, bilgisayarınızda veya **support.dell.com** adresinde bulunan *Dell™ Teknoloji Kılavuzu*'na bakın.

## <span id="page-57-2"></span>**E5500 Sistem Kartı Aksamını Çıkarma**

- UYARI : Aşağıdaki prosedüre başlamadan önce bilgisayarınızla birlikte gelen güvenlik yönergelerini takip edin. En iyi güvenlik uygulamaları<br>hakkı**nda daha fala bilgi için, www.dell.com sitesinde, www.dell.com/regulatory\_co başvurun.**
- 1. Bilgisayarınızda Çalışmaya Ba[şlamadan Önce](file:///C:/data/systems/late5400/tr/sm/before.htm#wp1180052) bölümündeki yönergeleri uygulayın.
- 2. Taban aksamının alt kısmını çıkarın (bkz. [Taban Aksam](file:///C:/data/systems/late5400/tr/sm/base.htm#wp1187419)ının E5400 Alt kısmını çıkarma)
- 3. Sabit disk sürücüsünü çıkarın (bkz. [Sabit Sürücüyü Çı](file:///C:/data/systems/late5400/tr/sm/hdd.htm#wp1180031)karma).
- <span id="page-58-0"></span>4. WLAN kartını çıkarın (bkz. [WLAN Kart](file:///C:/data/systems/late5400/tr/sm/wlan.htm#wp1180300)ını Çıkarma).
- 5. Fanı çıkarın (bkz. Fanı Çı[karma\)](file:///C:/data/systems/late5400/tr/sm/fan.htm#wp1179841).
- 6. İşlemci ısı emicisini çıkarın (bkz. İş[lemci Is](file:///C:/data/systems/late5400/tr/sm/cpucool.htm#wp1184896)ı Emicisi).
- 7. Menteşe kapağını çıkarın (bkz. Mentes[e Kapa](file:///C:/data/systems/late5400/tr/sm/hingecvr.htm#wp1179936)ğını Cıkarma).
- 8. Klavyeyi çıkarın (bkz. Klavyeyi Cıkarma).
- 9. Ekran aksamını çıkarın (bkz. **E5500 Ekran Aksamını Çıkarma)**.
- 10. Optik sürücüyü çıkarın (bkz. [Optik Sürücüyü Çı](file:///C:/data/systems/late5400/tr/sm/optical.htm#wp1179930)karma).
- 11. Avuç içi dayanağını çıkarın (bkz. [E5500 Avuç İçi Dayanağı](file:///C:/data/systems/late5400/tr/sm/palmrest.htm#wp1185926)nı Çıkarma).
- 12. Düğme pil kablosunu bilgisayarın alt kısmındaki sistem kartından dikkatle çıkarın.
- 13. Seri G/Ç konektörünü sistem kartından çıkarın (yalnız E5500).
- 14. Üç M2,5 x 5 mm vidayı sistem kartından çıkartın.
- 15. Sistem kartının sağ kenarını G/Ç kartı konektöründen kaldırın, sonra sistem kartını dikkatlice kaldırarak bilgisayardan çıkarın.

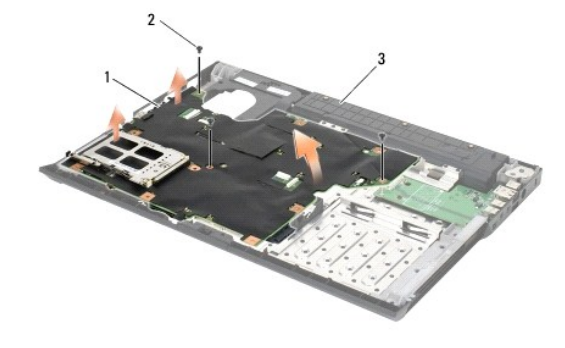

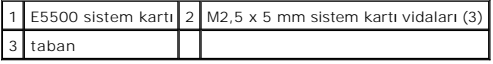

### <span id="page-58-1"></span>**E5500 Sistem Kartı Aksamını Yerine Takma**

UYARI : Aşağıdaki prosedüre başlamadan önce bilgisayarınızla birlikte gelen güvenlik yönergelerini takip edin. En iyi güvenlik uygulamaları<br>hakkı**nda daha fala bilgi için, www.dell.com sitesinde, www.dell.com/regulatory\_co başvurun.**

**DİKKAT:** Sistem kartının altında herhangi bir gevşek kablonun kalmadığından emin olun.

**Z NOT: Bu prosedür öncelikle çıkarma prosedürünü tamamladığınızı varsaymaktadır.** 

- 1. Düğme pil konektörünü bilgisayarın alt kısmından doğru takın.
- 2. Sistem kartının sağ tarafını, sistem kartındaki konektörler bilgisayarın tabanındaki deliklerle hizalanacak bir açıda bilgisayarın tabanına takın, sonra sistem kartını dikkatlice yerine ve G/Ç kartı konektörüne indirin.
- 3. Üç M2,5 x 5 mm vidayı sistem kartına yerleştirin.
- 4. Seri G/Ç kablosunu sistem kartındaki konektöre takın.
- 5. Avuç içi dayanağını yerine takın (bkz. [E5500 Avuç İçi Dayanağı](file:///C:/data/systems/late5400/tr/sm/palmrest.htm#wp1186052)nı Değiştirme).
- 6. Optik sürücüyü yerine takın (bkz. [Optik Sürücüyü Değ](file:///C:/data/systems/late5400/tr/sm/optical.htm#wp1179957)iştirme).
- 7. Ekran aksamını yerine takın (bkz. **[E5500 Ekran Aksam](file:///C:/data/systems/late5400/tr/sm/display.htm#wp1209741)ını Yerine Takma)**
- 8. Klavyeyi yerine takın (bkz. [Klavyeyi De](file:///C:/data/systems/late5400/tr/sm/keyboard.htm#wp1179937)ğiştirme).
- 9. Menteşe kapağını yerine takın (bkz. Menteş[e Kapa](file:///C:/data/systems/late5400/tr/sm/hingecvr.htm#wp1180009)ğını Değiştirme).
- 10. Fanı yerine takın (bkz. Fanı Değiş[tirme\)](file:///C:/data/systems/late5400/tr/sm/fan.htm#wp1179900).
- 11. WLAN kartını yerine takın (bkz. WLAN Kartını [Yerine Takma](file:///C:/data/systems/late5400/tr/sm/wlan.htm#wp1189329)).
- 12. Sabit disk sürücüsünü yerine takın (bkz. [Sabit Disk Sürücüsünü Yerine Takma](file:///C:/data/systems/late5400/tr/sm/hdd.htm#wp1185459)).
- 13. Taban aksamının alt kısmını çıkarın (bkz. [Taban Aksam](file:///C:/data/systems/late5400/tr/sm/base.htm#wp1186924)ının E5500 Alt kısmını yerine takma).
- 14. Bilgisayarınızda Calıştı[ktan Sonra](file:///C:/data/systems/late5400/tr/sm/before.htm#wp1109861) kısmındaki yordamları izleyin.

NOT: BIOS kod yenileme işlemi için bir BIOS güncelleştirme programı ortamı kullanıyorsanız, yalnızca bir kez ortamdan önyükleme yapmak için bilgisayarı<br>ayarlamak üzere ortamı takmadan önce <F12> tuşuna basın. Aksi halde, v

- 15. BIOS'u sıfırlayın (bkz. [BIOS'u S](file:///C:/data/systems/late5400/tr/sm/bios.htm#wp1179839)ıfırlama).
- 16. Bilgisayar Servis Etiketli yeni sistem kartı üzerinde BIOS'u güncelleştirmek için sistem kurulum programına girin.

Sistem kurulum programı hakkında bilgi için, bilgisayarınızda veya **support.dell.com** adresinde bulunan *Dell™ Teknoloji Kılavuzu*'na bakın.

**Dell™ Latitude™ E5400 ve E5500 Servis El Kitabı**

**A NOT: NOT, bilgisayarınızdan daha fazla yararlanmanıza yardım eden önemli bilgilere işaret eder.** 

 $\bigcirc$  DİKKAT: DİKKAT, ya donanımda olası hasarı ya da veri kaybını belirtir ve size, bu sorunu nasıl önleyeceğinizi anlatır.

**UYARI: UYARI, olası maddi hasar, kişisel yaralanma veya ölüm tehlikesini belirtir.** 

Dell™ n Serisi bilgisayar satın aldıysanız, bu belgede yer alan Microsoft® Windows® işletim sistemlerine yönelik başvurular geçerli değildir.

### **Bu belgedeki bilgiler önceden bildirilmeksizin değiştirilebilir. © 2008 Dell Inc. Tüm hakları saklıdır.**

Dell Inc.'in yazılı izni olmadan herhangi bir şekilde çoğaltılması kesinlikle yasaktır.

Bu metinde kullanılan ticari markalar: *Dell, Latitude, ExpressCharge* ve *DELI* logosu Dell inc. şirketinin ticari metrklandırır. Bluetook bili tek etmeste kayıtlı bili tek etmeste kayıtlı ticari markalandır; *Blu-*<br>marka

Bu belgede, marka ve adların **sahiplerine ya da üründere atıra** bulunmak için başka ticari marka ve ticari adlar kullanılabilir. Dell Inc. kendine ait olanların dışındaki ticari<br>markalar ve ticari isimlerle ilgili hiçbir m

Mayıs 2008 Rev. A00

<span id="page-61-2"></span> **Sorun Giderme** 

**Dell™ Latitude™ E5400 ve E5500 Servis El Kitabı**

**O** [Sorun Giderme](#page-61-0) İpuçları

**O** Sorunları Çözme

# <span id="page-61-0"></span>**Sorun Giderme İpuçları**

### <span id="page-61-3"></span>**Tanılama Işıkları**

UYARI: Bu bölümdeki yordamları gerçekleştirmeye başlamadan önce, bilgisayarınızla birlikte gelen güvenlik bilgilerini izleyin. En iyi güvenlik<br>uygulamaları hakkında daha fala bilgi için, www.dell.com sitesinde, www.dell.co

Bilgisayarınız, klavyenin üzerinde bulunan üç klavye durum ışığına sahiptir. Normal çalışma sırasında klavye durum ışıkları, Num Lock, Caps Lock ve Scroll Lock özelliklerinin geçerli durumunu (*açık* veya *kapalı*) görüntüler. Bilgisayar hatasız bir şekilde başlatıldığında, ışıklar yanıp söner ve sonra kapanır. Bilgisayar düzgün<br>çalışmıyorsa, ışıkların durumu sorunu anlamanıza ya

**NOT:** Bilgisayar POST işlemini tamamladıktan sonra BIOS ayarlarınıza bağlı olarak Num Lock ışığı **a**çık kalabilir. Sistem kurulumu programı hakkında daha<br>fazl**a bilgi için bilgisayar**ınızda veya **support.dell.com** adresi

### **POST İşlemi Sırasında Tanılama Işık Kodları**

Bilgisayarınızdaki bir sorunu gidermek için soldan sağa klavye durum ışıklarının sırasını okuyun (Num Lock, Caps Lock ve sonra Scroll Lock). Bilgisayar düzgün çalışmıyorsa ışıklar ayrı ayrı *Açık*, *Kapalı* veya *Yanıp Sönen* durumdadır.

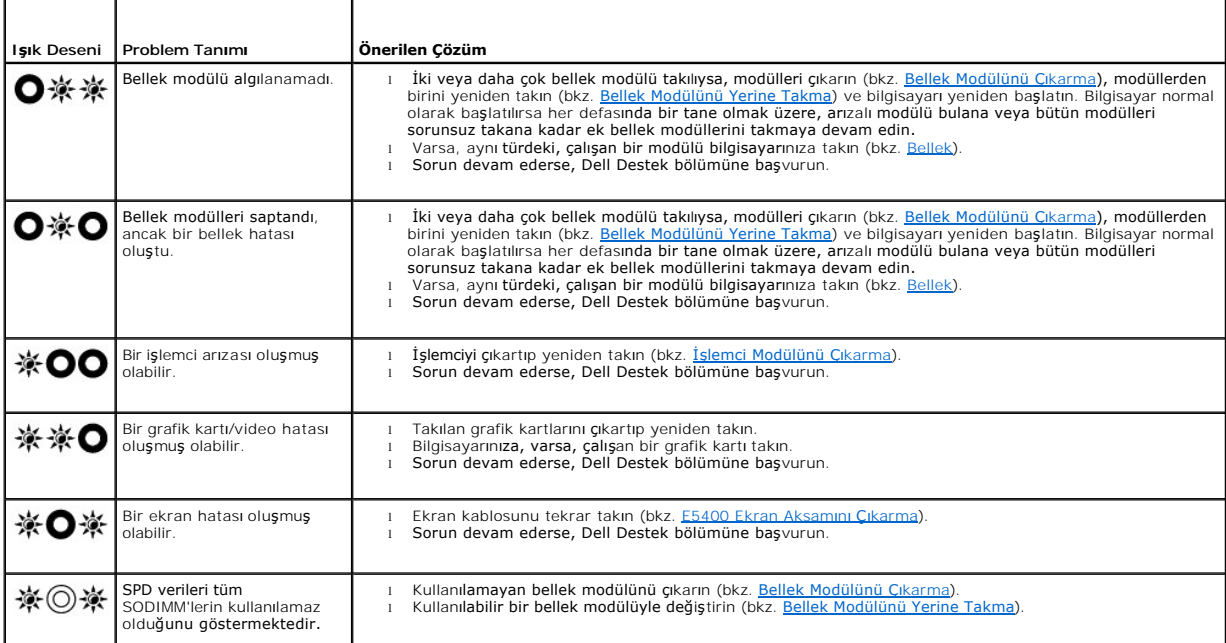

## <span id="page-61-1"></span>**Donanım Sorun Giderici**

İşletim sistemi kurulumu sırasında bir aygıt algılanamazsa veya algılandığı halde, yanlış yapılandırılırsa, uyumsuzluğu çözmek için Donanım Sorun Giderici'yi kullanabilirsiniz.

*Windows XP*:

1. **Başlat**® **Yardım ve Destek**'i tıklatın.

- <span id="page-62-1"></span>2. Arama alanına donanım sorunu giderme yazın ve aramayı başlatmak için <Enter> tuşuna basın.
- 3. **Sorun Çözme** bölümünde **Donanım Sorunu Giderici**'yi tıklatın.
- 4. **Donanım Sorun Giderici** listesinde sorunu en iyi şekilde tanımlayan seçeneği belirleyin ve kalan sorun giderme adımlarını izlemek için **İleri**'yi tıklatın.

*Windows Vista*®:

- 1. Windows Vista başlat düğmesini ve **Yardım ve Destek**'i tıklatın.
- 2. Ara alanına donanım sorun gidericisi yazın ve aramayı başlatmak için <Enter> tuşuna basın.
- 3. Arama sonuçlarında sorunu en iyi şekilde tanımlayan seçeneği belirleyin ve kalan sorun giderme adımlarını izleyin.

### <span id="page-62-0"></span>**Dell Diagnostics programı**

**UYARI: Bu bölümdeki yordamları gerçekleştirmeye başlamadan önce, bilgisayarınızla birlikte gelen güvenlik bilgilerini izleyin.**

#### **Dell Teşhislerini Kullanma Zamanı**

Bilgisayarınızla ilgili bir sorun yaşarsanız, teknik yardım için Dell'e başvurmadan önce [Sorunlar](#page-65-0)ı Çözme bölümündeki kontrolleri yapın ve Dell Diagnostics programını çalıştırın.

Sabit disk sürücünüzden veya bilgisayarınız ile birlikte verilen *Drivers and Utilities* (Sürücüler ve Yardımcı Programlar) ortamından Dell Diagnostics programını başlatın.

**NOT:** *Drivers and Utilities* ortamı isteğe bağlıdır ve bilgisayarınızla birlikte verilmeyebilir.

**NOT:** Dell Diagnostics yalnızca Dell bilgisayarlarda çalışır.

#### **Dell Diagnostics Programını Sabit Sürücünüzden Başlatma**

Dell Diagnostics programını çalıştırmadan önce, bilgisayarınızın yapılandırma bilgilerini gözden geçirmek için sistem kurulumuna girin ve test etmek istediğiniz aygıtın sistem kurulumunda görüntülendiğinden ve etkin olduğundan emin olun. Sistem kurulumu programı hakkında daha fazla bilgi için, bkz. bilgisayarınızda<br>veya **support.dell.com** adresinde *Dell™ Teknoloji Kılavuzu.* 

Dell Diagnostics programı sabit disk sürücünüzde ayrı bir tanılama yardımcı programı bölümünde bulunur.

**NOT:** Bilgisayar bir yerleştirme aygıtına bağlı (yerleştirilmiş) ise, oradan çıkartın. Yönergeler için yerleştirme aygıtınızla birlikte verilen belgelere bakın.

**NOT:** Bilgisayarınızda ekran görüntüsü yoksa, Dell Destek bölümüne başvurun.

- 1. Bilgisayarın sorunsuz şekilde çalışan bir elektrik prizine bağlı olduğundan emin olun.
- 2. <Fn> tuşunu veya sessiz düğmesini basılı tutun ve sonra bilgisayarınızı açın.

**NOT:** Alternatif olarak, tanılama yardımcı programı bölümüne önyükleme yapmak için başlangıçta bir kerelik önyükleme menüsünden **Diagnostics**'i seçebilir ve Dell Diagnostics'i çalıştırabilirsiniz.

Bilgisayar; sistem kartınız, klavyeniz, ekranınız, belleğiniz**, sabit disk sürücünüz, vb. unsurlar ile ilgili bir dizi başl**angı**ç s**ınaması **yapan Önyükleme Öncesi**<br>Sistem Değ**erlendirmesi'ni (PSA) çalış**tırır.

- o Değerlendirme sırasında ortaya çıkan soruları yanıtlayın.
- ¡ Önyükleme Öncesi Sistem Değerlendirmesi sırasında hata algılanırsa, hata kodlarını yazın ve Dell Destek ile bağlantı kurun.
- ¡ Önyükleme Öncesi Sistem Değerlendirmesi başarılı bir şekilde tamamlanırsa, şu ileti görünür: "Booting Dell Diagnostic Utility Partition. Press any key to continue" (Dell Tanılama Yardımcı Programı Bölümü önyükleniyor. Devam etmek için herhangi bir tuşa basın).

NOT: Hiçbir tanılama yardımcı programı bölümü bulunamadığını belirten bir ileti görürseniz, Dell Diagnostics programını *Drivers and Utilities*<br>ortamından başlatın (bkz. <u>Dell Diagnostics Programını Drivers and Utilities C</u>

- 3. Dell Diagnostics programını sabit disk sürücünüzdeki tanılama yardımcı programı bölümünden başlatmak için herhangi bir tuşa basın.
- 4. <Tab> tuşuna basarak, **Test System** (Sistemi Sına) seçeneğinin üzerine gelin ve <Enter> tuşuna basın.

**NOT:** Bilgisayarınızda eksiksiz bir sınama gerçekleştirmek için, **Test System** (Sistemi Sına) seçeneğini işaretlemeniz önerilir. **Test Memory** (Belleği Sına) seçildiğinde, tamamlanması otuz dakika veya daha fazla süren kapsamlı bellek sınaması başlatılır. Sınama tamamlanınca, sınama sonuçlarını<br>kaydedin ve bir önceki menüye dönmek için herhangi bir tuşa basın. <span id="page-63-1"></span>5. Dell Diagnostics Main Menu'de (Dell Diagnostics Ana Menü), çalıştırmak istediğiniz sınamayı seçmek için dokunmatik yüzeye dokunun/fareyi sol tıklatın ya<br>da <Tab> tuşuna ve sonra <Enter> tuşuna basın (bkz. <u>Dell Diagnost</u>

**NOT:** Bütün hata kodlarını ve sorun açıklamalarını ekranda göründükleri şekliyle not alın ve ekrandaki yönergeleri izleyin.

- 6. Bütün sınamalar tamamlandıktan sonra sınama penceresini kapatıp Dell Diagnostics Ana Menüsüne dönün.
- 7. Dell Diagnostics programından çıkmak için Main Menu (Ana Menü) penceresini kapatın ve bilgisayarınızı yeniden başlatın.

NOT: Hiçbir tanılama yardımcı programı bölümü bulunamadığını belirten bir ileti görürseniz, Dell Diagnostics programını *Drivers and Utilities*<br>ortamından başlatın (bkz. <u>Dell Diagnostics Programını Drivers and Utilities C</u>

#### <span id="page-63-0"></span>**Dell Diagnostics Programını Drivers and Utilities CD'sinden Başlatma**

Dell Diagnostics programını çalıştırmadan önce, bilgisayarınızın yapılandırma bilgilerini gözden geçirmek için sistem kurulumuna girin ve test etmek istediğiniz aygıtın sistem kurulumunda görüntülendiğinden ve etkin olduğundan emin olun. Sistem kurulumu programı hakkında daha fazla bilgi için, bkz. bilgisayarınızda<br>veya **support.dell.com** adresinde *Dell™ Teknoloji Kılavuzu.* 

- 1. *Drivers and Utilities* ortamını optik sürücüye takın.
- 2. Bilgisayarınızı yeniden başlatın.
- 3. DELL logosu göründüğünde hemen <F12> tuşuna basın.

**NOT:** Tuş uzun süre basılı tutulduğunda klavye hatası**na yol açabilir. Olası** klavye hatalarını önlemek üzere Boot Device (Onyükleme Aygıtı) Menüsü<br>görünene kadar <F12> tuşunu eşit aralıklarla basıp bırakın.

Çok uzun süre bekler ve işletim sistemi logosunu görürseniz, Microsoft Windows masaüstü görünene kadar beklemeye devam edin ve sonra bilgisayarınızı kapatıp yeniden deneyin.

4. Önyükleme cihazı listesi görüntülenince, yukarı veya aşağı ok düğmelerini kullanarak, **CD/DVD/CD-RW Drive** (CD/DVD/CD-RW Sürücüsü) seçeneğinin üzerine gelin ve <Enter> tuşuna basın.

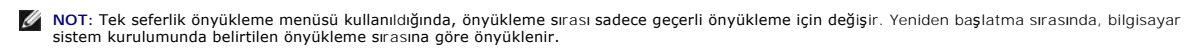

5. CD/DVD'den başlatmak istediğinizi onaylamak için herhangi bir tuşa basın.

Çok uzun süre bekler ve işletim sistemi logosunu görürseniz, Microsoft Windows masaüstü görünene kadar beklemeye devam edin ve sonra bilgisayarınızı kapatıp yeniden deneyin.

- 6. 1 yazarak **32 Bit Dell Diagnostics programını çalıştırın**.
- 7. **Dell Diagnostics Menu** altında 1 yazarak, **Kaynak CD'si için Dell 32-bit Diagnostics'i (grafik kullanıcı arayüzü) seçin**.
- 8. <Tab> tuşuna basarak, **Test System** (Sistemi Sına) seçeneğinin üzerine gelin ve <Enter> tuşuna basın.
	- NOT: Bilgisayarınızda eksiksiz bir sı**nama gerçekleştirmek için, Test System** (Sistemi Sına) seçeneğini işaretlemeniz önerilir. Test Memory (Belleği<br>Sına) seçildiğinde, tamamlanması otuz dakika veya daha fazla süren kapsam
- 9. Dell Diagnostics Main Menu'de (Ana Menü), çalıştırmak istediğiniz sınamayı seçmek için farenin sol düğmesini tıklatın ya da önce <Tab>, ardından da<br><Enter> tuşuna basın (bkz. <u>[Dell Diagnostics Ana Menüsü](#page-63-2)</u>).

**NOT:** Bütün hata kodlarını ve sorun açıklamalarını ekranda göründükleri şekliyle not alın ve ekrandaki yönergeleri izleyin.

- 10. Bütün sınamalar tamamlandıktan sonra sınama penceresini kapatıp Dell Diagnostics Ana Menüsüne dönün.
- 11. Dell Diagnostics programından çıkmak için Main Menu (Ana Menü) penceresini kapatın ve bilgisayarınızı yeniden başlatın.
- 12. *Drivers and Utilities* ortamını optik sürücüden çıkarın.

### <span id="page-63-2"></span>**Dell Diagnostics Ana Menüsü**

Dell Diagnostics yüklendikten sonra aşağıdaki menü görüntülenir:

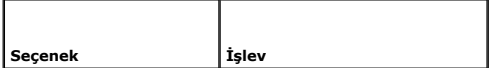

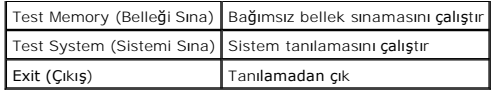

<Tab> tuşuna basarak, çalıştırmak istediğiniz sınamayı seçip, ardından da <Enter> tuşuna basın.

**NOT:** Bilgisayarınızda eksiksiz bir sınama gerçekleştirmek için, **Test System** (Sistemi Sına) seçeneğini işaretlemeniz önerilir. **Test Memory** (Belleği Sına) seçildiğinde, tamamlanması otuz dakika veya daha fazla süren kapsamlı bellek sınaması başlatılır. Sınama tamamlanınca, sınama sonuçlarını kaydedin ve<br>bu menüye dönmek için herhangi bir tuşa basın.

**Test System** (Sistemi Sına) seçildiğinde, aşağıdaki menü görüntülenir:

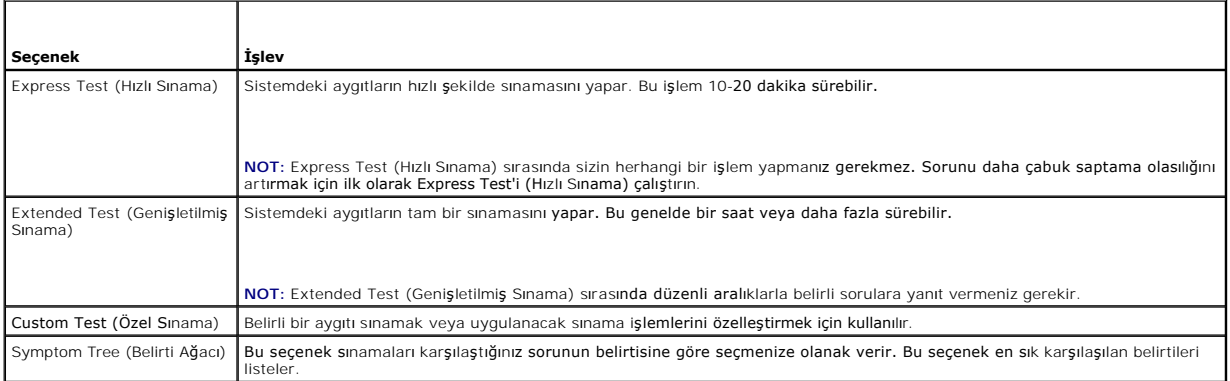

**NOT:** Bilgisayardaki aygıtların kapsamlı bir sınamasının yapılması için **Extended Test**'i (Genişletilmiş Sınama) seçmeniz önerilir.

Sınama sırasında bir sorunla karşılaşılırsa, sorunun hata kodunu ve açıklamasını içeren bir ileti görünür. Hata kodunu ve sorun açıklamasını not edin ve<br>ekrandaki yönergeleri izleyin. Sorunu çözemezseniz, Dell Destek bölüm

**A NOT: Dell Destek bölümüyle temasa geçerken, Servis Etiketini yanınızda bulundurun. Bilgisayarınızın Service Tag numarası, her sınama ekranının en** üstünde bulunur.

Aşağıdaki sekmeler Custom Test (Özel Sınama) ya da Symptom Tree (Belirti Ağacı) seçeneğinden çalıştırılan sınamalar için ek bilgiler sunar:

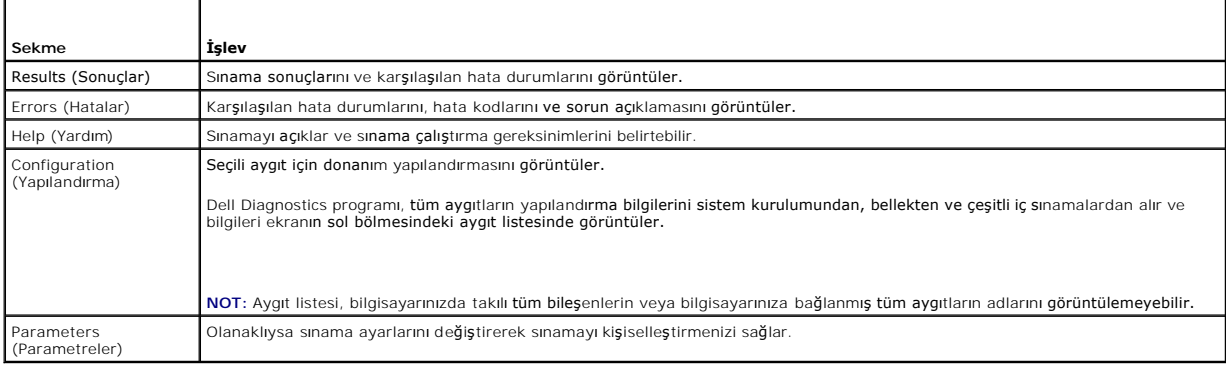

### **Hata Mesajları**

**UYARI: Bu bölümdeki yordamları gerçekleştirmeye başlamadan önce, bilgisayarınızla birlikte gelen güvenlik bilgilerini izleyin.**

Hata mesajı listelenmiyorsa, işletim sisteminin veya mesaj göründüğünde çalışmakta olan programın belgelerine bakın.

**Dosya adı aşağıdaki karakterlerden herhangi birini içeremez: \ / :** \* **?** " **< > | —** Dosya adlarında bu karakterleri kullanmayın.

**Gerekli bir .DLL dosyası bulunamadı —** Açmaya çalıştığınız programın temel bir dosyası eksik. Programı kaldırmak ve yeniden yüklemek için: *Windows XP*:

- <span id="page-65-1"></span>1. **Başlat**® **Denetim Masası**® **Programları Ekle veya Kaldır**® **Programlar ve Özellikler**'i tıklatın.
- 2. Kaldırmak istediğiniz programı seçin.
- 3. **Kaldır**'ı tıklatın. Yükleme yönergeleri için program belgelerine bakın.

*Windows Vista*:

- 1. **Başlat** ® **Denetim Masası**® **Programlar**® **Programlar ve Özellikler**'i tıklatın.
- 2. Kaldırmak istediğiniz programı seçin. 3. **Kaldır**'ı tıklatın.
- 4. Yükleme yönergeleri için program belgelerine bakın.

*sürücü harfine* **:\ erişilmiyor. Aygıt hazır değil —** Sürücü diski okuyamıyor. Sürücüye bir disk yerleştirin ve yeniden deneyin.

**Önyüklenebilir ortam yerleştirin —** Önyüklenebilir disket, CD veya DVD yerleştirin.

**Sistem dışı disk hatası —** Disketi disket sürücüsünden çıkarın ve bilgisayarınızı yeniden başlatın.

**Yeterince bellek veya kaynak yok. Bazı programları kapatın ve yeniden deneyin — Tüm programları** kapatın ve kullanmak istediğiniz programı **aç**ın. Bazı<br>durumlarda bilgisayar kaynaklarını geri yüklemek için bilgisayarınızı çalıştırın.

**İşletim sistemi bulunamadı —** Dell Destek bölümüyle bağlantı kurun.

## <span id="page-65-0"></span>**Sorunları Çözme**

Bilgisayarınızdaki sorunları giderirken aşağıdaki ipuçlarını dikkate alın:

- l Sorun başlamadan önce bir parça eklediyseniz veya çıkardıysanız, ekleme yordamlarını gözden geçirin ve parçanın doğru takıldığından emin olun.
- l Bir çevresel birim doğru çalışmıyorsa, aygıtın doğru bağlandığından emin olun.
- l Ekranda bir hata mesajı görünürse, mesajı bütünüyle bir yere not edin. Bu mesaj destek personelinin sorun veya sorunları tanılamasına ve gidermesine yardımcı olabilir.
- l Programda bir hata mesajı oluşursa, programın belgelerine bakın.

**NOT:** Bu belgedeki yordamlar Windows varsayılan görünümü için yazılmıştır, bu nedenle Dell bilgisayarınızı Windows Klasik görünümüne ayarladığınızda bunlar geçerli olmayabilir.

### **Pil Sorunları**

 $\triangle$ UYARI: Yanlış takılan yeni pillerin patlama tehlikesi vardır. Pili yalnı**zca üretici tarafından önerilen tiple ya da dengi ile değiş**tirin. Kullanılan<br>**pilleri üreticinin yönergelerine uygun olarak at**ın.

**UYARI: Bu bölümdeki yordamları gerçekleştirmeye başlamadan önce, bilgisayarınızla birlikte gelen güvenlik bilgilerini izleyin.**

## **Sürücü Sorunları**

**UYARI: Bu bölümdeki yordamları gerçekleştirmeye başlamadan önce, bilgisayarınızla birlikte gelen güvenlik bilgilerini izleyin.**

**Microsoft® Windows®'un sürücüyü tanıdığından emin olun —**

*Windows XP*:

l **Başlat**'ı ve **Bilgisayarım**'ı tıklatın.

*Windows Vista*:

l **Başlat**'ı ve **Bilgisayarım**'ı tıklatın.

Sürücü listelenmemişse, virüsleri denetlemek ve kaldırmak için virüslerden korunma yazılımınızla tam bir tarama yapın. Bazen virüsler Windows'un sürücüyü tanımasını engelleyebilir.

#### **Sürücüyü sınama —**

- l Orijinal diskin bozuk olma olasılığını ortadan kaldırmak için başka bir disk yerleştirin.
- l Önyüklenebilir bir disket takın ve bilgisayarı yeniden başlatın.

**Sürücü veya diski temizleme —** Bilgisayarınızı temizleme hakkında bilgi için, bilgisayarınızda veya **support.dell.com** adresinde *Dell™ Teknoloji Kılavuzu*'na bakın.

**Kablo bağlantılarını kontrol etme**

**Donanım Sorun Gidericisi'ni çalıştırma —** Bkz. Donanı[m Sorun Giderici.](#page-61-1)

**Dell Diagnostics programını çalıştırma —** Bkz. [Dell Diagnostics program](#page-62-0)ı.

#### **Optik sürücü sorunları**

**NOT:** Yüksek hızlı optik sürücü titreşimi normaldir ve sese neden olabilir ve bu durum sürücüde veya ortamda bir hata olduğunu göstermez.

**NOT:** Dünya çapında farklı bölgeler ve farklı disk formatları bulunduğundan, tüm DVD başlıkları tüm DVD sürücülerinde çalışmaz.

#### **Windows ses seviyesi denetimini ayarlama —**

- l Ekranınızın sağ alt köşesindeki hoparlör simgesini tıklatın.
- l Sürgü çubuğunu tıklatıp yukarı sürükleyerek sesin açık olduğundan emin olun.
- l İşaretli olan kutuları tıklatarak, sesin kapalı olmadığından emin olun.

**Hoparlörleri ve subwoofer birimini denetleme —** Bkz. [Ses ve Hoparlör Sorunları](#page-69-0).

### **Optik sürücüye yazma sorunları**

**Diğer programları kapatın —** Optik sürücü yazma işlemi sırasında sürekli bir veri akışı almalıdır. Akış kesintiye uğrarsa, hata oluşur. Optik sürücüde yazmadan önce tüm programları kapatmayı deneyin.

**Diske yazmadan önce Windows'da bekleme modunu kapatma —** Güç seçeneklerini ayarlama hakkında bilgi için bilgisayarınızda veya **support.dell.com** adresinde *Dell™ Teknoloji Kılavuzu*'na bakı**n. Güç yönetimi modları ile ilgili bilgi için Windows Yardım** ve Destek Merkezinde *standby* (bekleme) anahtar sözcüğünü<br>aratabilirsiniz.

### **Sabit sürücü sorunları**

#### **Check Disk programını çalıştırma —**

*Windows XP*:

- 
- 
- 1. **Başlat'ı ve adından Bilgisayarım'ı** tıklatın.<br>2. Yerel Disk C: öğesini sağ tıklatın.<br>3. **Özellikler→ Araçlar→ Şimdi Denetle'**yi tıklatın.<br>4. B**ozuk sektörleri tara ve kurtarmayı dene'yi** ve ardından **Başlat'ı** tıklatı

*Windows Vista*:

- 
- 1. **Başlat**'ı ve ardından **Bilgisayarım**'ı tıklatın . 2. **Yerel Disk C:** öğesini sağ tıklatın. 3. **Özellikler**® **Araçlar**® **Şimdi Denetle**'yi tıklatın.

**Kullanıcı Hesabı Denetimi** penceresi açılabilir. Bilgisayarda bir yöneticiyseniz, Devam'ı tıklatın; aksi takdirde istediğiniz eyleme devam etmek için<br>yöneticinize başvurun.

4. Ekrandaki yönergeleri izleyin.

## **IEEE 1394 Aygıtı Sorunları**

**UYARI: Bu bölümdeki yordamları gerçekleştirmeye başlamadan önce, bilgisayarınızla birlikte gelen güvenlik bilgilerini izleyin.**

**NOT:** Bilgisayarınız sadece IEEE 1394a standardını destekler.

**IEEE 1394 aygıtı için kablonun aygıta bilgisayardaki konektöre doğru bir şekilde takıldığından emin olun**

IEEE 1394 aygıtının sistem kurulumunda etkinleştirildi**ği**nden emin olun — Sistem kurulumu programı hakkında daha fazla bilgi için, bkz. bilgisayarınızda<br>veya s**upport.dell.com** adresinde *Dell™ Teknoloji Kılavuzu*.

**IEEE 1394 aygıtının Windows tarafından tanındığından emin olun —**

*Windows XP*:

1. **Başlat**'ı tıklatın ve **Denetim Masası**'nı tıklatın.

2. **Kategori Seçin** öğesinin altında **Performans ve Bakım**® **Sistem**® **Sistem Özellikleri**® **Donanım**® **Aygıt Yöneticisi** seçeneğini tıklatın.

*Windows Vista*:

1. **Başlat** ® **Denetim Masası**® **Donanım ve Ses**'i tıklatın. 2. **Aygıt Yöneticisi**'ni tıklatın.

IEEE 1394 aygıtınız listelenmişse, Windows aygıtı tanır.

**Bir Dell IEEE 1394 aygıtıyla ilgili sorunlar yaşıyorsanız —** Dell Destek bölümüyle bağlantı kurun.

Dell tarafından sağlanmamış bir IEEE 1394 aygıtıyla ilgili sorunlar yaşıyorsanız - IEEE 1394 aygıtının üreticisine başvurun.

### **Kilitlenmeler ve Yazılım Sorunları**

**UYARI: Bu bölümdeki yordamları gerçekleştirmeye başlamadan önce, bilgisayarınızla birlikte gelen güvenlik bilgilerini izleyin.**

### **Bilgisayar açılmıyor**

**Tanılama ışıklarını gözden geçirin —** Bkz. [Güç Sorunları](#page-69-2).

**Güç kablosunun bilgisayara ve elektrik prizine sıkıca takıldığından emin olun**

**Bilgisayar yanıt vermiyor** 

**DİKKAT:** İşletim sistemi yoluyla bir kapatma yapamazsanız veri kaybedebilirsiniz.

**Bilgisayarı kapatma —** Klavyenizdeki bir tu**ş**a basarak veya farenizi hareket ettirerek bir yanıt alamıyorsanı**z, güç düğ**mesini en az 8 - 10 saniye basılı tutun<br>(bilgisayar kapanana kadar) ve ardından bilgisayarınızı yen

#### **Bir program yanıt vermiyor**

#### **Programı sonlandırma —**

- 1. Görev Yöneticisi'ne erişmek için <Ctrl><ÜstKarakter><Esc> tuşlarına aynı anda basın.
- 2. **Uygulamalar** sekmesini tıklatın.
- 3. Yanıt vermeyen programı seçmek için tıklatın.
- 4. **Görevi Sonlandır**'ı tıklatın.

### **Bir program sürekli çöküyor**

**A NOT: Çoğu yazılım belgelerinde veya bir diskette, CD'de veya DVD'de yükleme yönergeleri içerir.** 

**Yazılım belgelerini denetleme —** Gerekirse programı kaldırıp yeniden yükleyin.

### **Bir program Windows işletim sisteminin önceki bir sürümü için tasarlanmış**

#### **Program Uyumluluk Sihirbazı'nı çalıştırın —**

*Windows XP*:

Program Uyumluluk Sihirbazı, bir programı XP dışındaki işletim sistemi ortamlarında da çalışacak şekilde yapılandırır.

- 1. **Başlat**® **Tüm Programlar**® **Aksesuarlar**® **Program Uyumluluğu**® **İleri**'yi tıklatın.
- 2. Ekrandaki yönergeleri izleyin.

#### *Windows Vista*:

Program Uyumluluk Sihirbazı, bir programı Windows Vista dışındaki işletim sistemi ortamlarında da çalışacak şekilde yapılandırır.

- 1. **Başlat <sup>®</sup> → Denetim Masası→ Programlar→ Windows'un bu sürümü ile eski bir program kullan'ı tıklatın.<br>2. Hoş geldiniz ekranında İleri'yi tıklatın.<br>3. Ekrandaki vönergeleri izlevin.**
- 2. Hoş geldiniz ekranında **İleri**'yi tıklatın. 3. Ekrandaki yönergeleri izleyin.
- 

#### **Tamamı mavi bir ekran görünüyor**

Bilgisayarı kapatma - Klavyenizdeki bir tuşa basarak veya farenizi hareket ettirerek bir yanıt alamıyorsanız, güç düğmesini en az 8 - 10 saniye basılı tutun (bilgisayar kapanana kadar) ve ardından bilgisayarınızı yeniden başlatın.

#### **Diğer yazılım sorunları**

#### **Yazılım belgelerini denetleme veya sorun giderme bilgileri için yazılım üreticisine başvurma —**

- l Programın bilgisayarda yüklü işletim sistemi ile uyumluluğundan emin olun.
- l Bilgisayarınızın yazılımı çalıştırmak için en düşük donanım gereksinimlerini karşıladığından emin olun. Bilgi için yazılım belgelerine bakın.
- l Programın yüklendiğinden ve uygun şekilde yapılandırıldığından emin olun.
- l Aygıt sürücülerinin programla çakışmadığından emin olun.
- l Gerekirse programı kaldırıp yeniden yükleyin.

#### **Dosyalarınızı hemen yedekleyin**

**Sabit sürücü, disket, CD veya DVD'leri denetlemek için bir virüs tarama programı kullanın**

**Açık dosya veya programları kaydedip kapatın ve bilgisayarınızı Başlat menüsünden kapatın**

### **Bellek Sorunları**

**UYARI: Bu bölümdeki yordamları gerçekleştirmeye başlamadan önce, bilgisayarınızla birlikte gelen güvenlik bilgilerini izleyin.**

#### **Yetersiz bellek mesajı alırsanız —**

- l Açık dosyaları kaydedip kapatın ve kullanmadığınız açık programlardan çıkın ve sorunun giderilip giderilmediğine bakın.
- 1 En az bellek gereksinimleri için yazılım belgelerine bakın. Gerekirse ilave bellek takın (bkz. [Bellek Modülünü Yerine Takma](file:///C:/data/systems/late5400/tr/sm/memory.htm#wp1188424)).
- 1 Bilgisayarınızın bellekle başarılı bir şekilde iletişim içinde olduğundan emin olmak için bellek modüllerini yeniden yerine yerleştirin (bkz. [Bellek\)](file:///C:/data/systems/late5400/tr/sm/memory.htm#wp1180190).
- 1 [Dell Diagnostics program](#page-62-0)ını çalıştırın (bkz. Dell Diagnostics programı).

#### <span id="page-69-1"></span>**Bellek sorunlarıyla karşılaşırsanız —**

- 1 Bilgisayarınızın bellekle başarılı bir şekilde iletişim içinde olduğundan emin olmak için bellek modüllerini yeniden yerine yerleştirin (bkz. [Bellek\)](file:///C:/data/systems/late5400/tr/sm/memory.htm#wp1180190).
- 1 Bellek kurulum kurallarına uyduğunuzdan emin olun (bkz. [Bellek Modülünü Yerine Takma](file:///C:/data/systems/late5400/tr/sm/memory.htm#wp1188424)).
- ı Kullandığınız belleğin bilgisayarınız tarafından desteklendiğinden emin olun. Bilgisayarınızın desteklediği bellek tipi hakkı**nda daha fazla bilgi için,**<br>**support.dell.com** adresinde bilgisayarınızla ilgili *Setup and Qu*
- 1 [Dell Diagnostics program](#page-62-0)ını çalıştırın (bkz. Dell Diagnostics programı).

## <span id="page-69-2"></span>**Güç Sorunları**

**UYARI: Bu bölümdeki yordamları gerçekleştirmeye başlamadan önce, bilgisayarınızla birlikte gelen güvenlik bilgilerini izleyin.**

**Güç ışığı yeşilse ve bilgisayar yanıt vermiyorsa —** Bkz. Tanı[lama I](#page-61-3)şıkları.

**Işık kapalıysa —** Bilgisayar kapalıdır veya elektrik almıyordur.

- l Güç konektörünü çıkarıp bilgisayarın arkasındaki güç konektörüne ve elektrik prizine tekrar takın.
- l Bilgisayarın doğru çalıştığından emin olmak için güç çok çıkışlı elektrik prizlerini, güç uzatma kablolarını ve diğer güç koruma aygıtlarını devre dışı bırakın.
- l Kullanılmakta olan tüm çok çıkışlı elektrik prizlerinin bir duvar prizine takıldığından ve açık olduğundan emin olun.
- l Elektrik prizine lamba gibi başka bir cihaz takarak, prizin sorunsuz çalıştığından emin olun.

**Girişimi giderme —** Girişimin bazı olası nedenleri aşağıda belirtilmiştir:

- l Güç, klavye ve fare uzatma kabloları
- l Aynı çok çıkışlı elektrik prizine çok fazla aygıt bağlı
- l Aynı elektrik prizine çok çıkışlı elektrik prizleri bağlanmış

### <span id="page-69-0"></span>**Ses ve Hoparlör Sorunları**

**UYARI: Bu bölümdeki yordamları gerçekleştirmeye başlamadan önce, bilgisayarınızla birlikte gelen güvenlik bilgilerini izleyin.**

#### **Hoparlörlerden ses gelmiyor**

**NOT:** MP3 ve diğer ortam yürütücülerindeki ses seviyesi denetimi Windows ayarını geçersiz kılabilir. Her zaman ortam yürütücülerinde sesin kısılmadığından veya kapatılmadığından emin olun.

Windows ses seviyesi denetimini ayarlama - Ekranınızın sağ alt köşesindeki hoparlör simgesini tıklatın veya çift tıklatın. Ses seviyesinin artırıldığından ve sesin kısık olmadığından emin olun.

**Kulaklıkları kulaklık konektöründen çıkarma —** Kulaklıklar bilgisayarın ön panelindeki kulaklık konektörüne bağlıyken hoparlörden gelen ses otomatik olarak devre dışı bırakılır.

**Olası girişimi giderme —** Girişimi denetlemek üzere yakındaki vantilatörleri, flüoresan ışıklarını veya halojen lambalarını kapatın.

**Donanım Sorun Gidericisi'ni çalıştırma —** Bkz. Donanı[m Sorun Giderici.](#page-61-1)

**Kulaklıklardan ses gelmiyor** 

**Kulaklık kablo bağlantısını denetleme —** Kulaklık kablosunun kulaklık konektörüne sıkı bir şekilde takılmış olduğundan emin olun. s**upport.dell.com** adresinde<br>bilgisayarınızla ilgili *Setup and Quick Reference Guide*'a (K

Windows ses seviyesi denetimini ayarlama - Ekranınızın sağ alt köşesindeki hoparlör simgesini tıklatın veya çift tıklatın. Ses seviyesinin artırıldığından ve

sesin kısık olmadığından emin olun.

### **Video ve Ekran Sorunları**

**UYARI: Bu bölümdeki yordamları gerçekleştirmeye başlamadan önce, bilgisayarınızla birlikte gelen güvenlik bilgilerini izleyin.**

**DIKKAT:** Bilgisayarınız PCI kartı takılı olarak verildiyse, ek grafik kartları takarken kartın çıkarılması gerekmez; ancak, kart sorun giderme uygulamaları<br>için gereklidir. Kartı çıkarırsanız, güvenli bir yerde saklayın.

**Tanılama ışıklarını gözden geçirin —** Bkz. Tanı[lama I](#page-61-3)şıkları.

**Görüntü ayarlarını denetleme —** Bilgisayarınızdaki veya **support.dell.com** adresindeki *Dell™ Teknoloji Kılavuzu*'na bakın.

**Windows ekran ayarlarını yapma —**

*Windows XP*:

- 1. **Başlat**® **Denetim Masası**® **Görünüm ve Temalar**'ı tıklatın.
- 2. Değiştirmek istediğiniz alanı tıklatın veya **Ekran** simgesini tıklatın.
- 3. **Renk kalitesi** ve **Ekran çözünürlüğü** için farklı ayarlar deneyin.

*Windows Vista*:

- 1. **Başlat** ® **Denetim Masası**® **Donanım ve Ses**® **Kişiselleştirme**® **Ekran Ayarları**'nı tıklatın.
- 2. Gerekirse **Çözünürlük** ve **Renk ayarları**'nı tıklatın.

### **Ekranın sadece bir kısmı okunabiliyor**

#### **Harici monitör bağlama —**

- 1. Bilgisayarınızı kapatın ve bilgisayara harici bir monitör bağlayın.
- 2. Bilgisayarı ve monitörü açın ve monitör parlaklığını ve parlaklık ve kontrast denetimlerini ayarlayın.

Harici monitör çalışıyorsa, bilgisayar ekranı veya video denetleyicisi arızalı olabilir. Dell Destek bölümüyle bağlantı kurun.

### <span id="page-71-0"></span> **Kablosuz Yerel Ağ (WLAN) Kartı Dell™ Latitude™ E5400 ve E5500 Servis El Kitabı**

- [WLAN Kart](#page-71-1)ını Çıkarma
- WLAN Kartını [Yerine Takma](#page-71-2)
- UYARI: Bu bölümdeki yordamları gerçekleştirmeye başlamadan önce, bilgisayarınızla birlikte gelen güvenlik bilgilerini izleyin. En iyi güvenlik<br>uygulamaları hakkında daha fala bilgi için, www.dell.com sitesinde, www.dell.co

Bilgisayarınız WLAN kartını destekler. Bilgisayarınızla birlikte bir WLAN kartı sipariş ettiyseniz, kart zaten takılıdır.

## <span id="page-71-1"></span>**WLAN Kartını Çıkarma**

- 1. Bilgisayarınızda Çalışmaya Ba[şlamadan Önce](file:///C:/data/systems/late5400/tr/sm/before.htm#wp1180052) bölümündeki yordamları izleyin.
- 2. Bilgisayarı ters çevirin.

.

- 3. Taban aksamının alt kısmını çıkarın (bkz. [Taban Aksam](file:///C:/data/systems/late5400/tr/sm/base.htm#wp1187419)ının E5400 Alt kısmını çıkarma veya [Taban Aksam](file:///C:/data/systems/late5400/tr/sm/base.htm#wp1187201)ının E5500 Alt kısmını çıkarma).
- 4. WLAN kartını tutan M2 x 3 mm vidayı çıkarın.
- 5. WLAN kartını 45 derecelik bir açıyla sistem kartı konektörünün dışına kaydırın.

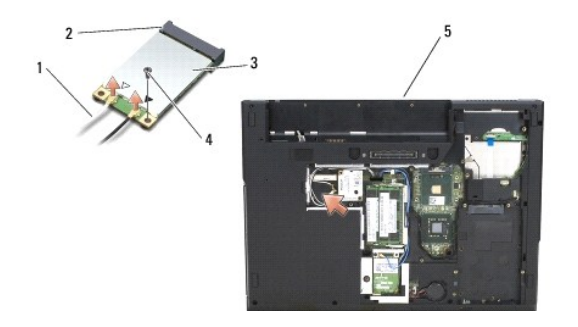

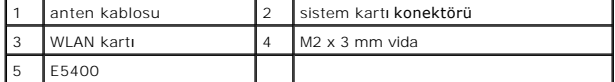

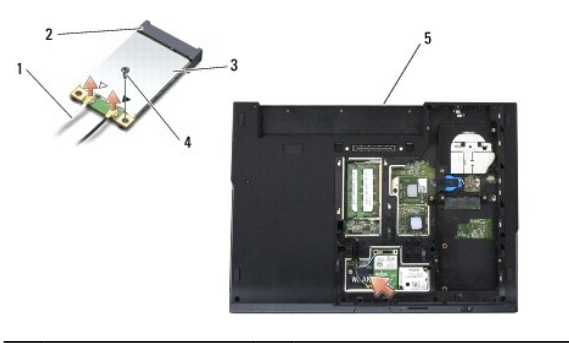

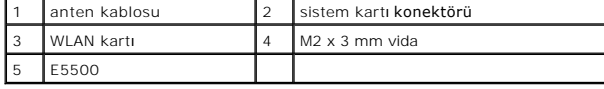

## <span id="page-71-2"></span>**WLAN Kartını Yerine Takma**
**DİKKAT: Konektörler doğru biçimde takılmak üzere kilitlenmiştir. Direnç hissederseniz, kartın ve sistem kartının üzerindeki konektörleri denetleyin ve<br>kartı yeniden hizalayın.** 

**DİKKAT:** WLAN kartının hasar görmesini önlemek için kabloları hiçbir zaman kartın altına yerleştirmeyin.

**NOT:** Bu prosedür öncelikle çıkarma prosedürünü tamamladığınızı varsaymaktadır.

- 1. WLAN kartı konektörünü 45 derecelik açı ile sistem kartı konektörüne yerleştirin.
- 2. Karta düz bir şekilde bastırın ve WLAN kartını sabitleyen M2 x 3 mm vidayı yerine takın.
- 3. Taban aksamının alt kısmını çıkarın (bkz. [Taban Aksam](file:///C:/data/systems/late5400/tr/sm/base.htm#wp1187206)ının E5400 Alt kısmını yerine takma veya [Taban Aksam](file:///C:/data/systems/late5400/tr/sm/base.htm#wp1186924)ının E5500 Alt kısmını yerine takma).
- 4. Bilgisayarınızda Calıştı[ktan Sonra](file:///C:/data/systems/late5400/tr/sm/before.htm#wp1109861) kısmındaki yordamları izleyin.

## [İçerik Sayfasına Dön](file:///C:/data/systems/late5400/tr/sm/index.htm)